SONY

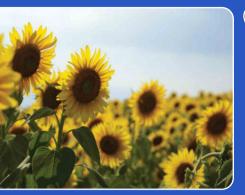

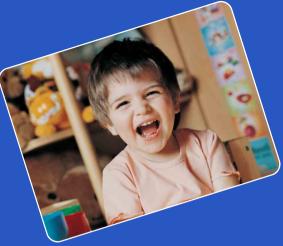

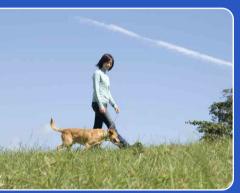

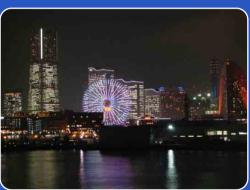

Table of contents

Operation Search

HOME/MENU Search

Index

# Cyber-shot

## **Cyber-shot Handbook**

**DSC-T77/T700** 

## How to use this handbook

Click on a button at upper right to jump to the corresponding page.

Contents Search for

Search for information by function.

Operation Search

Search for information by operation.

HOME/MENU Search

Search for information in a listing of HOME/MENU items.

Search for information by keyword.

#### Marks and notations used in this handbook

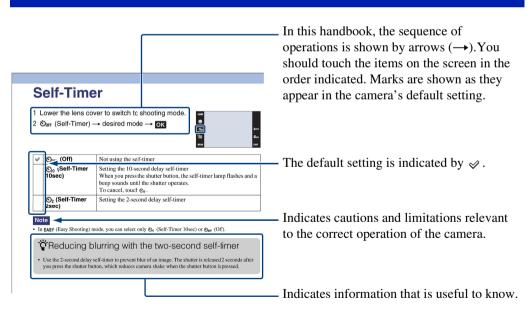

## Notes on using the camera

## Notes on the types of "Memory Stick" that you can use (not supplied)

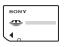

"Memory Stick Duo": You can use a "Memory Stick Duo" with the camera.

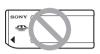

"Memory Stick": You cannot use a "Memory Stick" with the camera.

#### Other memory cards cannot be used.

• For details on "Memory Stick Duo", see page 161.

## When using a "Memory Stick Duo" with "Memory Stick" compatible equipment

You can use the "Memory Stick Duo" by inserting it into the Memory Stick Duo Adaptor (not supplied).

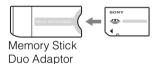

#### Notes on the battery pack

- Charge the battery pack (supplied) before using the camera for the first time.
- You can charge the battery pack even if it is not completely discharged. In addition, even if the battery pack is not fully charged, you can use the partially charged capacity of the battery pack as is.
- If you do not intend to use the battery pack for a long time, use up the existing charge and remove it from the camera, then store it in a cool, dry place. This is to maintain the battery pack functions.
- For details on the usable battery pack, see page 163.

#### **Carl Zeiss lens**

The camera is equipped with a Carl Zeiss lens which is capable of reproducing sharp images with excellent contrast.

The lens for the camera has been produced under a quality assurance system certified by Carl Zeiss in accordance with the quality standards of Carl Zeiss in Germany.

#### Notes on the LCD screen and lens

• The LCD screen is manufactured using extremely high-precision technology so over 99.99% of the pixels are operational for effective use. However, some tiny black and/or bright dots (white, red, blue or green) may appear on the LCD screen. These dots are a normal result of the manufacturing process and do not affect the recording.

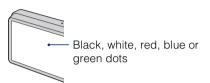

- If water droplets or other liquids splash on the LCD screen and make it wet, immediately wipe off the screen with a soft cloth. Leaving liquids on the LCD screen surface can harm the quality and cause a malfunction.
- Exposing the LCD screen or the lens to direct sunlight for long periods may cause malfunctions. Be careful when placing the camera near a window or outdoors.
- Do not press against the LCD screen. The screen may be discolored and that may cause a malfunction.
- Images may trail across on the LCD screen in a cold location. This is not a malfunction.
- Be careful not to bump the lens, and be careful not to apply force to it.

#### The images used in this Handbook

The images used as examples in this Handbook are reproduced images, and are not actual images shot using this camera.

#### On Illustrations

Illustrations used in this Handbook are of the DSC-T700 unless noted otherwise.

## **Table of contents**

## Notes on using the camera

| How to use this handbook2                           |
|-----------------------------------------------------|
| Notes on using the camera 3                         |
| Operation Search7                                   |
| HOME/MENU Search ····· 9                            |
| Using the touch panel 14                            |
| Changing the DISP (screen display) setting 15       |
| Album/Photo Library Function (DSC-T700 only) ··· 17 |
| Using the internal memory (DSC-T77 only) 18         |
|                                                     |

## **Shooting**

| Auto Adjustment ······  | 19 |
|-------------------------|----|
| Scene Selection         | 20 |
| Smile Shutter           | 22 |
| Easy Shooting           | 23 |
| Program Auto            | 24 |
| Movie Mode·····         | 25 |
| Zoom                    | 26 |
| Self-Timer              | 27 |
| Macro/Close focus ····· | 28 |
| Flash ·····             | 29 |
| Focus ·····             | 30 |
| Metering Mode ·····     | 32 |
| ISO                     | 33 |
| EV                      | 34 |

| Viewing      |                                                                                                    |
|--------------|----------------------------------------------------------------------------------------------------|
|              | Viewing still images       36         Image Index       37         Slideshow       38         Delete       41         Wide Zoom       42         Temporarily Rotated Display       43         Viewing movies       44         Scrapbook (DSC-T700 only)       45 |
| HOME         | HOME items 9                                                                                                    |
| MENU (Shoot  | ting)                                                                                                    |
|              | MENU items (Shooting)11                                                                                                    |
| MENU (Viewin | ng)                                                                                                    |
|              | MENU items (Viewing) 12                                                                                                    |
| TV           |                                                                                                    |
|              | Viewing images on a TV119                                                                                                    |

| Enjoying your Windows computer 122                   |
|------------------------------------------------------|
| Installing the software (supplied) 124               |
| On "PMB (Picture Motion Browser)" (supplied) ····125 |
| Enjoying images on your computer                     |
| (DSC-T700)126                                        |
| Uploading images to a media service                  |
| (DSC-T700 only) 130                                  |
| Enjoying images on your computer (DSC-T77) 132       |
| Using the "Music Transfer" (supplied) 136            |
| Using your Macintosh computer 137                    |
| Viewing "Cyber-shot Step-up Guide" 140               |
|                                                      |

## **Printing**

Computer

| Printing still images 1                     | 141 |
|---------------------------------------------|-----|
| Printing images directly using a PictBridge |     |
| compliant printer1                          | 142 |
| Printing at a shop 1                        | 144 |

## Troubleshooting

| Troubleshooting                 | 145 |
|---------------------------------|-----|
| Warning indicators and messages | 155 |

## **Others**

| Using the camera abroad — Power sources ···· | 160 |
|----------------------------------------------|-----|
| On the "Memory Stick Duo"                    | 161 |
| On the battery pack                          | 163 |
| On the battery charger                       | 164 |
| On Cyber-shot Station                        | 165 |

## Index

## **Operation Search**

| Leaving the settings to    | Auto Adjustment           | 19 |
|----------------------------|---------------------------|----|
| the camera                 | Scene Selection           | 20 |
|                            | Scene Recognition         | 79 |
| Shooting portraits         | Soft Snap                 | 20 |
|                            | Twilight Portrait         | 20 |
|                            | Smile Shutter             | 22 |
|                            | Face Detection            | 82 |
|                            | Anti Blink                | 93 |
|                            | Red Eye Reduction         | 94 |
| Shooting food arrangements | Gourmet                   | 20 |
| Shooting close to          | Macro                     | 28 |
| objects                    | Close focus enabled       | 28 |
| Shooting moving            | Hi-Speed Shutter          | 21 |
| objects                    | Burst                     | 85 |
| Shooting without blur      | High Sensitivity          | 20 |
|                            | Hi-Speed Shutter          | 21 |
|                            | 2-second delay self-timer | 27 |
|                            | ISO                       | 33 |
| Shooting with backlight    | Forced Flash              | 29 |
|                            | Scene Recognition         | 79 |
| Shooting in dark places    | High Sensitivity          |    |
|                            | Slow Synchro              |    |
|                            | ISO                       | 33 |

| Adjusting exposure                       | EV                             |
|------------------------------------------|--------------------------------|
| Changing focus                           | Using the touch panel14        |
| position                                 | Face Detection 82              |
| Deleting images                          | Delete41, 112                  |
|                                          | Format 53                      |
| Displaying enlarged                      | Playback zoom 36               |
| images                                   | Trimming 108                   |
| Displaying full-screen                   | DISP (Screen Display)15        |
| images                                   | Wide Zoom 16, 42               |
|                                          | Temporarily Rotated Display 43 |
|                                          | Image Size77                   |
| Editing images                           | Scrapbook (DSC-T700 only)45    |
|                                          | Retouch 108                    |
|                                          | Paint 110                      |
|                                          | Multi-Purpose Resize 111       |
| Playing back a series of images in order | Slideshow 38                   |
| Initializing settings                    | Initialize59                   |
| Printing images                          | Print 141                      |
| Viewing on TVs                           | Viewing images on a TV119      |
| Information about                        | "Cyber-shot Step-up Guide" 140 |
| optional accessories                     | Cyber-shot Station 165         |

## **HOME/MENU Search**

#### **HOME items**

On the HOME screen, camera operations are organized for convenience into broad categories for selection, such as shooting, viewing and printing images.

1 Touch **HOME** to display the HOME screen.

2 Touch the desired category → desired item → oK.

Press the shutter button halfway down to return to shooting mode

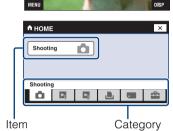

Click on an item under "Items" in the table below to jump to the corresponding page.

#### Shooting

Items
Shooting

- View Images 1 (DSC-T700)
- **▶** View Images (DSC-T77)

| Items       |
|-------------|
| Date View*  |
| Event View* |
| Favorites*  |
| Folder View |

<sup>\*</sup> These items are displayed only when "Memory Stick Duo" is inserted into the camera (DSC-T77 only).

## View Images 2 (DSC-T700)

#### **G Slideshow (DSC-T77)**

| Items                     |                                |
|---------------------------|--------------------------------|
| Slideshow                 |                                |
| Music Tool                | Download Music<br>Format Music |
| Scrapbook (DSC-T700 only) |                                |

| Items |  |
|-------|--|
| Print |  |

#### Manage Memory

| Items                               |                                                                            |
|-------------------------------------|----------------------------------------------------------------------------|
| Memory Tool  – Memory Stick Tool    | Format Create REC.Folder Change REC.Folder Copy (DSC-T77 only)             |
| Memory Tool  – Internal Memory Tool | Format Create REC.Folder (DSC-T700 only) Change REC.Folder (DSC-T700 only) |

#### **Settings**

| Itama                                    |                                                                                                    |
|------------------------------------------|----------------------------------------------------------------------------------------------------|
| Items                                    |                                                                                                    |
| Main Settings  – Main Settings 1         | Beep Function Guide Initialize Calibration Housing Demo Mode                                       |
| Main Settings  – Main Settings 2         | USB Connect LUN Settings (DSC-T700 only) COMPONENT Video Out TV TYPE Password Lock (DSC-T700 only) |
| Shooting Settings  – Shooting Settings 1 | AF Illuminator Grid Line AF Mode Digital Zoom                                                      |
| Shooting Settings - Shooting Settings 2  | Auto Orientation<br>Auto Review                                                                    |
| Clock Settings                           |                                                                                                    |
| Language Setting                         |                                                                                                    |

#### Notes

- Only the available items are displayed on the screen.
- You cannot display the HOME screen when a PictBridge connection or a USB connection is made.

## **MENU items (Shooting)**

Here the functions that can be used on the screen that appears in shooting mode are displayed for easy setting.

- 1 Lower the lens cover to switch to shooting mode.
- 2 Touch MENU to display the Menu screen.
- 3 Touch the menu item → desired mode → OK.

  x appears when the desired item is already selected.

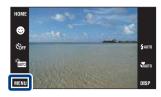

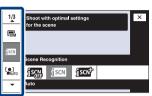

In the table below,  $\checkmark$  indicates a function is available and — that it is unavailable. The icons below [Scene Selection] indicate the available Scene Selection modes. Click on an item under "Menu items" to jump to the corresponding page.

| REC Mode<br>Menu items         | AUTO        | PGM      | Scene Selection                                   | EASY        | Ħ        |
|--------------------------------|-------------|----------|---------------------------------------------------|-------------|----------|
| Image Size                     | <b>&gt;</b> | <b>V</b> | <b>V</b>                                          | <b>&gt;</b> | <b>V</b> |
| Scene Recognition              | <b>&gt;</b> | _        | _                                                 | _           | _        |
| Flash                          | _           | _        | _                                                 | <b>&gt;</b> | _        |
| Face Detection                 | <b>&gt;</b> | <b>V</b> | ıŝo ♣° ♣° ₹ <u></u>                               | _           | _        |
| Smile Detection<br>Sensitivity | <b>V</b>    | _        | _                                                 | _           | _        |
| REC Mode                       | <b>&gt;</b> | <b>V</b> | <b>△≗</b> ↑ № ♦                                   | _           | _        |
| EV                             | <b>&gt;</b> | _        | <b>V</b>                                          | _           | <b>V</b> |
| Metering Mode                  | _           | _        | _                                                 | _           | <b>V</b> |
| Focus                          | _           | _        | _                                                 | _           | <b>V</b> |
| White Balance                  | _           | <b>V</b> | ıŝo ¶¶                                            | _           | <b>V</b> |
| Underwater White<br>Balance    | _           | _        | <b>4</b>                                          | _           | _        |
| Flash Level                    | _           | <b>V</b> | _                                                 | _           | _        |
| Anti Blink                     | _           | _        | å                                                 | _           | _        |
| Red Eye Reduction              | <b>V</b>    | <b>V</b> | <b>△≗</b> 2 2 2 3 1 1 1 1 1 1 1 1 1 1 1 1 1 1 1 1 | _           | _        |
| DRO                            | _           | <b>V</b> | _                                                 | _           | _        |
| Color Mode                     | _           | <b>V</b> | _                                                 | _           | <b>V</b> |
| SteadyShot                     | _           | <b>V</b> |                                                   | _           | <b>V</b> |
| Shooting Settings              | <b>&gt;</b> | <b>V</b> | <b>V</b>                                          | _           | >        |

#### Note

• Only the available items are displayed on the screen.

## **MENU items (Viewing)**

Here the functions that can be used on the screen that appears in view mode are displayed for easy setting.

- 1 Press the (Playback) button to switch to playback mode.
- 2 Touch MENU to display the Menu screen.
- 3 Touch the menu item → desired mode → OK.

  x appears when the desired item is already selected.

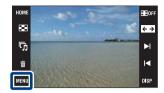

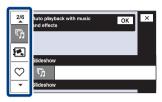

In the table below, ✓ indicates a function is available and — that it is unavailable. Click on an item under "Menu items" to jump to the corresponding page.

#### **DSC-T700**

| View Mode                      | Memory Stick Duo / Internal Memory |            |           |             |  |
|--------------------------------|------------------------------------|------------|-----------|-------------|--|
| Menu items                     | Date View                          | Event View | Favorites | Folder View |  |
| (Date List)                    | <b>V</b>                           | _          | _         | _           |  |
| (Event List)                   | _                                  | <b>~</b>   | _         | _           |  |
| (Select Folder)                | _                                  | _          | _         | <b>Y</b>    |  |
| (View Mode)                    | <b>V</b>                           | <b>~</b>   | <b>~</b>  | <b>Y</b>    |  |
| Q (Filter by Faces)            | <b>V</b>                           | <b>~</b>   | <b>~</b>  | _           |  |
| 「劢 (Slideshow)                 | <b>V</b>                           | <b>~</b>   | <b>~</b>  | <b>~</b>    |  |
| (Scrapbook)                    | <b>V</b>                           | <b>~</b>   | <b>~</b>  | _           |  |
|                                | <b>~</b>                           | <b>~</b>   | <b>~</b>  | _           |  |
| () (Add / Remove<br>Sharemark) | <b>V</b>                           | <b>V</b>   | <b>V</b>  | _           |  |
| (Retouch)                      | <b>V</b>                           | <b>V</b>   | <b>V</b>  | <b>V</b>    |  |
| (Paint)                        | <b>V</b>                           | <b>V</b>   | <b>V</b>  | <b>V</b>    |  |
| (Multi-Purpose Resize)         | <b>V</b>                           | <b>V</b>   | <b>V</b>  | <b>V</b>    |  |
| 前 (Delete)                     | <b>V</b>                           | <b>V</b>   | _         | <b>V</b>    |  |
| or (Protect)                   | <b>V</b>                           | <b>V</b>   | <b>V</b>  | <b>V</b>    |  |
| DPOF                           | <b>V</b>                           | <b>V</b>   | <b>V</b>  | <b>V</b>    |  |
| (Print)                        | <b>V</b>                           | <b>V</b>   | <b>V</b>  | <b>V</b>    |  |
| (Rotate)                       | <b>V</b>                           | <b>V</b>   | <b>V</b>  | <b>V</b>    |  |
| (Volume Settings)              | <b>V</b>                           | <b>V</b>   | <b>~</b>  | <b>V</b>    |  |

#### **Notes**

- The DPOF setting is unavailable when using the internal memory.
- Only the available items are displayed on the screen.

| View Mode                 |             | Internal<br>Memory |           |             |             |
|---------------------------|-------------|--------------------|-----------|-------------|-------------|
| Menu items                | Date View   | Event View         | Favorites | Folder View | Folder View |
| (Date List)               | <b>V</b>    | _                  | _         | _           | _           |
| (Event List)              | _           | <b>V</b>           | _         | _           | _           |
| (Select Folder)           | _           | _                  | _         | <b>V</b>    | _           |
| (View Mode)               | <b>V</b>    | <b>V</b>           | <b>V</b>  | <b>V</b>    | _           |
| Q (Filter by Faces)       | <b>V</b>    | <b>V</b>           | <b>V</b>  | _           | _           |
| 厉 (Slideshow)             | <b>V</b>    | <b>V</b>           | <b>V</b>  | <b>V</b>    | <b>V</b>    |
|                           | <b>&gt;</b> | ~                  | <b>~</b>  | _           | _           |
| (Retouch)                 | <b>V</b>    | <b>V</b>           | <b>V</b>  | <b>V</b>    | <b>V</b>    |
| (Paint)                   | <b>V</b>    | <b>V</b>           | <b>V</b>  | <b>V</b>    | <b>V</b>    |
| (Multi-Purpose<br>Resize) | <b>~</b>    | ~                  | <b>~</b>  | ~           | ~           |
| 面 (Delete)                | <b>&gt;</b> | <b>V</b>           | _         | <b>V</b>    | <b>V</b>    |
| or (Protect)              | <b>V</b>    | <b>V</b>           | <b>V</b>  | <b>V</b>    | <b>V</b>    |
| DPOF                      | <b>&gt;</b> | <b>V</b>           | <b>V</b>  | <b>V</b>    | _           |
| (Print)                   | <b>&gt;</b> | <b>V</b>           | <b>V</b>  | <b>V</b>    | <b>V</b>    |
| (Rotate)                  | <b>V</b>    | <b>V</b>           | <b>V</b>  | <b>V</b>    | <b>V</b>    |
| (Volume Settings)         | <b>V</b>    | <b>V</b>           | <b>V</b>  | <b>V</b>    | <b>V</b>    |

#### Note

<sup>•</sup> Only the available items are displayed on the screen.

## Using the touch panel

You can make function settings on the camera by touching buttons displayed on the screen.

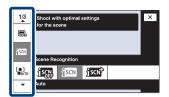

| ОК              | Advances to the next screen.                                                        |
|-----------------|-------------------------------------------------------------------------------------|
| BACK            | Return to the previous screen.                                                      |
| X               | Return to the shooting/playback mode.                                               |
| <b>▲/▼/</b> ∢/▶ | Display the hidden items so that the items you want to set are shown on the screen. |

#### **Notes**

- To operate the touch panel, press it lightly with your finger or the supplied paint pen. Pressing
  excessively hard or using a pointed object other than the supplied paint pen could damage the touch
  panel.
- If you touch the top right of the screen during shooting, the buttons and icons will momentarily disappear. The buttons and icons will reappear when you take your finger off the screen.

#### Touching the screen to set the focus

Touching the subject on the touch panel displays a frame, and then pressing the shutter button halfway down brings the frame into focus. If there is a face in the frame, in addition to the focus, the brightness and hue are also automatically optimized.

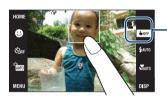

| []           | Face is detected at the touched position.      |
|--------------|------------------------------------------------|
|              | Object other than a person's face is detected. |
| <b>b</b> 0FF | Cancel the function.                           |

#### Notes

- You cannot use this function when using the digital zoom, shooting in Q (Close focus enabled) mode or in EASY (Easy Shooting) mode.
- You cannot use this function when ▲ (Landscape), ▶ (Twilight), ¶ (Gourmet), ᠅ (Fireworks), (Underwater) or ﴿ (Hi-Speed Shutter) mode is selected in the Scene Selection.

# Changing the DISP (screen display) setting

Touch **DISP** on the screen to change to the display selection screen.

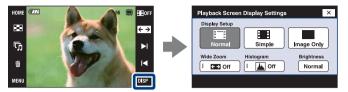

#### Note

• Settings other than [Brightness] should be made separately for shooting and playback.

### **Display Setup**

This sets whether or not to display the operation buttons and icons on the screen.

| < | (Normal)     | The operation buttons and the icons are displayed.     | HOME GZZZZZZZZZZZZZZZZZZZZZZZZZZZZZZZZZZZZ |
|---|--------------|--------------------------------------------------------|--------------------------------------------|
|   | (Simple)     | Only the operation buttons are displayed.              | Sorr Case Menu Case                        |
|   | (Image Only) | The operation buttons and the icons are not displayed. | dsp                                        |

## **\u00f3** Using [Image Only] playback

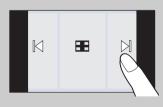

- In [Normal] or [Simple] display mode, touch **⊞**0FF to switch temporarily to [Image Only] display.

#### Wide Zoom

In single-image mode, still images at a 4:3 and 3:2 aspect ratio are played at a 16:9 aspect ratio. In this case the top and bottom of the image will be slightly cropped.

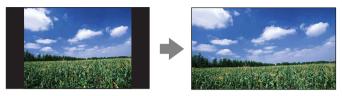

#### Note

• Wide Zoom is not available for movies or 16:9 images.

#### **Histogram**

A histogram is a graph showing the brightness of an image. The graph display indicates a bright image when skewed to the right side, and a dark image when skewed to the left side.

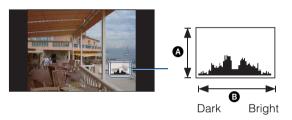

- A Number of pixels
- **B** Brightness

#### Notes

- The histogram also appears when playing back a single image, but you cannot adjust the exposure.
- The histogram does not appear while recording movies, playing back movies, viewing vertical orientation images, rotating still images, using Temporarily Rotated Display, or using Wide Zoom (4:3, 3:2).
- A large difference in the histogram displayed during shooting and playback may occur when:
  - The flash strobes.
  - The shutter speed is slow or fast.
- The histogram may not appear for images recorded using other cameras.

#### **Brightness**

This sets the brightness of the LCD screen. When viewing images in bright outside light if [Brightness] is set to [Normal], reset to [Bright]. However, the battery power may decrease faster under such condition.

## **Number of Images**

You can set the number of images displayed in index screen to 12 or 20 images.

# Album/Photo Library Function (DSC-T700 only)

The camera has approximately 4 GB\* of internal memory. Even when there is no "Memory Stick Duo" inserted in the camera, you can use this internal memory to record images and enjoy viewing images shot in the past. In addition, "PMB" in the CD-ROM (supplied) lets you further enjoy images in various ways. For details on "PMB", see the "PMB Guide".

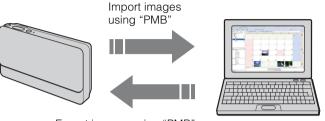

Export images using "PMB" You can also easily export images shot in the past. Exporting with a reduced image size lets you store even more images in the camera.

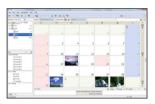

Calendar display lets you easily search imported images by date.

#### Enjoy images stored in the camera with the Album/Photo Library functions.

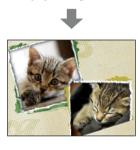

Scrapbook presents images stored in the camera like a photo album.

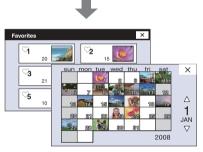

Manage images in your desired view mode.

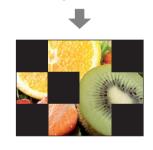

Slideshow plays back images with music.

In addition, the camera has a built-in application "PMB Portable" that lets you easily upload images to a media service. You can also upload images with this application from a computer that does not have "PMB" installed, such as when you are traveling. For details on "PMB Portable", see the "PMB Portable" help.

#### Note

- When a "Memory Stick Duo" is inserted in the camera, images are recorded on the "Memory Stick Duo". Note that the camera cannot copy or transfer images directly between the internal memory and a "Memory Stick Duo". Use the "PMB".
- \* When measuring media capacity, 1GB equals 1 billion bytes, a portion of which is used for system management and/or application files. The capacity that a user can use is approximately 3.71GB.

# Using the internal memory (DSC-T77 only)

The camera has approximately 15 MB of internal memory. This memory is not removable. Even when there is no "Memory Stick Duo" inserted in the camera, you can record images using this internal memory.

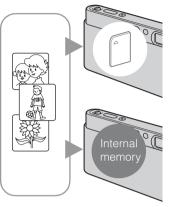

#### When a "Memory Stick Duo" is inserted

**[Recording]:** Images are recorded on the "Memory Stick Duo".

[Playback]: Images on the "Memory Stick Duo" are played back

[Menu, Settings, etc.]: Various functions can be performed on images on the "Memory Stick Duo".

#### When there is no "Memory Stick Duo" inserted

[Recording]: Images are recorded using the internal memory.

[Playback]: Images stored in the internal memory are played back.

[Menu, Settings, etc.]: Various functions can be performed on images in the internal memory.

#### Note

• Movies with the image size set to [640(Fine)] cannot be recorded using the internal memory.

### On image data stored in the internal memory

We recommend that you copy (back up) data without error using one of the following methods.

#### To copy (back up) data on a hard disk of your computer

Perform the procedure on pages 132 to 135 without a "Memory Stick Duo" inserted in the camera.

#### To copy (back up) data on a "Memory Stick Duo"

Prepare a "Memory Stick Duo" with sufficient free capacity, then perform the procedure explained in [Copy] (page 56).

#### Notes

- You cannot import image data on a "Memory Stick Duo" to the internal memory.
- By making a USB connection between the camera and a computer with a cable for multi-use terminal, you can import data stored in the internal memory to a computer. However you cannot export data on a computer to the internal memory.

## **Auto Adjustment**

Allows you to shoot still images with the setting adjusted automatically.

- 1 Lower the lens cover to switch to shooting mode.
- 2 Am (REC Mode) → AUTO (Auto Adjustment) → X or OK

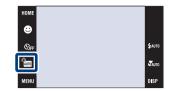

# If you shoot a still image of a subject that is difficult to focus on

- The shortest shooting distance is approximately 8 cm (3 1/4 inches) (W), 50 cm (19 3/4 inches) (T) (from the lens). Shoot in the Close focus mode when you shoot a subject closer than the shooting distance.
- When the camera cannot focus on the subject automatically, the AE/AF lock indicator changes to flash slowly and the beep does not sound. Either recompose the shot or change the focus setting (page 30).

#### Focusing may be difficult in the following situations:

- It is dark and the subject is distant.
- The contrast between the subject and the background is poor.
- The subject is seen through glass.
- The subject is moving quickly.
- There is reflective light or shiny surfaces.
- The subject is backlit or there is a flashing light.

## **Scene Selection**

Allows you to shoot with preset settings according to the scene.

- 1 Lower the lens cover to switch to shooting mode.
- 2 Select the desired mode.

To select so/A/A°/2:

 $\overline{\mathbb{A}}$  (REC Mode)  $\rightarrow$  desired mode  $\rightarrow$   $\overline{\mathbb{O}}$ 

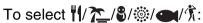

 $^{\bullet}$  (REC Mode)  $\rightarrow$  SCN (Scene Selection)  $\rightarrow$ 

desired mode → OK

| ISO (High Sensitivity) | Allows you to shoot images without a flash under low light conditions, reducing blur.                                            | · 230                                   |
|------------------------|----------------------------------------------------------------------------------------------------|-----------------------------------------|
| (Landscape)            | Focuses only on a distant subject to shoot landscapes, etc.                                                                      |                                         |
| (Soft Snap)            | Allows you to shoot images with a softer atmosphere for portraits and flowers, etc.                                              |                                         |
| (Twilight Portrait)    | Allows you to shoot sharp images of people with the night view in the background without compromising the atmosphere.            |                                         |
| (Twilight)             | Allows you to shoot night scenes at far distance without losing the dark atmosphere of the surroundings.                         | $\prod_{i \in A} \prod_{i \in A_{i,j}}$ |
| <b>म्</b> ≬ (Gourmet)  | Shifts to Macro mode, allowing you to shoot food arrangements in delicious color.                                                |                                         |
| (Beach)                | Allows you to record the blue of the water clearly when shooting seaside or lakeside scenes.                                     |                                         |
| 🖁 (Snow)               | Allows you to record clear images preventing sunken colors in snowy scenes or other places where the whole screen appears white. |                                         |

| ্ৰ্ (Fireworks)    | Allows you to record fireworks in all their splendor.                                                                                                    |  |
|--------------------|----------------------------------------------------------------------------------------------------|--|
| (Underwater)       | Allows you to shoot underwater in natural colors in housing.                                                                                                    |  |
| (Hi-Speed Shutter) | Allows you to capture fast moving subjects outdoors or in other bright places.  • The shutter speed becomes faster, so images shot in dark places become darker. |  |

#### Note

• When you shoot images using 🗳 (Twilight Portrait), 🌶 (Twilight) or 🕸 (Fireworks) mode, the shutter speed is slower and the images tend to blur. To prevent blurring, the use of a tripod is recommended.

#### Functions you can use in Scene Selection

For shooting an image appropriately according to the scene condition, a combination of functions is determined by the camera.  $\checkmark$  indicates a function is available, and — that it is unavailable.

Some functions are not available, depending on the Scene Selection mode.

|            | Macro/<br>Close<br>Focus | Flash         | Face<br>Detection | Burst/<br>Bracket | White<br>Balance        | Red Eye<br>Reduction | Anti<br>Blink | Steady-<br>Shot |
|------------|--------------------------|---------------|-------------------|-------------------|-------------------------|----------------------|---------------|-----------------|
| IŜO        | <b>V</b> /—              | <b>③</b>      | <b>&gt;</b>       | _                 | <b>v</b> *1             | _                    | _             | <b>V</b>        |
|            | —/—                      | <b>\$</b>     | _                 | <b>~</b>          | _                       | <b>~</b>             | _             | <b>V</b>        |
| <b>_</b> 9 | <b>V</b> /—              | <b>V</b>      | <b>*</b> *2       | <b>V</b>          | _                       | <b>V</b>             | <b>V</b>      | <b>V</b>        |
| <b>2</b> ) | <b>V</b> /—              | <b>≴</b> SL   | <b>V</b>          | _                 | _                       | <b>V</b>             | _             | <b>V</b>        |
| )          | —/—                      | <b>③</b>      | _                 | _                 | _                       | _                    | _             | <b>V</b>        |
| <b>#1</b>  | <b>V/V</b>               | <b>4 (£</b> ) | _                 | _                 | <b>V</b>                | _                    | _             | _               |
| 7          | <b>V</b> /—              | <b>4 (£)</b>  | <b>V</b>          | <b>V</b>          | _                       | <b>V</b>             | _             | <b>V</b>        |
| 8          | <b>V</b> /—              | <b>4 (£)</b>  | <b>V</b>          | <b>V</b>          | _                       | <b>V</b>             | _             | <b>V</b>        |
| :          | —/—                      | <b>③</b>      | _                 | _                 | _                       | _                    | _             | <b>V</b>        |
|            | <b>V/V</b>               | <b>\$</b>     | _                 | <b>V</b>          | <b>V</b> * <sup>3</sup> | _                    | _             | <b>V</b>        |
| Ť          | <b>v</b> /—              | <b>\$ 3</b>   | _                 | <b>V</b>          | _                       | <b>V</b>             | _             | <b>V</b>        |

<sup>\*1 [</sup>Flash] for [White Balance] cannot be selected.

 <sup>\*2 [</sup>When touched] for [Face Detection] cannot be selected.
 \*3 You can use [Underwater White Balance] instead of [White Balance].

## **Smile Shutter**

When the camera detects a smile, the shutter is released automatically.

- 1 Lower the lens cover to switch to shooting mode.
- 2 Auto (REC Mode) → AUTO (Auto Adjustment) → X or OK → ② (Smile icon)

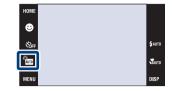

3 Wait detecting a smile.

When the smile level exceeds the ◀ point on the indicator, the camera records images automatically.

If you press the shutter button during Smile Shutter, the camera shoots the image in Auto Adjustment, and then returns to Smile Shutter mode.

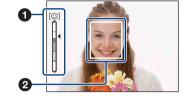

- 4 To stop shooting, touch (Smile icon) again.
  - 1 Smile Detection Sensitivity indicator
  - **2** Face Detection frame

#### Notes

- Shooting using the Smile Shutter ends automatically when either the "Memory Stick Duo" or internal memory becomes full.
- Smiles may not be detected correctly depending on the conditions.
- You cannot use the Digital Zoom function.

## **\display** Hints for better capturing of smiles

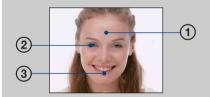

- ① Do not cover the eyes with the bangs.

  Do not obscure the face by hat, masks, sunglasses, etc.
- ② Try to orient the face in front of the camera and be as level as possible. Keep the eyes narrowed.
- ③ Give a clear smile with an open mouth. The smile is easier to detect when the teeth are showing.
- The shutter operates when any person whose face is being detected smiles. You can select the subject that has priority for face detection with [Face Detection] (page 82).
- If a smile is not detected, set the [Smile Detection Sensitivity] (page 84).

## **Easy Shooting**

Allows you shoot still images using the minimum necessary functions.

The settings you can change are Image Size, Flash and Self-Timer.

The text size increases and indicators become easier to see.

1 Lower the lens cover to switch to shooting mode.

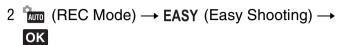

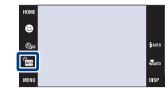

#### Note

• The battery charge is used up more quickly because the screen brightness increases automatically.

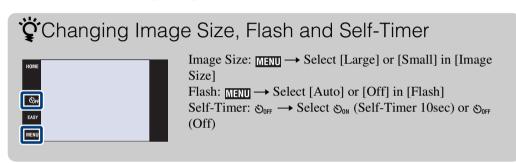

## **Program Auto**

Allows you to shoot with the exposure adjusted automatically (both the shutter speed and the aperture value). The setting buttons for Focus, Metering Mode, ISO and EV will appear on the bottom of the screen. Also you can select various settings using the menu.

- 1 Lower the lens cover to switch to shooting mode.
- 2  $(REC Mode) \rightarrow PGM (Program Auto) \rightarrow OK$

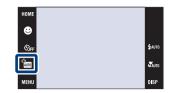

## **Movie Mode**

Allows you to record movies with audio.

- 1 Lower the lens cover to switch to shooting mode.
- 2 mm (REC Mode) → III (Movie Mode) → OK
- 3 Press the shutter button fully down.
- 4 To stop recording, press the shutter button fully down again.

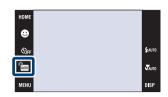

## Zoom

You can enlarge the image when shooting. The camera's optical zoom function can enlarge images up to  $4\times$ .

- 1 Lower the lens cover to switch to shooting mode.
- 2 Move the zoom (W/T) lever.

Move the zoom (W/T) lever to the T side to zoom and move to the W side to return.

• When the zoom scale exceeds 4×, see page 72.

#### Note

• The camera zooms slowly while shooting a movie.

#### T side

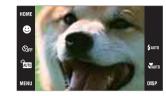

#### W side

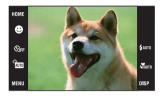

## **Self-Timer**

- 1 Lower the lens cover to switch to shooting mode.
- 2  $\circ$ <sub>OFF</sub> (Self-Timer)  $\rightarrow$  desired mode  $\rightarrow$   $\circ$ K

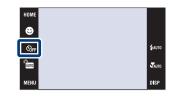

| < | ⊗ <sub>0FF</sub> (Off)                | Not using the self-timer                                                                                                    |
|---|---------------------------------------|----------------------------------------------------------------------------------------------------|
|   | ტ <sub>10</sub> (Self-Timer<br>10sec) | Setting the 10-second delay self-timer When you press the shutter button, the self-timer lamp flashes and a beep sounds until the shutter operates. To cancel, touch $\mathfrak{S}_0$ . |
|   | $\mathfrak{S}_2$ (Self-Timer 2sec)    | Setting the 2-second delay self-timer                                                                                                    |

#### Note

• In EASY (Easy Shooting) mode, you can select only  $\mathfrak{S}_0$  (Self-Timer 10sec) or  $\mathfrak{S}_{0FF}$  (Off).

## Reducing blurring with the two-second self-timer

• Use the 2-second delay self-timer to prevent blur of an image. The shutter is released 2 seconds after you press the shutter button, which reduces camera shake when the shutter button is pressed.

## Macro/Close focus

Use this setting to capture beautiful close-up images of small subjects such as insects or flowers.

- 1 Lower the lens cover to switch to shooting mode.
- 2  $\P_{AUTO}$  (Macro)  $\rightarrow$  desired mode  $\rightarrow$   $\bigcirc$ K

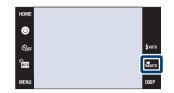

| < | Y <sub>AUTO</sub> (Auto) | The camera adjusts the focus automatically from distant subjects to close-up. Normally, put the camera in this mode.                                                      |
|---|--------------------------|----------------------------------------------------------------------------------------------------|
|   | (Macro On)               | The camera adjusts the focus with priority on close-up subjects. Set Macro On when shooting close subjects.  • Setting the zoom all the way to the W side is recommended. |
|   | (Close focus enabled)    | Use this mode to shoot at even closer distances than Macro recording.  Locked to the W side: Approximately 1 to 20 cm (13/32 to 7 7/8 inches)                             |

#### Notes

- The Auto Focus speed becomes slower when you shoot images in the Macro or Close focus mode.
- You cannot use the Scene Recognition function in [Macro On] or [Close focus enabled].
- Note the following points when using the Close focus mode.
  - You cannot use the Burst, Bracket or Face Detection functions.
  - This mode is cancelled if you turn off the power or switch the shooting mode to another one.

## **Flash**

- 1 Lower the lens cover to switch to shooting mode.
- 2 4AUTO (Flash)  $\rightarrow$  desired mode  $\rightarrow$  OK

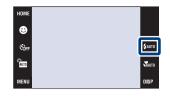

| < | ≴AUT0 (Flash Auto)    | Flashes when there is insufficient light or backlight.                                                                        |
|---|-----------------------|----------------------------------------------------------------------------------------------------|
|   |                       | Flash always operates.                                                                                                    |
|   | ≴SL (Slow<br>Synchro) | Flash always operates.  The shutter speed is slow in a dark place to clearly shoot the background that is out of flash light. |
|   | (Flash Off)           | Flash does not operate.                                                                                                    |

#### Notes

- The flash strobes twice. The first flash adjusts the light quantity.
- While charging the flash, **\( \sigma \)** is displayed.
- Even with flash forced on, the flash may not operate in some cases, such as during burst.
- You cannot use the flash during burst or bracket shooting.
- You cannot use \$ (Flash On) or \$\$\( \) (Slow Synchro) when the Scene Recognition function is set to [Auto] or [Advanced].

# When the "White circular spots" appears in flash photos

This is caused by particles (dust, pollen, etc.) floating close to the lens. When they are accentuated by the camera's flash, they appear as white circular spots.

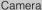

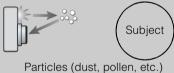

in the air

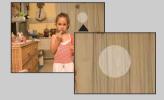

#### How can the "White circular spots" be reduced?

- Light the room and shoot the subject without a flash.
- Select 150 (High Sensitivity) mode in Scene Selection. ((\$\frac{1}{3}\) (Flash Off) is automatically selected.)
- Even though you selected so (High Sensitivity) mode in Scene Selection, the shutter speed might be slower under low-light conditions, or in a dark place. In that case, use a tripod or hold your arms firmly at your side after pressing the shutter button.

## **Focus**

You can change the focus method. Use the menu when it is difficult to get the proper focus in auto focus mode.

AF stands for "Auto Focus," a function that adjusts the focus automatically.

The following steps are used in (Program Auto) mode. For details on focusing when shooting movies, see page 88.

- 1 Lower the lens cover to switch to shooting mode.
- 2  $(REC Mode) \rightarrow PGM (Program Auto) \rightarrow OK$

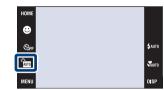

3  $\blacksquare$  (Focus)  $\rightarrow$  desired mode  $\rightarrow$   $\bigcirc$ K

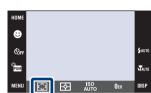

| < | (Multi AF)                               | Focuses on a subject in all ranges of the finder frame automatically. This mode is useful when the subject is not in the center of the frame. When Face Detection is set to other than [When touched], the setting is fixed to [Multi AF].                                                                                                    | AF range finder frame (Only for still image) |
|---|------------------------------------------|----------------------------------------------------------------------------------------------------|----------------------------------------------|
|   | (Center AF)                              | Focuses on a subject in the center of the finder frame automatically. Using the AF lock function together, you can compose the image the way you want.                                                                                                    | AF range finder frame                        |
|   | (Spot AF)                                | Focuses on an extremely small subject or a narrow area automatically. Using the AF lock function together, you can compose the image the way you want. Hold the camera steady so as not to misalign the subject and the AF range finder frame.                                                                                                    | AF range finder frame                        |
|   | 1.0 m/3.0 m/7.0 m/∞ (unlimited distance) | Automatically focuses quickly on the area around a previously set distance (Semi manual).  • Focuses on a subject in all ranges of the finder frame in Semi manual mode.  • This mode is useful when repeatedly shooting a subject at the same distance.  • Use "Semi manual" when it is difficult to get sharp focus with automatic focusing, such as when shooting a subject through a net or window. |                                              |

#### Note

• When you use [Digital Zoom] or [AF Illuminator], the AF range finder frame is disabled and appears in a dotted line. In this case, the camera works to focus on the subjects at the center of the screen.

## Quickly choosing the priority subject

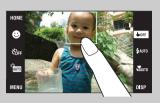

Touching the screen displays a frame, and then pressing the shutter button halfway down brings the frame into focus.

## **Metering Mode**

Selects the metering mode that sets which part of the subject to measure to determine the exposure.

The following steps are used in (Program Auto) mode. For details on using metering modes when shooting movies, see page 87.

1 Lower the lens cover to switch to shooting mode.

2  $(REC Mode) \rightarrow PGM (Program Auto) \rightarrow OK$ 

HOME

SOFF

FAUT

MENU

DISP

3 ★ (Metering Mode) → desired mode → **OK** 

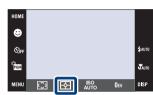

| <b>⋄</b> | <b></b> (Multi) | Divides into multiple regions and measures each region. The camera determines a well-balanced exposure (Multi-pattern metering). When Face Detection is set to other than [When touched], the setting is fixed to [Multi]. |               |
|----------|-----------------|----------------------------------------------------------------------------------------------------|---------------|
|          | (Center)        | Measures the center of the image, and determines t based on the brightness of the subject there (Center metering).                                                                                                    | _             |
|          | (Spot)          | hairs                                                                                                    | etering cross |

#### Note

• The metering mode is fixed to [Multi] when you touch the screen to select the point to bring into focus.

## ISO

Adjusts the luminous sensitivity.

1 Lower the lens cover to switch to shooting mode.

2 
$$(REC Mode) \rightarrow PGM (Program Auto) \rightarrow OK$$

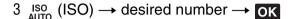

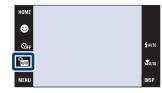

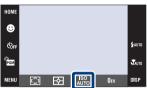

| < | ISO (Auto)                                                                                                    | Sets the ISO sensitivity automatically.                                                                                    |
|---|----------------------------------------------------------------------------------------------------|----------------------------------------------------------------------------------------------------|
|   | ISO / ISO / ISO / ISO / ISO / ISO / ISO / ISO   ISO   ISO | You can reduce image blurring in dark locations or moving subjects by increasing ISO sensitivity (select a larger number). |

#### **Notes**

- You can select only from [ISO AUTO], [ISO 80] to [ISO 400] when set to Burst or Exposure Bracket.
- When shooting under bright conditions, the camera automatically enhances tones to prevent images appearing pale (Excludes when [ISO] is set to [ISO 80]).

## Adjusting ISO Sensitivity (Recommended Exposure Index)

ISO sensitivity is a speed rating for recording media that incorporates an image sensor that receives light. Even when the exposure is the same, images differ depending on the ISO sensitivity.

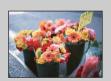

#### High ISO sensitivity

Records a bright image even in dark locations while increasing shutter speed to reduce blur.

However, the image tends to become noisy.

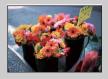

#### Low ISO sensitivity

Records a smoother image.

However, when the exposure is insufficient, the image may become darker.

## EV

You can adjust the exposure manually in 1/3 EV steps in a range of -2.0 EV to +2.0 EV.

The following steps are used in (Program Auto) mode. For details on other shooting modes, see page 86.

- 1 Lower the lens cover to switch to shooting mode.
- 2  $(REC Mode) \rightarrow PGM (Program Auto) \rightarrow OK$
- 3  $0_{EV}$  (EV)  $\rightarrow$  desired number  $\rightarrow$  0K

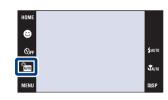

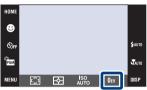

#### Note

• If you shoot a subject in extremely bright or dark conditions, or when you use the flash, the exposure adjustment may not be effective.

## Adjusting the exposure for better looking images

You can create various images by adjusting the exposure and the ISO sensitivity. Exposure is the amount of light that the camera will receive when you release the shutter.

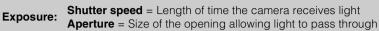

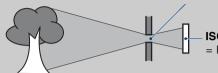

ISO sensitivity (Recommended Exposure Index)
= Recording sensitivity

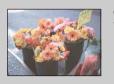

Overexposure = too much light Whitish image

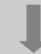

Lower EV setting -

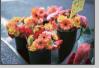

Correct exposure

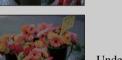

Higher EV setting +

Underexposure = too little light Darker image

## Viewing still images

- 1 Press the (Playback) button to switch to playback mode.
- 2 Select an image with ▶ 1/1 ◄.

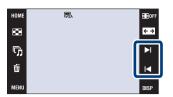

### Viewing an enlarged image (playback zoom)

1 Touch the area you want to enlarge.

The image is enlarged to twice the previous size, with the area you touched at the center. You can also enlarge the image by moving the zoom (W/T) lever to the T side.

2 Adjust the zoom scale and position.

The image is further enlarged each time you touch the screen.

| Button                   | Action                  |
|--------------------------|-------------------------|
| A/ <b>\</b> / <b> </b> / | Adjusts the position.   |
| ⊕/⊇                      | Changes the zoom scale. |
|                          | Turns ▲/▼/◀/▶ on/off.   |
| ×                        | Cancels playback zoom.  |

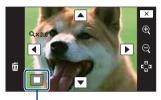

Shows the displayed area of the whole image

#### Note

• You may not be able to play back some images shot using other cameras. Touch **HOME**, then select [Folder View] from (View Images 1) or (View Images) to play back these images.

## To save enlarged images

• You can save an enlarged image by using the trimming function. For details, see page 108.

## 🍟 Playback in [Image Only] mode

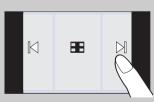

- Select an image by touching the left and right sides of the screen.
   When you touch the center of the screen, the buttons and icons are displayed temporarily.
- To enlarge an image during playback, touch the center of the screen to display the buttons and icons temporarily, then touch the portion you want to enlarge according to the procedure described above.

# **Image Index**

Displays multiple images on the screen at the same time. To return to the single-image screen, touch the thumbnail image on the index screen.

- 1 Press the (Playback) button to switch to playback mode.
- 2  $\blacksquare$  (Image Index)  $\rightarrow$  touch  $\blacksquare/\blacksquare$  to turn the pages

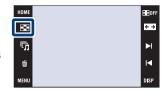

# Changing the display format

Touch (View Mode) to change the way images are displayed (View Mode). However, you can change the view mode only when "Memory Stick Duo" is inserted into the camera (DSC-T77 only).

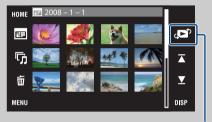

□ (Date View): → page 47
□ (Event View): → page 48
○ (Favorites): → page 49
□ (Folder View): → page 50

View Mode

• If you touch **DISP** in index mode, you can set the number of images displayed in the index screen to 12 or 20 images.

# **Slideshow**

Images are automatically played back in succession along with effects and music.

- 1 Press the (Playback) button to switch to playback mode.
- 2 「 (Slideshow) → desired mode → OK → [Start]
- 3 Touch the screen and then touch [Exit] to end the slideshow.

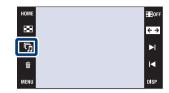

### Notes

- · You cannot play back movies.
- Settings other than [Image] and [Filter by Faces] are stored until the next time they are changed.

### **Image**

Selects the group of images to be shown.

| < | All             | Plays a slideshow of all the still images in order.                                                                 |  |
|---|-----------------|----------------------------------------------------------------------------------------------------|--|
|   | This Date       | Plays a slideshow of still images with the currently selected date range when the view mode is <b>(Date View)</b> . |  |
|   | This Event      | Plays a slideshow of still images in the currently selected event group when the view mode is 🖫 (Event View).       |  |
|   | Folder          | Plays a slideshow of still images in the currently selected folder when the view mode is 🔁 (Folder View).           |  |
|   | Favorites 1 – 6 | Plays a slideshow of still images in the currently selected Favorites number.                                       |  |

### Note

• This setting is fixed to [Folder] when the internal memory is used to record images (DSC-T77 only).

### **Filter by Faces**

Narrows the selection of images to be shown based on portrait conditions.

| < | Off        | Images are not filtered.                                       |
|---|------------|----------------------------------------------------------------|
|   | All people | Images are filtered according to specified conditions and then |
|   | Children   | displayed.                                                     |
|   | Infants    |                                                                |
|   | Smiles     |                                                                |

- The [Filter by Faces] setting is fixed to [Off] when the view mode is set to [Folder View].
- You may not be able to use the [Filter by Faces] function with images shot using other cameras.
- Sometimes other than the intended images may be specified for display/non-display.

### **Effects**

Selects the playback speed and mood for slideshows.

|   | Simple           | A simple slideshow switching still images at a preset interval. The playback interval is adjustable in [Interval] and you can thoroughly enjoy your images.                      |
|---|------------------|----------------------------------------------------------------------------------------------------|
| < | Basic            | A basic slideshow suitable for a wide range of scenes.                                                                                                    |
|   | Nostalgic        | A moody slideshow reproducing the atmosphere of a movie scene.                                                                                                    |
|   | Stylish          | A stylish slideshow proceeding at a middle tempo.                                                                                                    |
|   | Active           | A high-tempo slideshow suitable for active scenes.                                                                                                    |
|   | Face 1:Basic     | A mid-tempo slideshow suitable for various scenes that makes the most of images that include faces. Faces in still images are zoomed and multiple images are displayed together. |
|   | Face 2:Nostalgic | A slow, moody slideshow that makes the most of images that include faces. Faces in still images are zoomed and multiple images are displayed together.                           |
|   | Face 3:Stylish   | A lively, high-tempo slideshow that makes the most of images that include faces. Faces in still images are zoomed and multiple images are displayed together.                    |

# Music

Specifies the music to be played during slideshows. You can select more than one background music track. Touch the panel to adjust the volume of the music with 4+/4-.

|   | Off    | Does not use BGM.                                       |
|---|--------|---------------------------------------------------------|
|   | Music1 | The default setting for a [Simple] slideshow.           |
| < | Music2 | The default setting for a [Basic] slideshow.            |
|   | Music3 | The default setting for a [Nostalgic] slideshow.        |
|   | Music4 | The default setting for a [Stylish] slideshow.          |
|   | Music5 | The default setting for a [Active] slideshow.           |
|   | Music6 | The default setting for a [Face 1:Basic] slideshow.     |
|   | Music7 | The default setting for a [Face 2:Nostalgic] slideshow. |
|   | Music8 | The default setting for a [Face 3:Stylish] slideshow.   |

### **Interval**

Sets the screen switching interval. The setting is fixed to [Auto] when [Simple] is not selected as the [Effects].

|   | 1 sec  | Sets the display interval of images for a [Simple] slideshow. |
|---|--------|---------------------------------------------------------------|
|   | 3 sec  |                                                               |
|   | 5 sec  |                                                               |
|   | 10 sec |                                                               |
| < | Auto   | The interval is set to suit the selected [Effects] item.      |

### Repeat

Turns slideshow repeat on or off.

| < | ✓ On Plays back images in a continuous loop. |                                                                 |
|---|----------------------------------------------|-----------------------------------------------------------------|
|   | Off                                          | After all the images have been played back, the slideshow ends. |

# Selecting background music

You can transfer a desired music file from your CDs or MP3 files to the camera to play back during slideshow. To transfer music, install the "Music Transfer" software (supplied) to your computer. For details, see pages 136 and 139.

- You can record up to eight pieces of music on the camera (The eight preset pieces (Music1 Music8) can be replaced with the ones you transferred).
- A maximum length of each music file for music playback of the camera is about 5 minutes.
- If you cannot play back a music file due to damage or other malfunctions to the file, execute [Format Music] (page 52) and transfer the music again.

### **Delete**

### Deleting images in single-image mode

- 1 Press the (Playback) button to switch to playback mode.
- 2 Display the image you want to delete → m (Delete) → [OK]

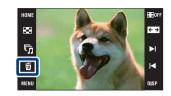

### **Deleting images in index mode**

- 1 Press the (Playback) button to switch to playback mode.
- 2 Touch (Image Index) to display in index mode.
- 3 m (Delete) → touch the image you want to delete → → → [OK]
  - Touch an image with ✓ mark to release the ✓ mark.

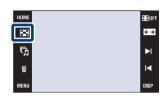

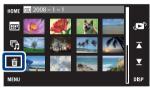

You can switch between index and single-image mode when selecting images.

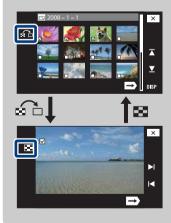

Touch ♠ on the index screen to return to the single-image screen, and touch ♠ on the single-image screen to return to index screen.

 You can also switch between index and single-image mode in [Add / Remove Favorites], [Add / Remove Sharemark], [Protect] or [DPOF].

# **Wide Zoom**

In single-image mode, still images at a 4:3 and 3:2 aspect ratio are played at a 16:9 aspect ratio. In this case the top and bottom of the image will be slightly cropped.

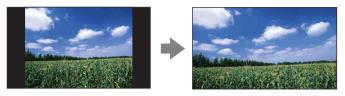

- 1 Press the (Playback) button to switch to playback mode.
- 2 Touch ← → (Wide Zoom).
- 3 To cancel Wide Zoom, touch ←→ (Wide Zoom) again.

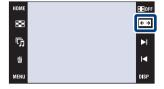

### Note

• Wide Zoom is not available for movies and 16:9 images.

# **Temporarily Rotated Display**

This is used in the single-image mode to temporarily rotate an image and enlarge it on the screen.

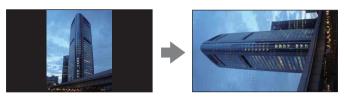

- 1 Press the (Playback) button to switch to playback mode.
- 2 Select the vertical orientation image → touch (Temporarily Rotated Display).
- 3 To cancel the display, touch ( (Temporarily Rotated Display) again.

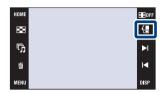

- Temporarily rotated display is not available for movies or horizontal orientation images.
- Touching ►I/I cancels temporarily rotated display.

# Viewing movies

- 1 Press the (Playback) button to switch to playback mode.
- 2 Select a movie with ▶I/I◄.
- 3 Touch ► (Playback).

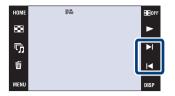

| Button           | Action                   |
|------------------|--------------------------|
| <b>⊄VOL</b>      | Volume control           |
| <b>&gt;</b>      | Normal playback          |
|                  | Stop                     |
| <b>&gt;&gt;/</b> | Fast forward/fast rewind |

- Movies of image size [320] are displayed in a smaller size.
- You may not be able to play back some images shot using other cameras. Touch **HOME**, then select [Folder View] from (View Images 1) or (View Images) to play back these images.

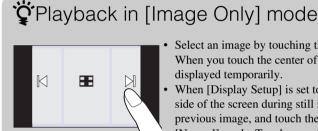

- Select an image by touching the left and right sides of the screen. When you touch the center of the screen, the buttons and icons are displayed temporarily.
- When [Display Setup] is set to [Image Only], touch the right/left side of the screen during still image playback to display the next/ previous image, and touch the center of the screen to display in [Normal] mode. Touch FROFF to display in [Image Only] again.

# Scrapbook (DSC-T700 only)

The camera automatically presents images against a background like a homemade photo album. You can also save images against different backgrounds.

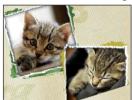

1 HOME → ▶ (View Images 2) → [Scrapbook] → OK

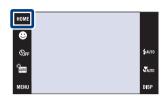

2 Turn the page with ▶ 1/1 ■.

Touch an image to close-up the image. Touch the image again to cancel the close-up.

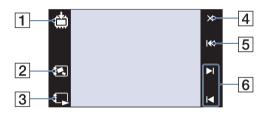

|   | Button                 |                       | Action                                                                          |
|---|------------------------|-----------------------|---------------------------------------------------------------------------------|
| 1 | ₾/₫                    | Save                  | Saves the image in 3M format in the internal memory or on a "Memory Stick Duo". |
| 2 |                        | Background Select     | Selects the desired background with ▶I/I◄.                                      |
| 3 |                        | Auto playback         | Starts auto playback. Touch the screen to stop auto playback.                   |
| 4 | ×                      | Exit                  | Exits the scrapbook function.                                                   |
| 5 | K                      | Return to front cover | Returns to the cover screen.                                                    |
| 6 | <b>▶</b>  / <b> </b> ◀ | Next/Back             | Changes to the next page or the previous page.                                  |

- Scrapbook display is not available when the view mode is set to [Folder View].
- You cannot use the Scrapbook function with movies.
- Images may appear to have a bluish tint. This is not a malfunction.

# To select the save method

You can save scrapbook images by the following methods.

[Save This Page]: Saves the page you are currently viewing.

[Select pages and save]: Selects and saves multiple images.

- ①Touch ▶1/1◀ to display the image, then touch the image to save.
- ②Repeat step ① to select more images.
- 3Touch → [OK].

[Save All Pages in Scrapbook]: Saves all images in the scrapbook.

### **Date View**

Separates the images by the date. This is useful for checking when you took particular photos because the images are divided up by date.

1 DSC-T700:

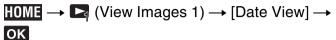

DSC-T77:

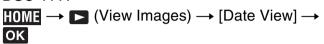

2 Select the date you want to display with **▲**/**▼**.

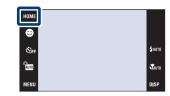

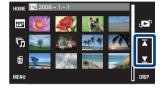

#### Notes

- This item is not displayed when the internal memory is used to record images (DSC-T77 only).
- When images recorded with other cameras cannot be played back on this camera, view the images in [Folder View].

# To select the playback image by the calendar

Touch [17] (Date List) in index mode and you can select from the date view the date on which the images you want to play back were taken.

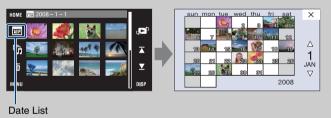

# **Event View**

Automatically separates images by date and frequency, and displays the images in groups.

1 DSC-T700:

HOME → ► (View Images 1) → [Event View]
→ OK

DSC-T77:

HOME → ► (View Images) → [Event View] → OK

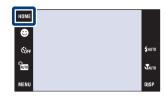

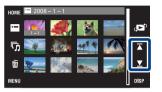

#### Notes

- This item is not displayed when the internal memory is used to record images (DSC-T77 only).
- When images recorded with other cameras cannot be played back on this camera, view the images in [Folder View].

# To select the playback image by the event list

Touch (Event List) in index mode and you can select the event group containing the image you want to play back from the Event List.

You can enter a desired event name for each group using the "PMB" software (supplied). For details on entering the event name, see the "PMB Guide".

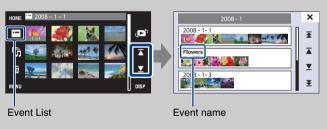

# **Favorites**

Displays images for each Favorites group in which you have registered images (page 104).

1 DSC-T700:

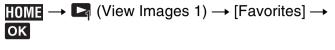

DSC-T77:

**HOME** → 
$$\blacktriangleright$$
 (View Images) → [Favorites] →  $\blacktriangleright$ 

2 Touch the Favorites number you want to display.

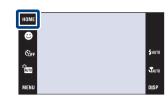

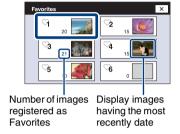

- This item is not displayed when the internal memory is used to record images (DSC-T77 only).
- When images recorded with other cameras cannot be played back on this camera, view the images in [Folder View].

# **Folder View**

Displays images for each folder created using [Create REC.Folder] of the [Memory Tool].

1 DSC-T700:

**HOME** → 
$$\blacktriangleright$$
 (View Images 1) → [Folder View] →  $\blacktriangleright$ 

DSC-T77:

**HOME** → 
$$\blacktriangleright$$
 (View Images) → [Folder View] →  $\blacktriangleright$ 

2 Select the folder you want to display with **▼**/**▼**.

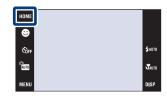

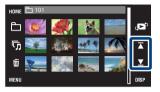

# Ön the folders

The camera stores images in a specified folder of a "Memory Stick Duo" or the internal memory.
 The "101MSDCF" or "101\_SONY" folder exists initially when the camera is new, and all images are recorded in it.

### To select the playback folder

Touch (Select Folder) in index mode and you can select the playback folder containing the image you want to play back from the folder.

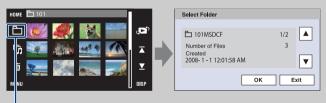

Select Folder

- When there is only one folder, create a recording folder.
- This item is not displayed when the internal memory is used to record images (DSC-T77 only).

# **Download Music**

You can use "Music Transfer" in the CD-ROM (supplied) to add or change background music tracks.

1 DSC-T700:

**HOME** → 
$$\blacktriangleright$$
 (View Images 2) → [Music Tool] →  $\blacktriangleright$  (Download Music] →  $\blacktriangleright$  DSC-T77:

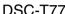

HOME → 
$$\Box$$
 (Slideshow) → [Music Tool] →  $\Box$  OK → [Download Music] →  $\Box$ 

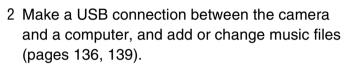

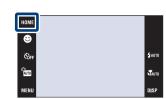

# **Format Music**

You can use "Music Transfer" in the CD-ROM (supplied) to delete all the background music files stored in the camera. It can be used in cases such as when the background music files are damaged and cannot be played.

1 DSC-T700:

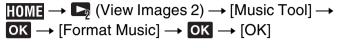

DSC-T77:

**HOME** → 
$$\Box$$
 (Slideshow) → [Music Tool] → **OK** → [Format Music] → **OK** → [OK]

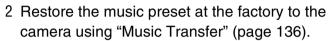

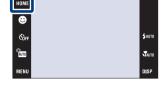

# **Format**

Formats the "Memory Stick Duo" or the internal memory. A commercially available "Memory Stick Duo" is already formatted, and can be used immediately.

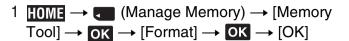

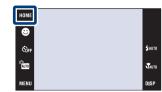

#### Note

• Note that formatting permanently erases all data including even protected images.

# **Create REC.Folder**

Creates a folder in the recording media for recording images.

Images are recorded in the newly created folder until you create another folder or select another recording folder.

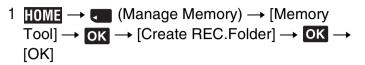

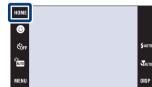

#### Notes

- This item is not displayed when the internal memory is used to record images (DSC-T77 only).
- You cannot delete a folder with the camera. To delete a folder, use your computer, etc.
- Up to 4,000 images can be stored in one folder. When the folder capacity is exceeded, a new folder is automatically created.

# On the folders

• After a new folder is created, you can change the storage destination folder (page 55) and select the folder for viewing images (page 101).

# **Change REC.Folder**

Changes the folder currently used for recording images.

- 1 HOME  $\rightarrow$  (Manage Memory)  $\rightarrow$  [Memory Tool]  $\rightarrow$  OK  $\rightarrow$  [Change REC.Folder]  $\rightarrow$  OK
- 2 Select the folder you want to record → Touch [OK].

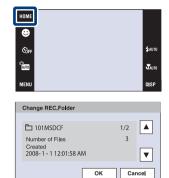

- This item is not displayed when the internal memory is used to record images (DSC-T77 only).
- You cannot select the "100MSDCF" folder as a recording folder.
- You cannot move recorded images to another folder.

# Copy (DSC-T77 only)

Copies all images in the internal memory to a "Memory Stick Duo".

1 Insert a "Memory Stick Duo" into the camera.

2 **HOME** 
$$\rightarrow$$
 (Manage Memory)  $\rightarrow$  [Memory Tool]  $\rightarrow$  **OK**  $\rightarrow$  [Copy]  $\rightarrow$  **OK**  $\rightarrow$  [OK]

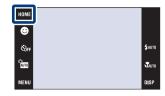

- Use a fully charged battery pack. If you attempt to copy image files using a battery pack with little remaining charge, the battery pack may run out, causing copying to fail or possibly corrupting the data.
- · You cannot select images to copy.
- The original images in the internal memory are retained even after copying. To delete the contents of the internal memory, remove the "Memory Stick Duo" after copying, then format the internal memory ([Format] in [Memory Tool]) (page 53).
- A new folder is created on the "Memory Stick Duo" and all the data will be copied to it. You cannot choose a specific folder and copy images to it.
- [Copy] is not available when the DSC-T700 is used. Connect the camera and import the images to a computer, then export the images to the "Memory Stick Duo" (pages 126 to 129).

# **Beep**

Selects the sound produced when you operate the camera.

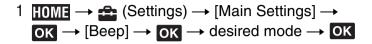

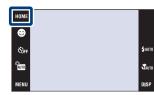

| Shutter Turns on the shutter sound when you press the shutter button.                                        |     | Turns on the shutter sound when you press the shutter button.                               |
|----------------------------------------------------------------------------------------------------|-----|---------------------------------------------------------------------------------------------|
| <ul> <li>✓ On Turns on the beep/shutter sound when you operate the touc press the shutter button.</li> </ul> |     | Turns on the beep/shutter sound when you operate the touch panel/ press the shutter button. |
|                                                                                                    | Off | Turns off the beep/shutter sound.                                                           |

# **Function Guide**

You can select whether or not function guide is displayed when you operate the camera.

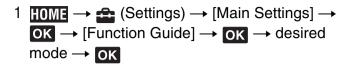

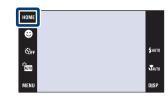

| < | On  | Displays the function guide.         |
|---|-----|--------------------------------------|
|   | Off | Does not display the function guide. |

### Note

• The guide is displayed during playback even if this is set to [Off].

# **Initialize**

Initializes the setting to the default setting. Even if you execute this function, the images are retained.

1 HOME  $\rightarrow$   $\rightleftharpoons$  (Settings)  $\rightarrow$  [Main Settings]  $\rightarrow$  OK  $\rightarrow$  [Initialize]  $\rightarrow$  OK  $\rightarrow$  [OK]

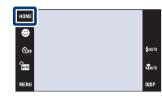

- The Password Lock is not released even if you initialize the settings (DSC-T700 only).
- Be sure not to turn off the camera while initializing.

# **Calibration**

Enables you to perform calibration when the touch panel buttons do not react at the appropriate points where you touch.

- 1 HOME → ♠ (Settings) → [Main Settings] → OK → [Calibration] → OK
- 2 Using the paint pen, touch the center of the × mark displayed on the screen in order.

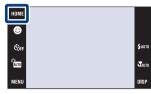

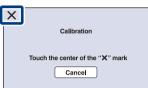

- To stop the calibration process mid-way, touch [Cancel]. The adjustments made up to that point are not
  effected.
- If you fail to touch the right spot, the calibration is not performed. Touch the center of the × mark again.

# **Housing**

Changes the function of some buttons to operate the camera when installed in the Housing (waterproof case). Refer also to the operating instructions supplied with the Housing.

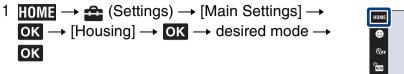

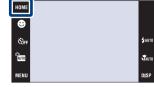

|   | On (📵) | Changes the function of the buttons. |
|---|--------|--------------------------------------|
| < | Off    | Does not change any functions.       |

- Objects cannot be brought into focus by touching the screen.
- DISP (screen display) is fixed to [Normal].
- There are limitations on some functions and some buttons are not displayed on the screen.

### **Demo Mode**

You can set whether to view a demonstration of the Smile Shutter and Scene Recognition.

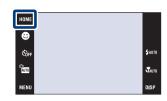

|   | On  | Demonstrates the Scene Recognition and Smile Shutter mode.                                   |
|---|-----|----------------------------------------------------------------------------------------------|
| < | Off | Does not perform a demonstration. Select this setting when shooting using the Smile Shutter. |

### View a demonstration

- 1 Lower the lens cover to switch to shooting mode.
- 2 Auto (REC Mode) → AUTO (Auto Adjustment) → OK

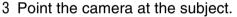

#### **Scene Recognition**

When Scene Recognition is performed, the icon and a description of the recognized scene appear on the screen. When the shutter button is pressed, the image is recorded.

#### **Smile Shutter**

Touch (Smile icon). The camera automatically operates the shutter when a smiling face is detected, but no image is recorded.

When (Smile icon) is touched again, operation returns to the demonstration of Scene Recognition.

- Auto review is fixed to [On].
- When DISP (screen display) is set to [Normal], some of the icons are not displayed on the LCD screen.
- When demonstrating the Scene Recognition mode, the setting is fixed to [Advanced] (page 79).

# **USB Connect**

Selects the USB mode when connecting the camera to a computer or a PictBridge compliant printer using the cable for multi-use terminal.

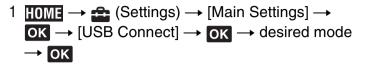

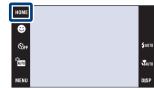

| < | Auto         | The camera recognizes automatically and sets up communication with a computer or PictBridge compliant printer (pages 126, 132 and 142).                                                      |  |
|---|--------------|----------------------------------------------------------------------------------------------------|--|
|   | PictBridge   | Connects the camera to a PictBridge compliant printer (page 142).                                                                                                    |  |
|   | РТР/МТР      | When you connect the camera to a computer, the AutoPlay Wizard appears, and the images in the recording folder on the camera are imported to the computer. (with Windows Vista/XP, Mac OS X) |  |
|   | Mass Storage | Establishes a Mass Storage connection between the camera and a computer or other USB device (pages 126 and 132).                                                                             |  |

- If you cannot connect the camera to a PictBridge compliant printer with the [Auto] setting, select [PictBridge].
- If you cannot connect the camera to a computer or a USB device with the [Auto] setting, select [Mass Storage].

# **LUN Settings (DSC-T700 only)**

Sets the display method for the recording media displayed on a computer screen or other monitor when the camera is connected with a computer or AV component using a USB connection.

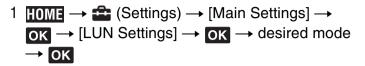

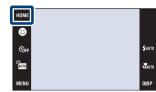

| < | Multi  | The images both on the "Memory Stick Duo" and in the internal memory are displayed. Select this setting when you connect the camera to a computer.                                                                                                    |
|---|--------|----------------------------------------------------------------------------------------------------|
|   | Single | When the "Memory Stick Duo" is inserted into the camera, the images on the "Memory Stick Duo" are displayed; when it is not inserted, the images in the internal memory are displayed. Select this setting in cases where the images of both the "Memory Stick Duo" and the internal memory are not displayed when the camera is connected to a device other than a computer. |

### Note

You must always select [Multi] when uploading images to a media service using "PMB Portable".

# **COMPONENT**

Selects the video signal output type from SD and HD(1080i), according to the TV connected (page 119).

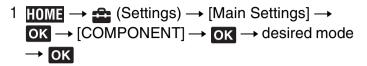

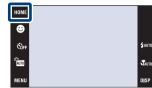

| < | HD(1080i) | Select this item to connect the camera to a 1080i-capable High Definition TV.                   |
|---|-----------|-------------------------------------------------------------------------------------------------|
|   | SD        | Select this item to connect the camera to a TV that is not compatible with an HD(1080i) signal. |

- You cannot view movies output in [HD(1080i)] signal format. Set [COMPONENT] to [SD] when viewing movies.
- When viewing Scrapbook images during output in [HD(1080i)] signal format, [COMPONENT] is automatically set to [SD] (DSC-T700 only).

# **Video Out**

Sets the video signal output according to the TV color system of the connected video equipment. The TV color systems differ depending on the country and region.

To view images on a TV screen, check the TV color system of the country or region of use (page 121).

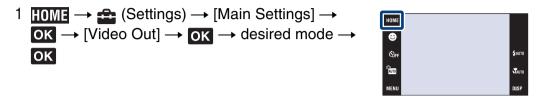

| NTSC | Sets the video output signal to NTSC mode (e.g., for the USA, Japan). |  |
|------|-----------------------------------------------------------------------|--|
| PAL  | Sets the video output signal to PAL mode (e.g., for Europe).          |  |

# **TV TYPE**

Set to the aspect ratio of television to be connected for playback.

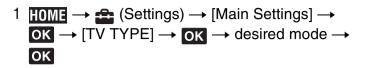

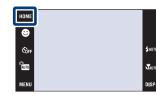

| < | 16:9 | Selects this item to play back the images on a wide screen television. |
|---|------|------------------------------------------------------------------------|
|   | 4:3  | Selects this item to play back the images on a 4:3 ratio television.   |

# Password Lock (DSC-T700 only)

You can set a password to prevent the playback of images in the internal memory.

1 HOME → ♠ (Settings) → [Main Settings] → OK → [Password Lock] → OK

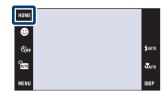

### Setting the password lock

- 1 The password setting screen appears → Input the 4-digit number of your choice → [OK]
- 2 The password re-input screen appears → Input the same 4-digit number again → [OK] → [OK] If you enter the incorrect number, a message window appears. Touch the message window and input the correct password number again.

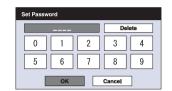

### **Entering the password and playing back images**

1 The password input screen appears → Input the password number which you originally set → [OK]

What to do when you have forgotten the password

### Notes

- · You cannot set the password for "Memory Stick Duo" images.
- The password lock is not released even by initializing the settings.

# ► (Playback) button Zoom (W/T) lever

- 1 First turn off the camera's power. Then press (Playback) button while moving the zoom (W/T) lever to the W side.
- 2 The power is now turned on, and the password release screen appears → touch [OK]
- 3 Enter the password release number (page 171)  $\rightarrow$  touch [OK]  $\rightarrow$  [OK]

# **AF Illuminator**

The AF illuminator supplies fill light to focus more easily on a subject in dark surroundings. The AF illuminator emits red light allowing the camera to focus easily when the shutter button is pressed halfway, until the focus is locked. The ▶<sub>CON</sub> indicator appears at this time.

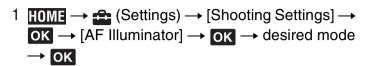

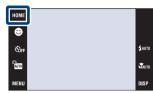

| < | Auto                             | Uses the AF illuminator. |
|---|----------------------------------|--------------------------|
|   | Off Does not use AF illuminator. |                          |

- Focus is achieved as long as the AF illuminator light reaches the subject, regardless of whether light fails to reach the center of the subject.
- You cannot use the AF illuminator when:
  - [Focus] is set to Semi manual mode.
  - (Landscape) mode, 

    (Twilight) mode, 

    (Fireworks) mode or 

    (Hi-Speed Shutter) mode is selected in the Scene Selection mode.
  - [Housing] is set to [On].
- When you use AF illuminator, the normal AF range finder frame is disabled and a new AF range finder frame is displayed by a dotted line. AF operates with priority on subjects located near the center of the frame
- The AF illuminator emits very bright light. Although there is no health hazard, do not look directly into the AF illuminator emitter at close range.

# **Grid Line**

With reference to the grid lines, you can easily set a subject in a horizontal/vertical position.

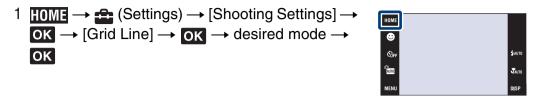

|   | On  | Displays the grid lines. The grid lines are not recorded. |  |
|---|-----|-----------------------------------------------------------|--|
| < | Off | Does not display the grid lines.                          |  |

# **AF Mode**

Selects the auto focus operation mode.

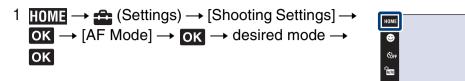

| < | Single  | Automatically adjusts the focus when you press and hold the shutter button halfway down. This mode is useful for shooting stationary subjects. |
|---|---------|----------------------------------------------------------------------------------------------------|
|   | Monitor | Automatically adjusts the focus before you press and hold the shutter button halfway down. This mode shortens the time needed for focusing.    |

- The battery charge is used up more quickly in [Monitor] mode than in [Single] mode.
- AF mode setting is invalid when:
  - The Scene Recognition is set to other than [Off].
  - The Face Detection function is activated.
- When [Focus] is set to Semi manual mode, [Single] is automatically selected.

# **Digital Zoom**

Selects the digital zoom mode. The camera enlarges the image using optical zoom (up to  $4\times$ ). When the zoom scale is exceeded, the camera uses either smart or precision digital zoom.

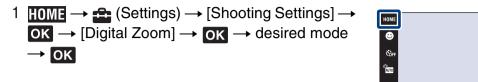

| < | Smart (sQ)     | Enlarges the image digitally within the range where the image will not be distorted, according to the image size.                                                                                 |
|---|----------------|----------------------------------------------------------------------------------------------------|
|   | Precision (PQ) | Enlarges all image sizes by the total zoom scale of approximately 8×, including the optical zoom 4×. However, note that the picture quality deteriorates when the optical zoom scale is exceeded. |
|   | Off            | Does not use the digital zoom.                                                                                                    |

#### Notes

- The digital zoom function does not operate when using Face Detection or when recording movies.
- The smart zoom is not available when the image size is set to [10M], [3:2(8M)] or [16:9(7M)].

# Total zoom scale when using Smart zoom (including optical zoom 4x)

The supported zoom ratio differs depending on the image size.

| Size     | Total zoom scale |
|----------|------------------|
| 5M       | Approx. 5.6×     |
| 3M       | Approx. 7.1×     |
| VGA      | Approx. 22×      |
| 16:9(2M) | Approx. 7.6×     |

### **Auto Orientation**

When the camera is rotated to shoot a portrait (vertical) image, the camera records its position change and displays the image in the portrait position.

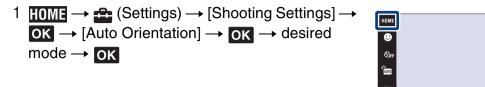

| < | On  | Records the image with the correct orientation. |
|---|-----|-------------------------------------------------|
|   | Off | Does not use Auto Orientation.                  |

#### Notes

- Black is displayed to the left and right of vertical orientation images.
- Depending on the shooting angle of the camera, the orientation of the image may not be recorded correctly.
- You cannot use Auto Orientation when (Underwater) is selected in the Scene Selection.
- Sometimes Auto Orientation cannot be performed when using the AC Adaptor (not supplied) and the USB/AV/DC IN cable for multi-use terminal (not supplied).

### TRotating images after recording

• If the orientation of an image is incorrect, you can use the [Rotate] on the MENU screen to display the image in portrait position.

### **Auto Review**

Displays the recorded image on the screen for approximately two seconds immediately after shooting a still image.

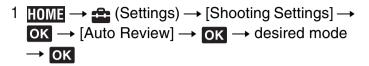

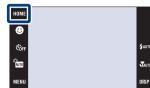

| < | On  | Uses the Auto Review.     |
|---|-----|---------------------------|
|   | Off | Does not use Auto Review. |

### Shooting another image without delay

• When you press the shutter button halfway down, the display of the recorded image disappears and you can shoot another image immediately, even if Auto Review is set to [On].

### **Clock Settings**

Sets the date and time.

- 1 HOME  $\rightarrow$   $\rightleftharpoons$  (Settings)  $\rightarrow$  [Clock Settings]  $\rightarrow$  OK  $\rightarrow$  [Clock Settings]  $\rightarrow$  OK
- 2 Desired date display format → → touch each item and set its numeric value → [OK] Midnight is indicated as 12:00 AM, and noon as 12:00 PM.

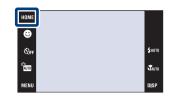

#### Note

• The camera does not have a feature for superimposing dates on images. By using "PMB" in the CD-ROM (supplied), you can print or save images with the date.

### **Language Setting**

Selects the language to be used in the menu items, warnings and messages.

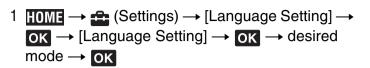

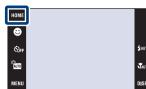

### **Image Size**

The image size determines the size of the image file that is recorded when you take a image. The larger the image size, the more detail will be reproduced when the image is printed on large-format paper. The smaller the image size, the more images can be recorded. Select the image size that matches the way you will view your images.

- 1 Lower the lens cover to switch to shooting mode.
- 2 MENU → □ (Image Size) → desired mode → OK

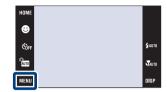

### When shooting still images

|   | Image size  | Usage guidelines                                  | LCD screen                                       |
|---|-------------|---------------------------------------------------|--------------------------------------------------|
| < | (3648×2736) | For prints up to A3+ size                         |                                                  |
|   | (2592×1944) | For prints up to A4 size                          |                                                  |
|   | (2048×1536) | For prints up to L/2L size                        |                                                  |
|   | (640×480)   | For e-mail attachments                            | Images are displayed in 4:3 or 3:2 aspect ratio. |
|   | (3648×2432) | 3:2 aspect ratio as in photo prints and postcards |                                                  |
|   | (3648×2056) | For viewing on a high-definition TV.              |                                                  |
|   | (1920×1080) |                                                   | Images will fill the entire screen.              |

#### Note

• When you print images recorded with 16:9 aspect ratio, both edges may be cut off.

### In Easy Shooting mode

| ৶ | Large | Shoots images in [10M] size. |
|---|-------|------------------------------|
|   | Small | Shoots images in [3M] size.  |

#### When shooting movies

The larger the image size, the higher the image quality. The higher the number of frames per second, the smoother the playback image.

|   | Movie image size            | Frame/Second | Usage guidelines                                      |
|---|-----------------------------|--------------|-------------------------------------------------------|
|   | ਜਿੰਦ 640(Fine)<br>(640×480) | Approx. 30   | For viewing on a TV screen (high picture quality)     |
| < |                             | Approx. 17   | For viewing on a TV screen (standard picture quality) |
|   | ‡320 320 (320×240)          | Approx. 8    | For sending as an e-mail attachment                   |

#### **Notes**

- You cannot record movies with the size set to [640(Fine)] to the internal memory (DSC-T77 only).
- When using a "Memory Stick Duo", movies with the size set to [640(Fine)] can be recorded to only a "Memory Stick PRO Duo".
- This camera does not support HD recordings or playbacks for movies.

### On "image quality" and "image size"

A digital image is made up of a collection of small dots called pixels.

If it contains a large number of pixels, the image becomes large, it takes up more memory, and the image is displayed in fine detail. "Image size" is shown by the number of pixels. Although you cannot see the differences on the screen of the camera, the fine detail and data processing time differ when the image is printed or displayed on a computer screen.

#### Description of the pixels and the image size

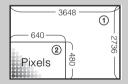

① Image size: 10M

 $3648 \text{ pixels} \times 2736 \text{ pixels} = 9,980,928 \text{ pixels}$ 

② Image size: VGA

 $640 \text{ pixels} \times 480 \text{ pixels} = 307,200 \text{ pixels}$ 

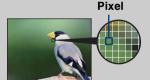

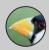

#### Many pixels

(Fine image quality and large file size)

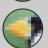

#### Few pixels

(Rough image quality but small file size)

### **Scene Recognition**

The camera automatically detects shooting conditions, and then takes the shot.

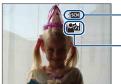

Current setting icon

Scene Recognition icon

The camera recognizes the following types of scenes. When the camera determines the optimal scene, it displays the corresponding icon.

(Twilight), ♣ (Twilight Portrait), ♠ (Twilight using a tripod), ☑ (Backlight), ♣ (Backlight Portrait), ▲ (Landscape), ♥ (Macro), ♠ (Portrait)

When the camera does not recognize the scene, the image is recorded with the same settings as Scene Recognition [Off].

- 1 Lower the lens cover to switch to shooting mode.
- 2 (REC Mode) → AUTO (Auto Adjustment) → OK
- 3 MENU  $\rightarrow$  1scN (Scene Recognition)  $\rightarrow$  desired mode  $\rightarrow$  OK

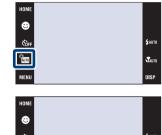

|   | iscn (Off)      | Does not use the Scene Recognition function.                                                                                                    |
|---|-----------------|----------------------------------------------------------------------------------------------------|
| < | iscn (Auto)     | When the camera recognizes the scene, it switches to the optimal settings and shoots the image.                                                                                                    |
|   | fscn (Advanced) | When the camera recognizes the scene, it switches to the optimal settings and shoots the image.  In addition, when the camera recognizes → (Twilight), → (Twilight Portrait), → (Twilight using a tripod), → (Backlight) or → (Backlight Portrait), it automatically shoots another image.  When the camera recognizes → (Portrait), the Anti Blink function operates. |

#### **Notes**

- Scene Recognition does not function in the following situations.
- When shooting in Macro/Close focus enabled mode
- During burst shooting
- When using digital zoom
- The available flash settings are \$AUTO (Flash Auto) and ③ (Flash Off).
- When Face Detection function is set to [When touched], the default setting for Face Detection is set to [Auto] if Scene Recognition is set to anything other than [Off] before the screen is touched.
- \*\* (Twilight using a tripod) scenes sometimes cannot be recognized in an environment where vibrations are transferred to the camera even though it is fixed on a tripod.
- Sometimes a slow shutter results when a scene is recognized as a 😭 (Twilight using a tripod). Keep the camera still during shooting.
- The Scene Recognition icon appears regardless of DISP (screen display) settings.
- These scenes may not be recognized depending on the situation.
- The Anti Blink function does not work when Scene Recognition is set to [Auto].

### What is the Anti Blink function?

When Scene Recognition is set to [Advanced] and the subject closes their eyes while shooting, this function operates so that the camera automatically records another image immediately thereafter with the subject's eyes open. The camera then automatically selects and displays the image with the subject's eyes open.

When the Anti Blink function operates but the camera can record only images with the subject's eyes closed, the message "Blinked eye detected" appears on the LCD screen. When Scene Recognition is set to [Auto], the Anti Blink function does not operate, but the message "Blinked eye detected" still appears on the LCD screen when an image with the subject's eyes closed is recorded.

### Flash (Easy Shooting)

Selects the flash setting from **MENU** in Easy Shooting mode.

- 1 Lower the lens cover to switch to shooting mode.
- 3  $MENU \rightarrow [Flash] \rightarrow desired mode \rightarrow OK$

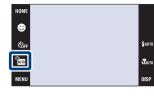

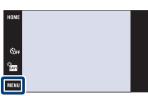

| < | Auto | Flash strobes when there is insufficient light or backlight. |
|---|------|--------------------------------------------------------------|
|   | Off  | Does not use the flash.                                      |

### **Face Detection**

Selects whether to use the Face Detection function or not, and also selects the priority subject for adjusting the focus when using the function.

Detects the faces of your subjects and adjusts the focus, flash, exposure, white balance and redeye reduction settings automatically.

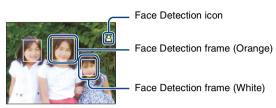

- 1 Lower the lens cover to switch to shooting mode.
- 2 MENU → [♠] (Face Detection) → desired mode → OK

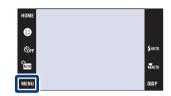

|   | [♣] (When touched) | Detects the face when an area with a face is touched on the screen. |
|---|--------------------|---------------------------------------------------------------------|
| < | [♠] (Auto)         | Selects the face the camera is to automatically focus on.           |
|   | Child Priority)    | Detects and shoots with priority on child's face.                   |
|   | [ (Adult Priority) | Detects and shoots with priority on adult's face.                   |

#### Notes

- You cannot select Face Detection in **EASY** (Easy Shooting) or movie mode.
- In (Program Auto) mode, the default setting for Face Detection is set to [When touched].
- The Face Detection function does not work when using the digital zoom.
- Up to 8 faces of your subjects can be detected. However, only up to 4 faces of your subjects can be detected when (Soft Snap) mode is selected in the Scene Selection mode.
- Adults and children may not be recognized correctly depending on the conditions.
- During Smile Shutter shooting, [Face Detection] is automatically set to [Auto] even if it is set to [When touched].

### ϔ Choosing the priority subject

- Touch a subject to select it as the priority subject immediately, regardless of the Face Detection priority setting.
- When detecting multiple faces, the camera judges which is the main subject and adjusts the focus
  with priority on that subject. The Face Detection frame for the main subject is orange.
- When you press the shutter button halfway down, the Face Detection frames of subjects that are in focus turn green.

### Making faces easier to detect

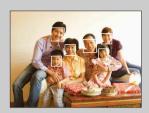

- Use an appropriate lighting level.
- Make sure the subjects' faces are not hidden by hats, masks, sunglasses, etc.
- Make sure the subjects are facing the camera.

### **Smile Detection Sensitivity**

Sets the sensitivity of the Smile Shutter function for detecting smiles.

1 Lower the lens cover to switch to shooting mode.

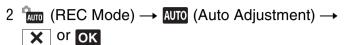

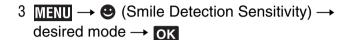

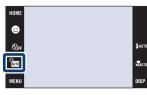

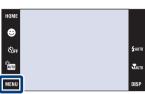

|   | (Low)    | Detects a big smile.         |
|---|----------|------------------------------|
| ৶ | (Medium) | Detects a normal smile.      |
|   | (High)   | Detects even a slight smile. |

#### Note

• Smiles may not be detected correctly depending on the conditions.

### **REC Mode**

You can select Normal (single-image), Burst or Exposure Bracket as the shooting mode.

- 1 Lower the lens cover to switch to shooting mode.
- 2 MENU → (REC Mode) → desired mode → OK

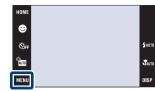

| < | (Normal)                            | Records a single image.                                                                                                    |
|---|-------------------------------------|----------------------------------------------------------------------------------------------------|
|   | (Burst)                             | Records up to 100 images in succession when you press and hold down the shutter button.                                                                                                    |
|   |                                     |                                                                                                    |
|   |                                     | Notes                                                                                                    |
|   |                                     | <ul> <li>The Burst mode is not available in EASY (Easy Shooting) or movie mode.</li> <li>The flash is set to ③ (Flash Off).</li> </ul>                                                                                                    |
|   |                                     | <ul> <li>When recording with the self timer, a series of a maximum of five<br/>images is recorded.</li> </ul>                                                                                                    |
|   |                                     | • The recording interval is approximately 0.62 seconds. The recording interval becomes longer, depending on the setting for the image size.                                                                                                    |
|   |                                     | • When the battery level is low, or when the internal memory or "Memory Stick Duo" is full, the Burst stops.                                                                                                    |
|   |                                     | • The focus, white balance, and exposure are adjusted for the first image, and these settings are also used for the other images.                                                                                                    |
|   | BRK±0.3EV<br>BRK±0.7EV<br>BRK±1.0EV | Records a series of three images with the exposure values automatically shifted (Exposure Bracket). When you cannot decide the correct exposure, shoot in the Exposure Bracket mode, shifting the exposure value. You can select the image with the best exposure afterward. |
|   |                                     | The larger the bracket step value, the larger the shift of the exposure value.                                                                                                    |
|   |                                     |                                                                                                    |
|   |                                     | Notes                                                                                                    |
|   |                                     | • The Exposure Bracket mode is not available in Auto (Auto Adjustment), EASY (Easy Shooting) or movie mode.                                                                                                    |
|   |                                     | <ul> <li>The flash is set to (§) (Flash Off).</li> <li>The focus and white balance are adjusted for the first image, and these settings are also used for the other images.</li> </ul>                                                                                       |
|   |                                     | • When you adjust the exposure manually, the exposure is shifted based on the adjusted brightness.                                                                                                    |
|   |                                     | • The recording interval is the same as that for Burst mode, but becomes slower depending on the shooting conditions.                                                                                                    |
|   |                                     | • If the subject is too bright or too dark, you may not be able to shoot                                                                                                    |

properly with the selected bracket step value.

### EV

You can adjust the exposure manually in 1/3 EV steps in a range of -2.0 EV to +2.0 EV.

For details on EV setting in (Program Auto) mode, see page 34.

- 1 Lower the lens cover to switch to shooting mode.
- 2 MENU  $\rightarrow$  0<sub>EV</sub> (EV)  $\rightarrow$  desired number  $\rightarrow$  OK

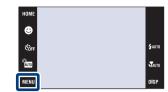

- [EV] is not available in **EASY** (Easy Shooting) mode.
- If you shoot a subject in extremely bright or dark conditions, or when you use the flash, the exposure adjustment may not be effective.

### **Metering Mode (Movie)**

Selects the metering mode that sets which part of the subject to measure to determine the exposure.

For details on metering modes in (Program Auto) mode, see page 32.

- 1 Lower the lens cover to switch to shooting mode.
- 2  $(REC Mode) \rightarrow H (Movie) \rightarrow OK$

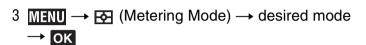

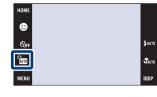

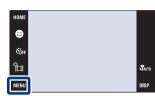

| < | <b>⊞</b> (Multi)  | Divides into multiple regions and measures each region. The camera determines a well-balanced exposure (Multi-pattern metering).       |
|---|-------------------|----------------------------------------------------------------------------------------------------|
|   | <b>⊙</b> (Center) | Measures the center of the image, and determines the exposure based on the brightness of the subject there (Center-weighted metering). |

### Focus (Movie)

You can change the focus method. Use the menu when it is difficult to get the proper focus in auto focus mode.

For details on focus methods in (Program Auto) mode, see page 30.

- 1 Lower the lens cover to switch to shooting mode.
- 2  $(REC Mode) \rightarrow \coprod (Movie) \rightarrow \bigcirc K$
- 3 MENU → C (Focus) → desired mode → OK

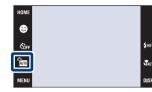

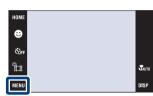

| < | (Multi AF)             | Focuses on a subject in all ranges of the finder frame automatically. This mode is useful when the subject is not in the center of the frame.                                                                                                    |
|---|------------------------|----------------------------------------------------------------------------------------------------|
|   | ∞ (unlimited distance) | Sets the focus to unlimited distance.  Use this setting to focus on all objects within the frame.  This mode is useful when repeatedly shooting a subject at the same distance.  Use "Semi manual" when it is difficult to get sharp focus with automatic focusing, such as when shooting a subject through a net or window. |

### **White Balance**

Adjusts color tones according to the surrounding light conditions. Use this function if image color appears unnatural.

- 1 Lower the lens cover to switch to shooting mode.
- 2 MENU → WB (White Balance) → desired mode

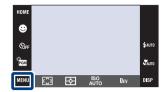

| < | WB (Auto)                                                                                                 | Adjusts the white balance automatically so that the colors appear natural.                                                                                                    |  |
|---|----------------------------------------------------------------------------------------------------|----------------------------------------------------------------------------------------------------|--|
|   | <b>☀ (Daylight)</b>                                                                                       | Adjusts for outdoors conditions on a fine day, evening views, night scenes, neon signs, fireworks, etc.                                                                                                  |  |
|   | (Cloudy)                                                                                                  | Adjusts for a cloudy sky or a shady location.                                                                                                    |  |
|   | <ul><li>崇 (Fluorescent Light 1)</li><li>崇 (Fluorescent Light 2)</li><li>崇 (Fluorescent Light 3)</li></ul> | [Fluorescent Light 1]: Adjusts for white fluorescent lighting. [Fluorescent Light 2]: Adjusts for natural white fluorescent lighting. [Fluorescent Light 3]: Adjusts for day white fluorescent lighting. |  |
|   | 小 (Incandescent)                                                                                          | Adjusts for places under incandescent lamp, or under bright lighting, such as in a photo studio.                                                                                                    |  |
|   | \$ <sup>₩B</sup> (Flash)                                                                                  | Adjusts for the flash conditions.                                                                                                    |  |

- You cannot select [White Balance] in AUTO (Auto Adjustment), EASY (Easy Shooting) mode.
- When shooting movies, you cannot select [Flash] in [White Balance].
- When (Underwater) is selected in Scene Selection, you can use [Underwater White Balance] (page 91) instead of [White Balance].
- Under fluorescent lights that flicker, the white balance function may not work correctly even though you select [Fluorescent Light 1], [Fluorescent Light 2] or [Fluorescent Light 3].
- When shooting with a flash in other than [Flash] mode, [White Balance] is set to [Auto].

### **Effects** of lighting conditions

The apparent color of the subject is affected by the lighting conditions.

The color tones are adjusted automatically in the Auto Adjustment mode, but you can adjust color tones manually using the White Balance function.

| Weather/lighting         | Daylight         | Cloudy | Fluorescent  | Incandescent |
|--------------------------|------------------|--------|--------------|--------------|
| Characteristics of light | White (standard) | Bluish | Green-tinged | Reddish      |

### **Underwater White Balance**

Adjusts the color tone during (Underwater) mode.

- 1 Lower the lens cover to switch to shooting mode.
- 2 km (REC Mode) → scN (Scene Selection) → (Underwater) → ok
- 3 MENU → (Underwater White Balance) → desired mode → ok

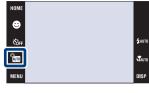

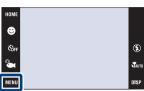

| < | (Auto)                                                                  | The camera automatically adjusts color tones underwater so they appear natural. |  |
|---|-------------------------------------------------------------------------|---------------------------------------------------------------------------------|--|
|   | (Underwater 1) Adjusts for underwater conditions where blue is strong.  |                                                                                 |  |
|   | (Underwater 2) Adjusts for underwater conditions where green is strong. |                                                                                 |  |
|   | <b>≴</b> <sup>wв</sup> (Flash)                                          | Adjusts for use of flash underwater.                                            |  |

- Depending on the color of the water, the Underwater White Balance may not work correctly even though you select [Underwater 1] or [Underwater 2].
- When shooting with a flash in other than [Flash] mode, [Underwater White Balance] is set to [Auto].

### **Flash Level**

Adjusts the amount of flash light.

- 1 Lower the lens cover to switch to shooting mode.
- 2  $(REC Mode) \rightarrow PGM (Program Auto) \rightarrow OK$

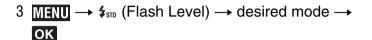

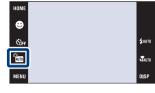

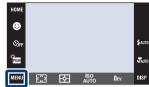

|   | <b>4</b> _ (-)                     | Makes the flash level lower.  |
|---|------------------------------------|-------------------------------|
| < | <b>≴</b> <sub>STD</sub> (Standard) |                               |
|   | <b>≰</b> + (+)                     | Makes the flash level higher. |

#### Note

• Sometimes effects do not show up when the subject being shot is too bright or too dark.

### **Anti Blink**

Images of subjects who are not blinking can be automatically selected and saved when  $\stackrel{\text{\tiny ac}}{=}$  (Soft Snap) is selected in the Scene Selection.

- 1 Lower the lens cover to switch to shooting mode.
- 2  $(REC Mode) \rightarrow (Soft Snap) \rightarrow (K)$

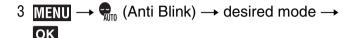

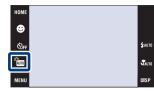

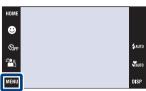

| < | (Auto) | When the Face Detection function is active, the camera switches to<br>the optimal settings when it detects that the subject's eyes are<br>closed, and automatically selects the images in which the subject's<br>eyes are open. |  |
|---|--------|----------------------------------------------------------------------------------------------------|--|
|   | Off)   | Does not use the Anti Blink function.                                                                                                    |  |

- Anti Blink does not function in the following situations.
- When using the flash
- During burst or bracket shooting
- When Face Detection function does not work
- Sometimes Anti Blink function does not work depending on the situation.
- When Anti Blink is set to [Auto] and only images with the subject's eyes closed are recorded, the
  message "Blinked eye detected" appears on the LCD screen. Shoot again as necessary.

### **Red Eye Reduction**

The flash strobes two or more times before shooting to reduce the red-eye phenomenon when using the flash.

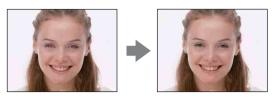

- 1 Lower the lens cover to switch to shooting mode.
- 2 MENU → [2] (Red Eye Reduction) → desired mode → OK

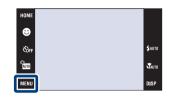

| < | When the Face Detection function is activated, the flash st automatically to reduce the red-eye phenomenon. |                                                            |
|---|----------------------------------------------------------------------------------------------------|------------------------------------------------------------|
|   | <b>⊙</b> <sub>N</sub> (On)                                                                                  | The flash always strobes to reduce the red-eye phenomenon. |
|   | OFF (Off) Does not use Red Eye Reduction.                                                                   |                                                            |

#### **Notes**

- You cannot select [Red Eye Reduction] in EASY (Easy Shooting) or movie mode.
- To avoid blurring of images, hold the camera firmly until the shutter is released. It usually takes a second after you press the shutter button. Be also sure not to allow the subject to move during this period.
- Red Eye Reduction may not produce the desired effects. It depends on individual differences and conditions, such as distance to the subject, or if the subject looked away from the pre-strobe.
- If you do not use the Face Detection function, Red Eye Reduction does not work, even when you select [Auto].

### What causes the red-eye phenomenon?

Pupils become dilated in dark environments. Flash light is reflected off the blood vessels at the back of the eye (retina), causing the "red-eye" phenomenon.

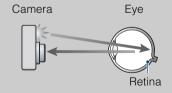

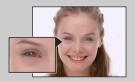

#### Other ways to reduce red-eye

- Select 150 (High Sensitivity) mode in Scene Selection. (The flash is turned off automatically.)
- When the eyes of the subject turn out red, correct the image with [Retouch] on the viewing menu or with the supplied software "PMB".

### **DRO**

The camera analyzes the shooting scene and automatically corrects the brightness and contrast to improve the image quality.

DRO is an abbreviation for "Dynamic Range Optimizer," a function that automatically optimizes the difference between light and dark parts of an image.

- 1 Lower the lens cover to switch to shooting mode.
- 2 ÎNTO (REC Mode) → PGM (Program Auto) → OK

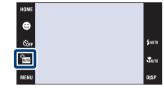

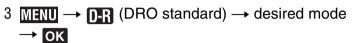

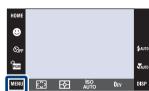

|                                                     | Off) | Does not adjust.                                                                     |
|-----------------------------------------------------|------|--------------------------------------------------------------------------------------|
|                                                     |      | The camera automatically adjusts the brightness and contrast of the entire scene.    |
| The camera automatically adjustimages area-by-area. |      | The camera automatically adjusts brightness and contrast of the images area-by-area. |

- Depending on shooting conditions, it may not be possible to obtain correction effects.
- Note the following points when [DRO plus] is set.
  - Time is required for image processing.
  - Only [AUTO] or values from [80] to [400] can be set for the ISO value.
  - When Burst or Bracket mode is selected, [DRO plus] is canceled and [DRO standard] is set.

### **Color Mode**

You can change the brightness of the image, accompanied by effects.

- 1 Lower the lens cover to switch to shooting mode.
- 2 MENU → C (Color Mode) → desired mode → OK

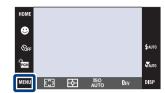

| < | □+ (Normal)                    | Sets the image to standard color.        |  |
|---|--------------------------------|------------------------------------------|--|
|   | v⁺ (Vivid)                     | Sets the image to bright and deep color. |  |
|   | ভ † (Sepia)                    | Sets the image to sepia color.           |  |
|   | <u>BW</u> <sup>+</sup> (B & W) | Sets the image to black and white.       |  |

- You cannot select [Color Mode] in [Auto Adjustment], Scene Selection or EASY (Easy Shooting) mode.
- You can select only [Normal], [Sepia] or [B & W] when shooting movies.

### **SteadyShot**

Selects the anti-blur mode.

- 1 Lower the lens cover to switch to shooting mode.
- 2 MENU → ((\subseteq) (SteadyShot) → desired mode → OK

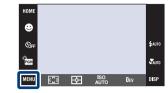

| < | ( (Shooting)         | Activates the anti-blur function when pressing the shutter button halfway down.                       |  |
|---|----------------------|----------------------------------------------------------------------------------------------------|--|
|   | ((Line) (Continuous) | Always activates the anti-blur function. You can stabilize images even when zooming up a far subject. |  |
|   | «₩" (Off)            | Does not use anti-blur mode.                                                                          |  |

- In Auto (Auto Adjustment), EASY (Easy Shooting) or [4] (Gourmet) mode, [SteadyShot] is set to [Shooting].
- For movies, you can set [Continuous] or [Off] only. The default setting is set to [Continuous].
- The battery charge is used up more quickly in [Continuous] mode than in [Shooting] mode.

### **Ö**Hints for preventing blur

The camera moved accidentally when you took the image. This is called "Camera shake." On the other hand, if the subject moved when you took the image, it is called "subject blur."

#### Camera shake

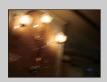

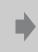

#### Cause:

Your hands or body shake while you hold the camera and press the shutter button, and the entire screen is blurred.

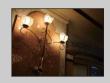

#### What you can do to reduce the blurring:

- Use a tripod or place the camera on a flat surface to hold the camera steady.
- · Shoot with a 2-second delay self-timer and stabilize the camera by holding your arms firmly at your side after pressing the shutter button.

#### Subject blur

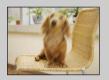

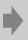

Even though the camera is steady, the subject moves during the exposure so the subject looks blurred when the shutter button is pressed.

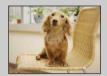

#### What you can do to reduce the blurring:

- Select 150 (High Sensitivity) mode in Scene Selection.
- Select a higher ISO sensitivity to make the shutter speed faster, and press the shutter button before the subject moves.
- The anti-blur function is enabled in the factory default settings so that the camera shake is reduced automatically. However, this is not effective for subject blur.
- Besides, camera shake and subject blur occur frequently under low-light or slow shutter speed conditions, such as those encountered in (Twilight Portrait) or (Twilight) mode. In that case, shoot with the above tips in mind.

### **Date List**

This feature selects the date to be played back when using Date View. Step 2 is unnecessary when [Date View] is already set.

1 Press the (Playback) button to switch to playback mode.

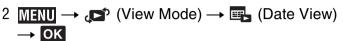

- 3 MENU  $\rightarrow$  IIII (Date List)  $\rightarrow$  OK
- 4 Select the date you want to display from the calendar.

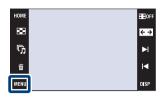

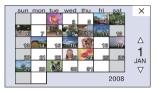

#### Note

• This item is not displayed when the internal memory is used (DSC-T77 only).

### **Event List**

This feature selects the event group to be played back when using Event View.

You can enter a desired event name for each group using the "PMB" software (supplied). For details on entering the event name, see the "PMB Guide".

Step 2 is unnecessary when [Event View] is already set.

- 1 Press the (Playback) button to switch to playback mode.
- 2 MENU → (View Mode) → □ (Event View) → OK
- 3 MENU  $\rightarrow$   $\stackrel{\blacksquare}{}$  (Event List)  $\rightarrow$  OK
- 4 Select the event group you want to display.

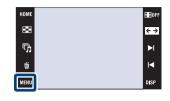

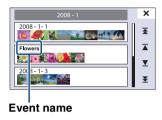

#### Note

• This item is not displayed when the internal memory is used (DSC-T77 only).

### **Select Folder**

When multiple folders are created, this selects the folder containing the image you want to play back.

Step 2 is unnecessary when [Folder View] is already set.

- 1 Press the (Playback) button to switch to playback mode.
- 2 MENU → ♠ (View Mode) → ♠ (Folder View) → OK

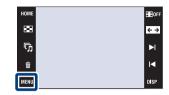

#### Note

• This item is not displayed when the internal memory is used (DSC-T77 only).

### Viewing images across multiple folders

- When multiple folders are created and the first or last image in the folder is displayed, the following indicators appear.
  - : Moves to the previous folder
  - Moves to the next folder
  - Moves to either the previous or next folders

Touch ►I/I to move to the next or previous folder.

### **View Mode**

Allows you to select the display format for viewing multiple images.

- 1 Press the (Playback) button to switch to playback mode.
- 2 MENU → ♠ (View Mode) → desired mode →

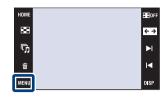

|   | T             |                                                                                                    |                                                                                                    |
|---|---------------|----------------------------------------------------------------------------------------------------|----------------------------------------------------------------------------------------------------|
| < | (Date View)   | Displays images by the date.  Touch [17] (Date List) to select a specific date with a calendar display.                                                          | HOME 1 2008-1-1  □ 2008-1-1  □ 2008-1-1  □ 2008-1-1  □ 2008-1-1  □ 2008-1-1  □ 2008-1-1  □ 2008-1-1  □ 2008-1-1  □ 2008-1-1  □ 2008-1-1  □ 2008-1-1  □ 2008-1-1  □ 2008-1-1  □ 2008-1-1  □ 2008-1-1  □ 2008-1-1  □ 2008-1-1  □ 2008-1-1  □ 2008-1-1  □ 2008-1-1  □ 2008-1-1  □ 2008-1-1  □ 2008-1-1  □ 2008-1-1  □ 2008-1-1  □ 2008-1-1  □ 2008-1-1  □ 2008-1-1  □ 2008-1-1  □ 2008-1-1  □ 2008-1-1  □ 2008-1-1  □ 2008-1-1  □ 2008-1-1  □ 2008-1-1  □ 2008-1-1  □ 2008-1-1  □ 2008-1-1  □ 2008-1-1  □ 2008-1-1  □ 2008-1-1  □ 2008-1-1  □ 2008-1-1  □ 2008-1-1  □ 2008-1-1  □ 2008-1-1  □ 2008-1-1  □ 2008-1-1  □ 2008-1-1  □ 2008-1-1  □ 2008-1-1  □ 2008-1-1  □ 2008-1-1  □ 2008-1-1  □ 2008-1-1  □ 2008-1-1  □ 2008-1-1  □ 2008-1-1  □ 2008-1-1  □ 2008-1-1  □ 2008-1-1  □ 2008-1-1  □ 2008-1-1  □ 2008-1-1  □ 2008-1-1  □ 2008-1-1  □ 2008-1-1  □ 2008-1-1  □ 2008-1-1  □ 2008-1-1  □ 2008-1-1  □ 2008-1-1  □ 2008-1-1  □ 2008-1-1  □ 2008-1-1  □ 2008-1-1  □ 2008-1-1  □ 2008-1-1  □ 2008-1-1  □ 2008-1-1  □ 2008-1-1  □ 2008-1-1  □ 2008-1-1  □ 2008-1-1  □ 2008-1-1  □ 2008-1-1  □ 2008-1-1  □ 2008-1-1  □ 2008-1-1  □ 2008-1-1  □ 2008-1-1  □ 2008-1-1  □ 2008-1-1  □ 2008-1-1  □ 2008-1-1  □ 2008-1-1  □ 2008-1-1  □ 2008-1-1  □ 2008-1-1  □ 2008-1-1  □ 2008-1-1  □ 2008-1-1  □ 2008-1-1  □ 2008-1-1  □ 2008-1-1  □ 2008-1-1  □ 2008-1-1  □ 2008-1-1  □ 2008-1-1  □ 2008-1-1  □ 2008-1-1  □ 2008-1-1  □ 2008-1-1  □ 2008-1-1  □ 2008-1-1  □ 2008-1-1  □ 2008-1-1  □ 2008-1-1  □ 2008-1-1  □ 2008-1-1  □ 2008-1-1  □ 2008-1-1  □ 2008-1-1  □ 2008-1-1  □ 2008-1-1  □ 2008-1-1  □ 2008-1-1  □ 2008-1-1  □ 2008-1-1  □ 2008-1-1  □ 2008-1-1  □ 2008-1-1  □ 2008-1-1  □ 2008-1-1  □ 2008-1-1  □ 2008-1-1  □ 2008-1-1  □ 2008-1-1  □ 2008-1-1  □ 2008-1-1  □ 2008-1-1  □ 2008-1-1  □ 2008-1-1  □ 2008-1-1  □ 2008-1-1  □ 2008-1-1  □ 2008-1-1  □ 2008-1-1  □ 2008-1-1  □ 2008-1-1  □ 2008-1-1  □ 2008-1-1  □ 2008-1-1  □ 2008-1-1  □ 2008-1-1  □ 2008-1-1  □ 2008-1-1  □ 2008-1-1  □ 2008-1-1  □ 2008-1-1  □ 2008-1-1  □ 2008-1-1  □ 2008-1-1  □ 2008-1  □ 2008-1-1  □ 2008-1-1  □ 2008-1-1  □ 2008-1-1  □ 2008-1-1  □   |
|   | (Event View)  | Analyzes the dates shots and frequency, automatically organizes the images into groups and displays them.  Touch (Event List) to select the event group to view. | HOME 2008-1-1    1-1                                                                                                    |
|   | (Favorites)   | Displays images registered as Favorites. Touch the number of the Favorites you want to display.                                                                  | Favorites X                                                                                                    |
|   | (Folder View) | Images are displayed, organized by folders.  When a recording folder is already created, touch (Select Folder) to select a folder to view.                       | HOME 101  The second second se |

- When using the internal memory, the view mode is set to [Folder View] (DSC-T77 only).
- When images recorded with other cameras cannot be played back on this camera, view the images in [Folder View].

### **Filter by Faces**

This feature filters images and displays them.

- 1 Press the (Playback) button to switch to playback mode.
- 2 MENU → Q (Filter by Faces) → desired mode

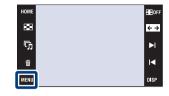

| QOFF (Off)                     | Images are not filtered.                                       |
|--------------------------------|----------------------------------------------------------------|
| <b>≗</b> □ (All people)        | Images are filtered according to specified conditions and then |
| 🔭 (Children)                   | displayed.                                                     |
| <b>ૄ</b> Q (Infants)           |                                                                |
| <b>e</b> <sub>Q</sub> (Smiles) |                                                                |

- This item is not displayed when the internal memory is used to record images (DSC-T77 only).
- When the view mode is set to [Folder View], you cannot use the Filter by Faces function.
- Sometimes images are mistakenly displayed or hidden.
- Sometimes filtering cannot be performed with images shot using other cameras.

### **Add / Remove Favorites**

Select your favorite image and add/remove from groups as Favorites. The  $\bigcirc$  mark is displayed for registered images.

#### **Notes**

- When the view mode is set to [Folder View], you cannot add or remove images as Favorites.
- This item is not displayed when the internal memory is used (DSC-T77 only).

#### Registering the currently displayed image

- 1 Press the (Playback) button to switch to playback mode.
- Display the image you want to add as Favorites
   → MENU → (Add / Remove Favorites) → (This Image) → touch the Favorites
   number to which you want to add the image → [OK]

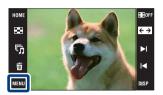

### Selecting and registering multiple images

- 1 Press the (Playback) button to switch to playback mode.
- 2 MENU → ♥ (Add / Remove Favorites) → ♥ (Multiple Images) → OK → touch the Favorites number to which you want to add the image

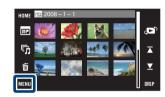

3 Select images.

#### In single-image mode

- ① Touch ►I/I◄ to display the image, then touch the image you want to add as Favorites.
- ② Repeat step ①.

#### In index mode

- ① Touch ∡/▼ to turn the pages, then touch the image you want to add as Favorites.
- ② Repeat step ① to register more images.
- $4 \rightarrow OK$

#### Note

## Adding all images in the date range or event group

- 1 Press the (Playback) button to switch to playback mode.
- 2 MENU → ♠ (View Mode) → ♠ (Date View) or ♠ (Event View) → OK
- 3 Touch **X**/**Y** to select the date or event you want to register.
- 4 MENU → ♥ (Add / Remove Favorites) → ♥ (Add All in Date Range) or ♥ (Add All in Event) → ▼ → touch the Favorites number to which you want to add the image → [OK]

## Removing all images in the date range or event group

- 1 Press the (Playback) button to switch to playback mode.
- 2 MENU → (View Mode) → (Date View) or (Event View) → OK
- 3 Touch  $\mathbb{Z}/\mathbb{Z}$  to select a date or event for remove.
- 4 MENU → ♥ (Add / Remove Favorites) → ♥ (Remove All in Date Range) or ♥ (Remove All in Event) → ♥ → touch the Favorites number from which you want to remove the image → [OK]

### Removing all images in Favorites

- 1 Press the (Playback) button to switch to playback mode.
- 3 Select Favorites number for remove.
- 4 MENU → ♥ (Add / Remove Favorites) → ♥ALL (Remove All in Favorites) → OK → [OK]

# Add / Remove Sharemark (DSC-T700 only)

This camera comes with the "PMB Portable" application to make it easy to upload images to a media service. You can easily find the images to be uploaded by registering them as Sharemark images.

The (5 mark is displayed for registered images.

#### Note

• When the view mode is set to [Folder View], you cannot add or remove images as Sharemark.

#### Registering the currently displayed image

- 1 Press the (Playback) button to switch to playback mode.
- 2 Display the image you want to add as Sharemark
   → MENU → ⑤ (Add / Remove Sharemark) →
  - (This Image)  $\rightarrow$   $\bigcirc$ K  $\rightarrow$  touch the Sharemark number to which you want to add the image  $\rightarrow$  [OK]

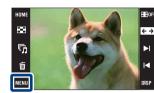

### Selecting and registering multiple images

- 1 Press the (Playback) button to switch to playback mode.
- 2 MENU → ⑤ (Add / Remove Sharemark) → ⑥ (Multiple Images) → K → touch the Sharemark number to which you want to add the image

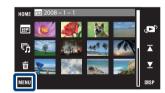

3 Select images.

#### In single-image mode

- ① Touch ▶I/I◄ to display the image, then touch the image you want to add as Sharemark.
- ② Repeat step ①.

#### In index mode

- ① Touch ∡/▼ to turn the pages, then touch the image you want to add as Sharemark.
- ② Repeat step ① to register more images.
- $4 \rightarrow OK$

#### Note

• Touch an image with ✓ mark to release the ✓ mark.

## Adding all images in the date range or event group

- 1 Press the (Playback) button to switch to playback mode.
- 2 MENU → (View Mode) → □ (Date View) or □ (Event View) → OK
- 3 Touch  $\mathbb{Z}/\mathbb{Z}$  to select the date or event you want to register.
- 4 MENU → ⑤ (Add / Remove Sharemark) → ⑤ (Add All in Date Range) or ⑤ (Add All in Event) → (Add All in Event) → (Add All in Event

## Removing all images in the date range or event group

- 1 Press the (Playback) button to switch to playback mode.
- 2 MENU → ♠ (View Mode) → ♠ (Date View) or ♠ (Event View) → ♠
- 3 Touch  $\mathbb{Z}/\mathbb{Z}$  to select a date or event for remove.
- 4 MENU → ⑤ (Add / Remove Sharemark) → ⑤ (Remove All in Date Range) or ⑤ (Remove All in Event) → OK → touch the Sharemark number from which you want to remove the image → [OK]

#### Adding/Removing all images in Favorites

- 1 Press the (Playback) button to switch to playback mode.
- 2 MENU  $\rightarrow$   $\triangleright$  (View Mode)  $\rightarrow$   $\bigcirc$  (Favorites)  $\rightarrow$   $\triangleright$
- 3 Select Favorites for add/remove.
- 4 MENU → ⑤ (Add / Remove Sharemark) → ⑤ (Add All in Favorites) or ⑥ (Remove All in Favorites) → ⑥ → touch the Sharemark number to/ from which you want to add/remove the image → [OK]

### **Retouch**

Adds effects or makes corrections to a recorded image and records it as a new file. The original image is retained.

- 1 Press the (Playback) button to switch to playback mode.
- 2 MENU  $\rightarrow$  (Retouch)  $\rightarrow$  desired mode  $\rightarrow$  OK

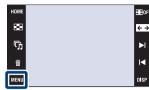

| <b>■</b> (Trimming)  | Records the zoomed playback image.  Touch ⊕/⊖ → set the point with ▲/ ▼/◄/▶ → → select an image size to save with ◄/▶ → →  [OK]  • The quality of trimmed images may deteriorate.  • The image size that you can trim may vary depending on the image. | +          |
|----------------------|----------------------------------------------------------------------------------------------------|------------|
| (Red Eye Correction) | Corrects the red-eye phenomenon caused by flash.  After red eye correction is completed, touch [OK].  • You may not be able to correct the red-eye phenomenon depending on the image.                                                                  | +          |
| (Unsharp masking)    | Sharpens the image within a chosen frame.  Touch the area (frame) of the desired image to retouch → → [OK]  • Depending on the image, sufficient correction may not be applied and the image quality may deteriorate.                                  | → <b>*</b> |
|                      | Blurs the periphery around a chosen point to signalize a subject.  Touch the center point of the desired image to retouch → → adjust the desired range to retouch with 1/▶ → → select level of retouch with 1/▶    () → → () OK                        | <b>→</b>   |
| Partial Color)       | Surrounds a chosen point in monochrome to signalize a subject.  Touch the center point of the desired image to retouch → → adjust the desired range to retouch with 1/▶  → → [OK]                                                                      | <b>→</b>   |

| (Fisheye Lens) | Applies a fisheye effect around a chosen point.  Touch the center point of the desired image to retouch → → select level of retouch with <li>[OK]</li>                                                                                                    | → <b>(</b> ) |
|----------------|----------------------------------------------------------------------------------------------------|--------------|
|                | Adds starburst effects to light sources.  Adjust the desired length to retouch with $\boxed{4/\cancel{\mathbb{P}} \rightarrow \cancel{\mathbb{P}} \rightarrow \text{select level of retouch with } \boxed{4/\cancel{\mathbb{P}} \rightarrow \cancel{\mathbb{P}} \rightarrow \text{[OK]}}$                                                                                                    |              |
| (Radial Blur)  | Decides the center point for expressing movement in the still image.  Touch the center point of the desired image to retouch → → adjust the desired range to retouch with 🌗/🕒 → [OK]                                                                                                    | → →          |
| (Retro)        | Softens the image by blurring the focus and lowering the surrounding light so that it appears as if it was taken by an old camera. Adjust the desired range to retouch with $4/4 \rightarrow 3$ select the level of retouch with $4/4 \rightarrow 3$ of $4/4 \rightarrow 4$ of $4/4 \rightarrow 4$ o | → (°°)       |
| (Happy Faces)  | This feature puts a smile on a person's face.  Select the level of retouch with  → → → [OK]  • Retouching may not be possible depending on the image.                                                                                                    | → <b>(</b>   |

### Notes

- You cannot retouch movies.
- When connecting the camera to a TV, you cannot retouch images.

# Confirming retouching effects before saving images

• You can confirm how a retouching effect will look (except for (Trimming) and (Red Eye Correction)) by touching [Preview] while you are setting the effects.

# **Paint**

Paints or adds stamps to a still image and records it as a new file.

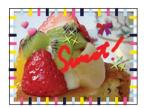

- 1 Press the (Playback) button to switch to playback mode.
- 2 MENU  $\rightarrow$  % (Paint)  $\rightarrow$  OK

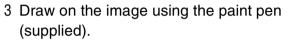

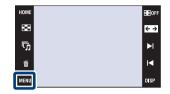

4 Touch the  $\triangle$ / $\triangle$  button  $\rightarrow$  select the saved image size  $\rightarrow$  [OK]

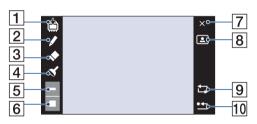

|    | Button     |                         | Action                                                                                 |  |
|----|------------|-------------------------|----------------------------------------------------------------------------------------|--|
| 1  | ₫/₫        | Save                    | Saves the image in VGA or 3M format in the internal memory or on a "Memory Stick Duo". |  |
| 2  |            | Pen                     | Paint characters or graphics.                                                          |  |
| 3  | •          | Eraser                  | Make corrections.                                                                      |  |
| 4  | <b>♂</b>   | Stamp                   | Apply a stamp to the image.                                                            |  |
| 5  |            | Thickness/Stamps select | Select the pen or eraser thickness, or the stamp.                                      |  |
| 6  |            | Color select            | Select the color.                                                                      |  |
| 7  | ×          | Exit                    | Exit paint mode.                                                                       |  |
| 8  |            | Frame                   | Add a frame. Select the desired frame with 1/1.                                        |  |
| 9  | Įj         | Revert                  | Undo the last action.                                                                  |  |
| 10 | <b>£</b> 1 | Clear all               | Erase all painting.                                                                    |  |

- You cannot paint or put stamps on movies.
- When connecting the camera to a TV, you cannot paint the images.

# **Multi-Purpose Resize**

You can change the aspect ratio and size of the shooting images, then record them as the new files.

You can convert images to the 16:9 aspect ratio for high definition viewing and to the VGA size for blog or e-mail attachments.

- 1 Press the (Playback) button to switch to playback mode.
- 2 MENU → III (Multi-Purpose Resize) → desired mode → OK
- 3 Touch ▲/▼/◀/▶ to specify the area you want to trim → → → [OK]

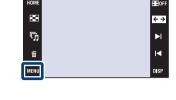

| (HDTV)        | Changes the aspect ratio from 4:3/3:2 to 16:9 and saves as 2M size.  | - |  |
|---------------|----------------------------------------------------------------------|---|--|
| (Blog/E-mail) | Changes the aspect ratio from 16:9/3:2 to 4:3 and saves as VGA size. | - |  |

- · You cannot resize movies.
- You cannot resize the images from VGA to (HDTV).
- Enlarging the image and multi resizing can reduce the image quality.

# **Delete**

Allows you to select unwanted images for deletion.

#### **Notes**

- When using the internal memory, the view mode is set to [Folder View] (DSC-T77 only).
- You cannot delete images when the view mode is set to [Favorites].

# **Deleting the currently displayed image**

- 1 Press the (Playback) button to switch to playback mode.
- 2 Display the image you want to delete → MENU
  → m (Delete) → m (This Image) → OK →
  [OK]

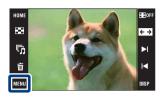

# Selecting and deleting multiple images

- 1 Press the (Playback) button to switch to playback mode.
- 2 MENU → m (Delete) → m (Multiple Images) → OK

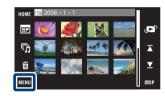

3 Select images.

#### In single-image mode

- ① Touch ▶ı/ı◄ to display the image, then touch the image you want to delete.
- ② Repeat step ①.

#### In index mode

- ① Touch ∡/▼ to turn the pages, then touch the images you want to delete.
- ② Repeat step ① to delete more images.
- $4 \rightarrow OK$

#### Note

# Deleting all images in the date range, event group or folder

- 1 Press the (Playback) button to switch to playback mode.
- 2 MENU → ♠ (View Mode) → ♠ (Date View), ♠ (Event View) or ♠ (Folder View) → OK
- 3 Touch **▼**/**▼** to select the date, event or folder you want to delete.
- 4 MENU → to (Delete) → to (All in Date Range), to (All in Event) or to (All in This Folder) → to (All in Date Range), to (All in Event) or to (All in This Folder) → to (All in Date Range), to (All in Event) or to (All in Event) or (All in Event) or (All in Event) or (All in Event)

# **Protect**

Protects recorded images against accidental erasure.

The om mark is displayed for registered images.

#### Note

• When using the internal memory, the view mode is set to [Folder View] (DSC-T77 only).

# Protecting the currently displayed image

- 1 Press the (Playback) button to switch to playback mode.
- 2 Display the image you want to protect → MENU → or (Protect) → or (This Image) → or

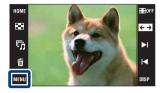

# Selecting and protecting multiple images

- 1 Press the (Playback) button to switch to playback mode.
- 2 MENU → ♂ (Protect) → ♂ (Multiple Images) → OK

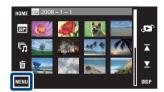

3 Select images.

#### In single-image mode

- ① Touch ▶1/1◀ to display the image, then touch the image you want to protect.
- ② Repeat step ①.

#### In index mode

- ① Touch **I**/**I** to turn the pages, then touch the images you want to protect.
- ② Repeat step ① to protect more images.
- $4 \rightarrow OK$

#### Note

# Protecting all images in the date range, event group or folder

- 1 Press the (Playback) button to switch to playback mode.
- 2 MENU → (View Mode) → (Date View), (Event View) or (Folder View) → OK
- 3 Touch **▼**/**▼** to select the date, event or folder you want to protect.
- 4 MENU → ♂ (Protect) → ♂ (Set All in Date Range), ♂ (Set All in Event) or ♂ (Set All in This Folder) → OK → [OK]

# Unlocking all images in the date range, event group or folder

- 1 Press the (Playback) button to switch to playback mode.
- 2 MENU → (View Mode) → (Date View), ☐ (Event View) or ☐ (Folder View) → OK
- 3 Touch **▼**/**▼** to select the date, event or folder you want to unlock.
- 4 MENU  $\rightarrow$   $\sigma$  (Protect)  $\rightarrow$   $\sigma$  (Remove All in Date Range),  $\sigma$  (Remove All in Event) or  $\sigma$  (Remove All in This Folder)  $\rightarrow$   $\sigma$  (OK)

# Protecting/unlocking all images in Favorites

- 1 Press the (Playback) button to switch to playback mode.
- 3 Select Favorites to set/unlock the protection.
- 4 MENU → ♂ (Protect) → ♂ (Set All in This Group) or ♂ (Remove All in Favorites) → OK → [OK]

# DPOF

DPOF (Digital Print Order Format) is a function allowing you to make a **DPOF** (Print order) mark on images of "Memory Stick Duo" that you want to print out later. The **DPOF** mark is displayed for registered images.

#### Notes

- · You cannot mark movies.
- You can add a DPOF (Print order) mark to a maximum 999 images.
- You cannot add a **DPOF** (Print order) mark to images in the internal memory.

# Order printing the currently displayed image

- 1 Press the (Playback) button to switch to playback mode.
- 2 Display the image you want to order print → MENU → DPOF → DPOF, (This Image) → OK

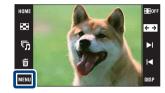

# Selecting and order printing multiple images

- 1 Press the (Playback) button to switch to playback mode.
- 2 MENU  $\rightarrow$  DPOF  $\rightarrow$  DPOF (Multiple Images)  $\rightarrow$  OK
- 3 Select images.

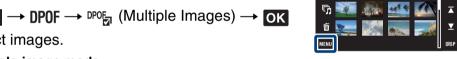

#### In single-image mode

- ① Touch ►I/I to display the image, then touch the image you want to order print.
- 2 Repeat step 1.

#### In index mode

- ① Touch **I**/**Y** to turn the pages, then touch the images you want to order print.
- ② Repeat step ① to order print more images.
- $4 \rightarrow OK$

#### Note

# Order printing all images in the date range, event group or folder

- 1 Press the (Playback) button to switch to playback mode.
- 2 MENU → ♠ (View Mode) → ♠ (Date View), ♣ (Event View) or ♠ (Folder View) → ♠ ♠
- 3 Touch **▼**/**▼** to select the date, event or folder you want to order print.
- 4 MENU  $\rightarrow$  DP0F  $\rightarrow$  POF  $\rightarrow$  (Set All in Date Range), POF  $\rightarrow$  (Set All in Event) or POF (Set All in This Folder)  $\rightarrow$  OK  $\rightarrow$  [OK]

# Cancel print order of all images in the date range, event group or folder

- 1 Press the (Playback) button to switch to playback mode.
- 2 MENU → (View Mode) → (Date View), ☐ (Event View) or ☐ (Folder View) → OK
- 3 Touch  $\mathbf{X}/\mathbf{Y}$  to select the date, event or folder you want to cancel.
- 4 MENU  $\rightarrow$  DPOF  $\rightarrow$  POF  $\rightarrow$  Remove All in Date Range), Remove All in Event) or POF (Remove All in This Folder)  $\rightarrow$  OK  $\rightarrow$  [OK]

# Set/cancel print order of all images in Favorites

- 1 Press the (Playback) button to switch to playback mode.
- 2 MENU  $\rightarrow$   $(View Mode) \rightarrow (Favorites) \rightarrow OK$
- 3 Select Favorites to set/cancel print order.
- 4 MENU  $\rightarrow$  DP0F  $\rightarrow$   $\bigcirc_{ON}^{DP0F}$  (Set All in This Group) or  $\bigcirc_{OFF}^{DP0F}$  (Remove All in Favorites)  $\rightarrow$  OK  $\rightarrow$  [OK]

# **Rotate**

Rotates a still image.

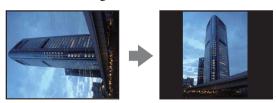

- 1 Press the (Playback) button to switch to playback mode.
- 2 Display the image to be rotated.
- 3 MENU  $\rightarrow \longleftarrow$  (Rotate)  $\rightarrow$  OK
- $4 \ \epsilon / \rightarrow \rightarrow [OK]$

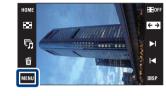

- You cannot rotate movies or protected still images.
- You may not be able to rotate images shot with other cameras.
- When viewing images on a computer, the image rotation information may not be reflected depending on the software.

# **Volume Settings**

Adjusts the volume for slideshow and movie playback.

- 1 Press the (Playback) button to switch to playback mode.
- 2 MENU  $\rightarrow \square$  (Volume Settings)  $\rightarrow$  OK
- 3 Adjust the volume by touching  $\sqrt{-}/\sqrt{+} \rightarrow [Exit]$

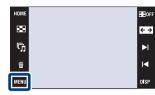

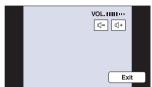

Adjusting the volume during playback of a movie or slideshow

**Movie playback:** Touch  $\P \setminus VOL$  to display the volume control screen, then touch the  $\P \setminus VOL$  buttons to adjust the volume. Touch [Exit] to turn off the volume control screen.

**Slideshow:** Touch the screen to display the volume control screen, then touch the value to adjust the volume. Touch **FARM** to turn off the volume control screen.

# Viewing images on a TV

You can view images on a TV by connecting the camera to a TV.

The connection varies according to the type of TV the camera is connected to.

See "TV TYPE" (page 67). Refer also to the operating instructions supplied with the TV.

# Viewing images by connecting the camera to a TV with the supplied cable for multi-use terminal

Turn off both the camera and the TV before connecting the camera to the TV.

1 Connect the camera to the TV with the cable for multi-use terminal (supplied).

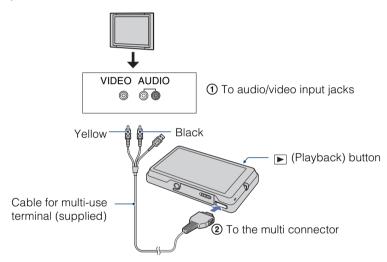

- 2 Turn on the TV and set the input.
- 3 Press ▶ (Playback) button to turn on the camera.

  Images shot with the camera appear on the TV. Touch ▶ 1/1 < to select the desired image.

- If your TV has stereo input jacks, connect the audio plug (black) of the cable for multi-use terminal to the left audio jack.
- Icons and other indicators do not appear on the TV screen.
- When using the camera abroad, it may be necessary to switch the video signal output to match that of your TV system (page 66).

# Viewing an image by connecting the camera to an HD TV

You can view an image recorded on the camera by connecting the camera to an HD (High Definition) TV with the HD Output Adaptor Cable (not supplied).

Turn off both the camera and the TV before connecting the camera to the TV.

1 Connect the camera to an HD (High Definition) TV with a HD Output Adaptor Cable (not supplied).

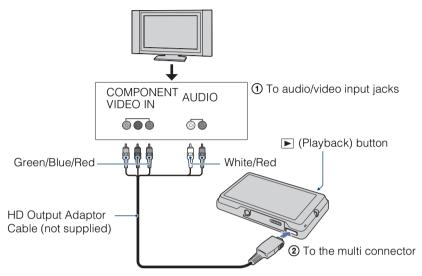

- 2 Turn on the TV and set the input.
- 3 Press ▶ (Playback) button to turn on the camera.

  Images shot with the camera appear on the TV. Touch ►\/I \ildet to select the desired image.

#### Notes

- Set [COMPONENT] to [HD(1080i)] (page 65).
- Images shot in [VGA] image size cannot be played back in HD format.
- You cannot view movies output in [HD(1080i)] signal format. Set [COMPONENT] to [SD] when viewing movies.
- When viewing Scrapbook images during output in [HD(1080i)] signal format, [COMPONENT] is automatically set to [SD] (DSC-T700 only).
- When using the camera abroad, it may be necessary to switch the video signal output to match that of your TV system (page 66).

# Viewing images with 4:3 or 3:2 aspect ratio full screen on an HD (High Definition) TV

• With [Multi-Purpose Resize], the aspect ratio can be converted to 16:9 for high definition viewing (page 111).

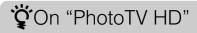

This camera is compatible with the "PhotoTV HD" standard.

By connecting Sony's PhotoTV HD-compatible devices using an HD Output Adaptor Cable (not supplied), whole new world of photos can be comfortably enjoyed in breathtaking Full HD quality.

- PhotoTV HD allows for a highly-detailed, photo-like expression of subtle textures and colors.
- The settings are also required to be made on the TV. For details, refer to the operating instruction of the TV.

# On TV color systems

If you want to view images on a TV screen, you need a TV with a video input jack and the cable for multi-use terminal. The color system of the TV must match that of the digital still camera. Check the following lists for the TV color system of the country or region where the camera is used.

#### **NTSC** system

Bahama Islands, Bolivia, Canada, Central America, Chile, Colombia, Ecuador, Jamaica, Japan, Korea, Mexico, Peru, Surinam, Taiwan, the Philippines, the U.S.A., Venezuela, etc.

#### **PAL** system

Australia, Austria, Belgium, China, Czech Republic, Denmark, Finland, Germany, Holland, Hong Kong, Hungary, Italy, Kuwait, Malaysia, New Zealand, Norway, Poland, Portugal, Singapore, Slovak Republic, Spain, Sweden, Switzerland, Thailand, United Kingdom, etc.

#### **PAL-M system**

Brazil

#### **PAL-N system**

Argentina, Paraguay, Uruguay

#### SECAM system

Bulgaria, France, Guiana, Iran, Iraq, Monaco, Russia, Ukraine, etc.

# **Enjoying your Windows computer**

For details on using a Macintosh computer, refer to "Using your Macintosh computer" (page 137).

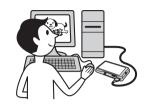

# Install the software (supplied) first (page 124)

- Installing the software as follows:
  - "PMB"
  - "Music Transfer"

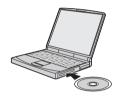

# Connecting the camera to your computer (pages 126, 132)

- Enjoying images using "PMB" and "Music Transfer" as follows:
  - Importing images to your computer
  - Exporting images to the camera
  - Entering the desired event name to [Event List] on the camera
  - Editing images
  - Displaying the shooting locations of still images on maps online (this requires an Internet connection)
  - Creating a disc with the images shot (requires CD or DVD disc writing drive)
  - Printing or saving still images with the date
  - Uploading images to a media service (this requires an Internet connection)
  - Adding/changing Music for slideshow (using "Music Transfer")

Additional information on this product and answers to frequently asked questions can be found at the Sony Customer Support Website. http://www.sony.net/

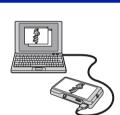

# Recommended computer environment

The following environment is recommended for a computer connected to the camera.

#### Recommended environment for importing images

**OS (pre-installed):** Microsoft Windows 2000 Professional SP4, Windows XP\* SP3/Windows Vista SP1\*

 Operation is not assured in an environment based on an upgrade of the operating systems described above or in a multi-boot environment.

**USB jack:** Provided as standard

#### Recommended environment for using "PMB" and "Music Transfer"

**OS (pre-installed):** Microsoft Windows 2000 Professional SP4, Windows XP\* SP3/Windows Vista SP1\*

**CPU:** Intel Pentium III 500 MHz or faster (Recommended: Intel Pentium III 800 MHz or faster)

**Memory:** 256 MB or more (Recommended: 512 MB or more)

Hard Disk: Disk space required for installation—approximately 400 MB

**Display:** Screen resolution: 1,024 × 768 dots or more \* 64-bit editions and Starter (Edition) are not supported.

- The computer environment must also satisfy the operating requirements of the OS.
- · Operations are not guaranteed for all the recommended computer environments mentioned above.
- If you connect two or more USB devices to a single computer at the same time, some devices, including
  the camera, may not operate, depending on the types of USB devices you are using.
- Operations are not guaranteed when using a USB hub.
- Connecting the camera using a USB interface that is compatible with Hi-Speed USB (USB 2.0 compliant) allows advanced transfer (high speed transfer) as the camera is compatible with Hi-Speed USB (USB 2.0 compliant).
- There are four modes for a USB connection when connecting a computer, [Auto] (default setting), [Mass Storage], [PictBridge] and [PTP/MTP] modes. This section describes the [Auto] and [Mass Storage] as examples. For details on [PictBridge] and [PTP/MTP], see page 63.
- When your computer resumes from a suspend or sleep mode, communication between the camera and your computer may not recover at the same time.

# Installing the software (supplied)

You can install the software (supplied) using the following procedure.

- · Log on as Administrator.
- 1 Turn on your computer, and insert the CD-ROM (supplied) into the CD-ROM drive.

The installation menu screen appears.

- If it does not appear, double-click [Computer] (in Windows XP/ 2000, [My Computer]) → ♠ (SONYPICTUTIL).
- The AutoPlay screen may appear. Select "Run Install.exe." and follow the instructions that appear on the screen to proceed with the installation.

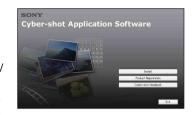

### 2 Click [Install].

The "Choose Setup Language" screen appears.

- 3 Select the desired language, then click [Next]. The "License Agreement" screen appears.
- 4 Read the agreement carefully. If you accept the terms of the agreement, click the radio button next to [I accept the terms of the license agreement] and then click [Next].
- 5 Follow the instructions on the screen to complete the installation.
  - When the restarting confirmation message appears, restart the computer following the instructions on the screen.
  - DirectX may be installed depending on the system environment of your computer.
- 6 Remove the CD-ROM after the installation is complete.
  - Installing software as follows:
    - PMB
    - Music Transfer

| After you install the software, the short cut icons for "PMB", "PMB Guide", "Music Transfer" are created on the desktop. |                                         |  |  |  |
|----------------------------------------------------------------------------------------------------|-----------------------------------------|--|--|--|
| PMB                                                                                                    | Double-click to start "PMB".            |  |  |  |
| PMB Guide                                                                                                    | Double-click to start "PMB Guide".      |  |  |  |
| Music<br>Transfer                                                                                                    | Double-click to start "Music Transfer". |  |  |  |

# On "PMB (Picture Motion Browser)" (supplied)

You can use still images and movies from the camera more than ever by taking advantage of the software. This section summarizes the "PMB". For details, see the "PMB Guide".

### "PMB" overview

#### With the "PMB":

- You can import images shot with the camera and display them on the computer.
- You can export images in your computer to the camera, and display them on the camera.
- · You can enter the desired event name to [Event List] in the camera, and display them on the camera.
- You can organize images on the computer on a calendar by shooting date to view them.
- You can retouch (Red Eye Correction, etc.), search for faces, print, send still images as e-mail attachments, and change the shooting date.
- You can display information on the positions where you shot the images on a map. (This requires an Internet connection.)
- You can print or save the still images with the date.
- You can create a data disc using a CD burner drive or DVD burner drive.
- You can upload the image to a media service. (This requires an Internet connection.)

# Starting the "PMB Guide"

Double-click the (PMB Guide) icon on the desktop.

To access "PMB Guide" from the Start menu, click [Start]  $\rightarrow$  [All Programs] (in Windows 2000, [Programs])  $\rightarrow$  [Sony Picture Utility]  $\rightarrow$  [Help]  $\rightarrow$  [PMB Guide].

# Starting and exiting the "PMB"

#### Starting the "PMB"

Double-click the 🔒 (PMB) icon on the desktop.

Or, from the Start menu: Click [Start]  $\rightarrow$  [All Programs] (in Windows 2000, [Programs])  $\rightarrow$  [Sony Picture Utility]  $\rightarrow$  [PMB].

• The confirmation message of the Information tool appears on the screen when starting the "PMB" for the first time. Select [Start]. This function informs you of news, such as software updates. You can change the setting later.

#### Exiting the "PMB"

Click 

■ button on the top right corner of the screen.

# **Enjoying images on your computer (DSC-T700)**

When you use the DSC-T77, see pages 132 to 135. For details on the "PMB" functions, see the "PMB Guide".

# Connecting the camera to the computer

- 1 Insert the sufficiently charged battery pack into the camera, or connect the camera to a wall outlet (wall socket) with the AC Adaptor (not supplied) and the USB/AV/DC IN cable for multi-use terminal (not supplied). When importing/exporting images on the "Memory Stick Duo", insert the "Memory Stick Duo" into the camera.
- 2 Turn on the computer, then press ▶ (Playback) button.
- 3 Connect the camera to your computer.

"Connecting..." appears on the screen of the camera. When a USB connection is established for the first time, your computer automatically runs a program to recognize the camera. Wait for a while.

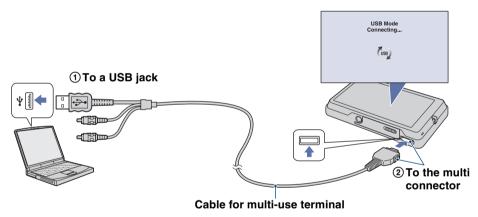

- When you import/export images to your computer using a battery pack with little remaining charge, transferring may fail or image data may become corrupted if the battery pack shuts down too soon.
- (b) is displayed on the screen during the communication session. Do not operate the computer while the indicator is displayed. When the indicator changes to \_\_\_\_\_\_, you can start using the computer again.
- If "Mass Storage" does not appear, set [USB Connect] to [Mass Storage] (page 63).

# Importing images to a computer

1 Make a USB connection between the camera and a computer.

After making a USB connection, the [Import Media Files] screen of "PMB" appears automatically.

If the AutoPlay Wizard appears, close it.

2 Import the images.

To start importing images, click the [Import] button. By default, images are imported into a folder created in "Pictures" (in Windows XP/2000, "My Pictures") that is named with the event name of [Event List].

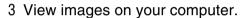

When importing is complete, the "PMB" starts. Thumbnails of the imported images are displayed. The "Pictures" (in Windows XP/2000, "My Pictures") folder is set as the default folder in "Viewed folders".

Organize images on the computer on a calendar by shooting date to view them. For details on "PMB", see the "PMB Guide".

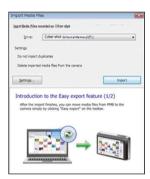

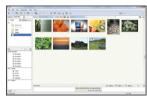

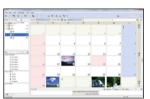

Example: Month display screen

#### Importing images to a computer without using "PMB"

When the AutoPlay Wizard appears in step 1, click [Open folder to view files]  $\rightarrow$  [OK]  $\rightarrow$  [DCIM]  $\rightarrow$  copy the desired images to the computer.

# **Exporting images to view on the camera**

You can export images in your computer to the camera, and view them on the camera. This section describes the procedure for automatically selecting and exporting images that have not been exported to the internal memory.

You can export the images to "Memory Stick Duo" or even export them manually. For details, see the "PMB Guide".

- 1 Make a USB connection between the camera and a computer. If the AutoPlay Wizard appears, close it.
- 2 Double-click (PMB) on the desktop to start up "PMB".
- 3 Click ③ on the top of the screen.

  The easy export screen appears.
- 4 Click [Export].

Image exporting starts.

When you play back exported images on this camera, the mark is displayed on the LCD screen.

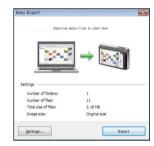

#### **Notes**

- You cannot play back some images depending on the image size.
- No guarantees are made for playing back, on this camera, files containing images which were processed on a computer or images which were shot using other cameras.
- When printing images at a shop, export the images to a "Memory Stick Duo".

## **Deleting the USB connection**

Perform the procedures from step 1 to 3 below before:

- Disconnecting the cable for multi-use terminal.
- Removing a "Memory Stick Duo".
- Inserting a "Memory Stick Duo" into the camera.
- · Turning off the camera.
- 1 Double-click the disconnect icon on the tasktray.
- 2 Click ← (USB Mass Storage Device) → [Stop].
- 3 Confirm the device on the confirmation window, then click [OK].

Windows Vista

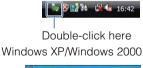

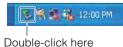

# Image file storage destinations and file names

The image files recorded with the camera are grouped as folders on the internal memory or the "Memory Stick Duo".

- A Drive used by "PMB Portable".

  This folder appears only when [LUN Settings] is set to [Multi].
- Depending on the Windows settings, this folder may not appear on the screen. Since the data of the album information is inside the "AVF\_INFO" folder, the albums will no longer be displayed properly if this data is deleted or edited.

Do not delete or edit the data inside the "AVF INFO" folder.

- Folder containing image data recorded using a camera not equipped with the folder creating function.
- Folder containing image data recorded using the

When no new folders are created, only "101MSDCF" folder is displayed.

Example: viewing folders on Windows Vista

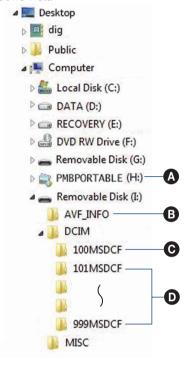

- You cannot record any images to the "100MSDCF" folder. The images in this folder are available only for viewing. This folder is displayed only when "Memory Stick Duo" is inserted into the camera.
- You cannot record/play back any images to the "MISC" folder.
- Image files are named as follows:
  - Still image files: DSC0□□□□.JPG
  - Movie files: MOV0□□□□.MPG
  - Index image files that are recorded when you record movies: MOV0□□□□.THM □□□□□ stands for any number within the range from 0001 to 9999. The numerical portions of the name of a movie file recorded in movie mode and its corresponding index image file are the same.
- For more information about folders, see pages 54 and 101.
- When folders are moved, it may no longer be possible to view their images on the camera.

# Uploading images to a media service (DSC-T700 only)

This camera has a built-in application "PMB Portable".

You can use this application to do the following:

- You can easily upload images to a blog or other media service.
- You can easily filter the images you want to upload by registering them in the camera as Sharemark images (page 106).
- You can upload images from a computer connected to the Internet even when you are away from home or the office.
- You can easily register the media services (such as blogs) you use frequently.

For details on "PMB Portable", see the "PMB Portable" help.

When using "PMB Portable" for the first time, you must select the language. Follow the procedure below to make the selection. Once the language selection has been made, steps 3 to 5 are unnecessary the next time you use "PMB Portable".

1 Make a USB connection between the camera and a computer.

When you connect the camera and your computer, AutoPlay Wizard appears.

Click [x] to close the AutoPlay Wizard for any unnecessary drives.

- If the desired AutoPlay Wizard does not appear, click [Computer] (in Windows XP/2000, [My Computer]) → [PMBPORTABLE], then double-click "PMB\_P.exe".
- 2 Click "PMB Portable" (in Windows XP, [PMB Portable] → [OK]). The User Agreement screen appears.
- 3 Read the agreement carefully. If you accept the terms of the agreement, click [I Agree].

The Language Selection screen appears.

4 Select the desired language, then click [OK].

The Region Selection screen appears.

5 Select the appropriate [Area] and [Country/Region], and then click [OK]. "PMB Portable" starts up.

- Set [LUN Settings] in [Settings] to [Multi].
- · Always connect to a network when using "PMB Portable".
- When uploading images over the Internet, the cache may remain in the computer being used depending on the service provider. This is also true when this camera is used for this purpose.
- When a bug occurs in "PMB Portable" or you delete "PMB Portable" by mistake, you can repair "PMB Portable" using "PMB". For details, see the "PMB Guide".

# Notes on "PMB Portable"

"PMB Portable" makes it possible to download the URLs of a number of websites from the server administered by Sony (the "Sony server").

In order to use "PMB Portable" to enjoy the benefits of the image uploading service or other services (the "services") provided by these and other websites, you must consent to the following.

- Some websites require registration procedures and/or fees to use their services. In using such services, you must comply with the terms and conditions established by the websites concerned.
- Services may be terminated or changed in accordance with the convenience of the website operators.
   Sony will not be held responsible for any trouble occurring between the users and third parties or any inconvenience caused to users relating to the utilization of the services inclusive of the termination of or changes to such services.
- To view a website, you will be redirected to it by the Sony server. There may be times when you cannot access the website because of server maintenance or for other reasons.
- If the operation of the Sony server is to be terminated, you will be notified of the termination ahead of time on Sony's website, etc.
- The URLs to which you are redirected by the Sony server and other information may be recorded for the
  purposes of improving Sony's future products and services. However, no personal data will be recorded
  on such occasions.

# **Enjoying images on your computer (DSC-T77)**

When you use the DSC-T700, see pages 126 to 129. For details on the "PMB" functions, see the "PMB Guide".

# Connecting the camera to the computer

- 1 Insert a "Memory Stick Duo" with recorded images into the camera.
  - When importing/exporting images in the internal memory, this step is unnecessary.
- 2 Insert the sufficiently charged battery pack into the camera, or connect the camera to a wall outlet (wall socket) with the AC Adaptor (not supplied) and the USB/AV/DC IN cable for multi-use terminal (not supplied).
- 3 Turn on the computer, then press ▶ (Playback) button.
- 4 Connect the camera to your computer.

"Connecting..." appears on the screen of the camera.

When a USB connection is established for the first time, your computer automatically runs a program to recognize the camera. Wait for a while.

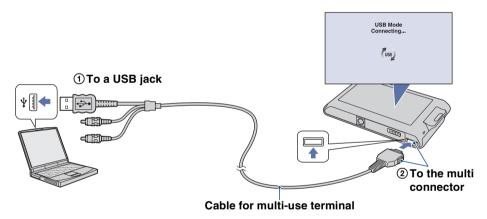

- When you import/export images to your computer using a battery pack with little remaining charge, transferring may fail or image data may become corrupted if the battery pack shuts down too soon.
- (b) is displayed on the screen during the communication session. Do not operate the computer while the indicator is displayed. When the indicator changes to \_\_\_\_\_\_, you can start using the computer again.
- If "Mass Storage" does not appear, set [USB Connect] to [Mass Storage] (page 63).

# Importing images to a computer

1 Make a USB connection between the camera and a computer.

After making a USB connection, the [Import Media Files] screen of "PMB" appears automatically.

If the AutoPlay Wizard appears, close it.

#### 2 Import the images.

To start importing images, click the [Import] button. By default, images are imported into a folder created in "Pictures" (in Windows XP/2000, "My Pictures") that is named with the event name of [Event List].

#### 3 View images on your computer.

When importing is complete, the "PMB" starts. Thumbnails of the imported images are displayed. The "Pictures" (in Windows XP/2000, "My Pictures") folder is set as the default folder in "Viewed folders".

Organize images on the computer on a calendar by shooting date to view them. For details on the "PMB", see the "PMB Guide".

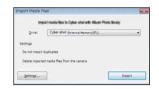

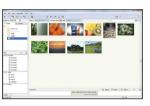

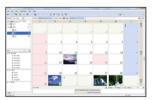

Example: Month display screen

#### Importing images to a computer without using "PMB"

When the AutoPlay Wizard appears in step 1, click [Open folder to view files]  $\rightarrow$  [OK]  $\rightarrow$  [DCIM]  $\rightarrow$  copy the desired images to the computer.

# **Exporting images to the camera**

When an image file copied to a computer no longer remains on a "Memory Stick Duo", you can view that image again on the camera by exporting the image file to the camera using the "PMB". For details, see the "PMB Guide".

- 1 Make a USB connection between the camera and a computer. If the AutoPlay Wizard appears, close it.
- 2 Double-click (PMB) on the desktop to start up "PMB".
- 3 Select the still images to be exported on the main screen.
- 4 Click **□** on the top of the screen → [Album/Photo Library supported]. The Export Image screen appears.
- 5 Select [Cyber-shot(Memory Stick)] under the drive.
- 6 Click [Export].
  Image exporting starts.

When you play back exported images on this camera, the mark is displayed on the LCD screen.

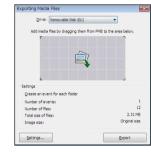

#### Notes

- You cannot play back some images depending on the image size.
- No guarantees are made for playing back, on this camera, files containing images which were processed on a computer or images which were shot using other cameras.

# **Deleting the USB connection**

Perform the procedures from step 1 to 3 below before:

- Disconnecting the cable for multi-use terminal.
- Removing a "Memory Stick Duo".
- Inserting a "Memory Stick Duo" into the camera after copying images from the internal memory.
- Turning off the camera.
- 1 Double-click the disconnect icon on the tasktray.
- 2 Click ← (USB Mass Storage Device) → [Stop].
- 3 Confirm the device on the confirmation window, then click [OK].

Double-click here

# Image file storage destinations and file names

The image files recorded with the camera are grouped as folders on the "Memory Stick Duo" or the internal memory.

A Depending on the Windows settings, this folder may not appear on the screen. Since the data of the album information is inside the "AVF\_INFO" folder, the albums will no longer be displayed properly if this data is deleted or edited.

Do not delete or edit the data inside the "AVF INFO" folder.

- **B** Folder containing image data recorded using a camera not equipped with the folder creating function.
- **ⓒ** Folder containing image data recorded using the camera.

When no new folders are created, there are folders as follows:

- "Memory Stick Duo": "101MSDCF" only
- Internal memory: "101\_SONY" only

Example: viewing folders on Windows Vista

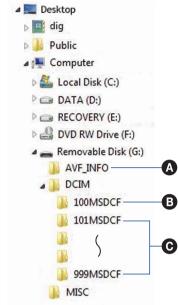

### Notes

- You cannot record any images to the "100MSDCF" folder. The images in this folder are available only for viewing. This folder is displayed only when "Memory Stick Duo" is inserted into the camera.
- You cannot record/play back any images to the "MISC" folder.
- Image files are named as follows:
  - Still image files: DSC0□□□□.JPG
  - Movie files: MOV0□□□□.MPG
  - Index image files that are recorded when you record movies: MOV0□□□□.THM

□□□□ stands for any number within the range from 0001 to 9999. The numerical portions of the name of a movie file recorded in movie mode and its corresponding index image file are the same.

- For more information about folders, see pages 54 and 101.
- When folders are moved, it may no longer be possible to view their images on the camera.

# Using the "Music Transfer" (supplied)

You can change the Music files that are preset at the factory to the desired Music files using "Music Transfer" in the CD-ROM (supplied). You can also delete or add these files whenever you want.

# Adding/Changing Music using "Music Transfer"

The music formats you can transfer with "Music Transfer" are listed below:

- MP3 files stored on the hard disk drive of your computer
- Music on CDs
- · Preset-music saved on the camera
- 1 DSC-T700:

**HOME** → 
$$\blacktriangleright_2$$
 (View Images 2) → [Music Tool] →  $\bullet$ K → [Download Music] →  $\bullet$ K

DSC-T77:

**HOME** → 
$$\Box$$
 (Slideshow) → [Music Tool] → **OK** → [Download Music] → **OK**

The message "Connect to PC" appears.

- 2 Make a USB connection between the camera and your computer.
- 3 Start "Music Transfer".
- 4 Follow the instructions on the screen to add/change Music files.

# To restore the music preset at the factory to the camera

- ①Perform [Format Music] (page 52).
- ②Execute [Restore defaults] in step 4.

  All Music files return to the preset-music, and [Music] in the [Slideshow] menu is set to [Off].
- You can reset the Music files to the preset ones using [Initialize] (page 59), however, other settings will also be reset.
- For details on using "Music Transfer", see the on-line help in "Music Transfer".

# **Using your Macintosh computer**

You can copy images to your Macintosh computer. "PMB" is not compatible with Macintosh computers.

When images is exported to the camera, view them in the Folder View mode (page 50).

# **Recommended computer environment**

The following environment is recommended for a computer connected to the camera.

#### Recommended environment for copying images

**OS (pre-installed):** Mac OS 9.1/9.2/ Mac OS X (v10.1 to v10.5)

**USB jack:** Provided as standard

#### Recommended environment for using "Music Transfer"

OS (pre-installed): Mac OS X (v10.3 to v10.5)

**Memory:** 64 MB or more (128 MB or more is recommended)

**Hard Disk:** Disk space required for installation—approximately 250 MB

#### **Notes**

- Operations are not guaranteed for all the recommended computer environments mentioned above.
- If you connect two or more USB devices to a single computer at the same time, some devices, including the camera, may not operate depending on the types of USB devices you are using.
- Operations are not guaranteed when using a USB hub.
- Connecting the camera using a USB interface that is compatible with Hi-Speed USB (USB 2.0 compliant) allows advanced transfer (high speed transfer) as the camera is compatible with Hi-Speed USB (USB 2.0 compliant).
- There are four modes for a USB connection when connecting a computer, [Auto] (default setting), [Mass Storage], [PictBridge] and [PTP/MTP] modes. This section describes the [Auto] and [Mass Storage] as examples. For details on [PictBridge] and [PTP/MTP], see page 63.
- When your computer resumes from the suspend or sleep mode, communication between the camera and your computer may not recover at the same time.

Additional information on this product and answers to frequently asked questions can be found at the Sony Customer Support Website. http://www.sony.net/

# Importing and viewing images on a computer

- 1 Prepare the camera and a Macintosh computer.
- 2 Connect the camera to your computer with the cable for multi-use terminal.

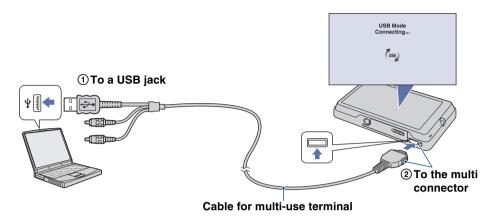

- 3 Copy image files to the Macintosh computer.
  - ① Double-click the newly recognized icon  $\rightarrow$  [DCIM]  $\rightarrow$  the folder where the images you want to import are stored.
  - ② Drag and drop the image files to the hard disk icon. The image files are copied to the hard disk.
  - For details on the storage location of the images and file names, see pages 129, 135.
- 4 View images on the computer.

Double-click the hard disk icon  $\rightarrow$  the desired image file in the folder containing the copied files to open that image file.

# **Deleting the USB connection**

Drag and drop the drive icon or the icon of the "Memory Stick Duo" to the "Trash" icon beforehand when you perform the procedures listed below, or the camera is disconnected from the computer.

- Disconnecting the cable for multi-use terminal.
- Removing a "Memory Stick Duo".
- Inserting a "Memory Stick Duo" into the camera.
- · Turning off the camera.

# Adding/Changing Music using "Music Transfer"

You can change the Music files that are preset at the factory to the desired Music files. You can also delete or add these files whenever you want.

The music formats you can transfer with "Music Transfer" are listed below:

- MP3 files stored on the hard disk drive of your computer
- · Music on CDs
- · Preset-music saved on the camera

#### To install "Music Transfer"

- Shut down all other application software before you install "Music Transfer".
- For installation, you need to log on as Administrator.
- 1 Turn on your Macintosh computer, and insert the CD-ROM (supplied) into the CD-ROM drive.
- 2 Double-click (SONYPICTUTIL).
- 3 Double-click the [MusicTransfer.pkg] file in [Mac] folder.

The installation of the software starts.

4 Add/change Music files.

Refer to "Adding/Changing Music using "Music Transfer" on page 136.

# Viewing "Cyber-shot Step-up Guide"

"Cyber-shot Step-up Guide" further introduces how to use the camera and optional accessories.

# **Viewing on Windows**

When you install "Cyber-shot Handbook", "Cyber-shot Step-up Guide" is also installed.

### Double-click (Step-up Guide) on the desktop.

To access "Step-up Guide" from the Start menu, click [Start]  $\rightarrow$  [All Programs] (in Windows 2000, [Programs])  $\rightarrow$  [Sony Picture Utility]  $\rightarrow$  [Step-up Guide].

# **Viewing on Macintosh**

- 1 Copy the [stepupguide] folder in the [stepupguide] folder to your computer.
- 2 Select [stepupguide], [language] and then [GB] folder stored in the CD-ROM (supplied), and copy all the files in the [GB] folder to the [img] folder in the [stepupguide] folder that you copied to your computer in step 1. (Overwrite the files in the [img] folder with the files from the [GB] folder.)
- 3 After copying is complete, double-click "stepupguide.hqx" in the [stepupguide] folder to uncompress it, then double-click the generated file "stepupguide".
  - If an uncompress tool for HQX file is not installed, install the Stuffit Expander.

# **Printing still images**

You can print still images by the following methods.

# Printing directly using a PictBridge compliant printer (page 142)

You can print images by connecting the camera directly to a PictBridge compliant printer.

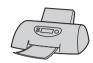

# Printing directly using a "Memory Stick" compliant printer

You can print images with a "Memory Stick" compliant printer. For details, see the operating instructions supplied with the printer.

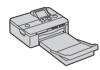

## Printing using a computer

You can import images to a computer using the supplied "PMB" software and print the images.

You can insert the date on the image and print it. For details, see the "PMB Guide".

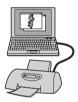

# Printing at a shop (page 144)

You can take a "Memory Stick Duo" containing images shot with the camera to a photo printing service shop. You can make a **DPOF** (Print order) mark on the images which you want to print out in advance.

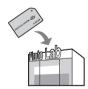

### Note

• When you print images shot in [16:9] mode, both edges may be cut off.

# Printing images directly using a PictBridge compliant printer

Even if you do not have a computer, you can print images shot using the camera by connecting the camera directly to a PictBridge compliant printer.

**PictBridge** "PictBridge" is based on the CIPA standard. (CIPA: Camera & Imaging Products Association)

#### Note

· You cannot print movies.

# **Stage 1: Preparing the camera**

Prepare the camera for USB connection to the printer, using the cable for multi-use terminal. When [USB Connect] is set to [Auto], the camera will automatically recognize certain printers when connected. Skip Stage 1, if this is the case.

- 1 Insert the sufficiently charged battery pack into the camera.
- 2 HOME → ♣ (Settings) → [Main Settings] → OK → [USB Connect] → OK → [PictBridge] → OK

  The USB mode is set.

# Stage 2: Connecting the camera to the printer

1 Connect the camera to the printer.

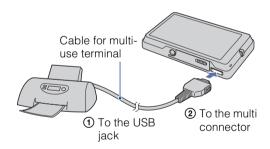

2 Turn on the printer.

An image and the screen for selecting the images to be printed appear.

If the  $\mathcal{M}$  indicator flashes on the screen of the camera (error notification), check the connected printer.

After the connection is made, the  $\ensuremath{\mathscr{M}}$  indicator appears.

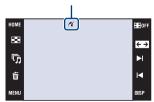

# **Stage 3: Printing**

1 MENU  $\rightarrow$  L (Print)  $\rightarrow$  desired item  $\rightarrow$  OK

### Printing the currently displayed image

In single-image mode, select [This Image] as the desired item.

#### Selecting and printing multiple images

Select [Multiple Images] as the desired item.

#### In single-image mode

① Touch ►I/I to display the image, then touch the image you want to print.

×

呖

Print

Size

Auto

Layout

Auto

Date Off

ок

- 2 Repeat step 1.
- $\textcircled{3} \rightarrow (OK).$

#### In index mode

- ① Touch \( \overline{\Z} \) to turn the pages, then touch the image you want to print.
- 2 Repeat step 1 to print more images.
- $\textcircled{3} \rightarrow \rightarrow [OK].$

#### Printing all images in the date range, event group, Favorites or folder

In index mode, select [All in Date Range], [All in Event], [All in Favorites] or [All in This Folder] as the desired item, then touch [OK].

2 Touch the desired setting item to make the print settings.

#### [Quantity]

Selects the number of copies of the specified image to be printed.

• The designated number of images may not all fit onto a single sheet depending on the quantity of images.

#### [Layout]

Selects the number of images you want to print side by side on a sheet.

Selects the size of the printing sheet.

#### [Date]

Selects [Day&Time] or [Date] to insert the date and time on images.

- When you choose [Date], the date will be inserted in the order you select (page 75). This function may not be provided depending on the printer.
- 3 Touch [OK].

The image is printed.

• Do not disconnect the cable for multi-use terminal while the (PictBridge Connecting) indicator appears on the screen.

Make sure the screen has returned to stage 2, and disconnect the cable for multi-use terminal from the camera.

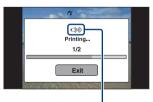

(PictBridge Connecting) indicator

# Printing at a shop

You can take a "Memory Stick Duo" containing images shot with the camera to a photo printing service shop. As long as the shop supports photo printing services conforming to the DPOF, you can make a **DPOF** (Print order) mark on images in advance so that you do not need to reselect them when you print them out at the shop (page 115).

## When taking a "Memory Stick Duo" to a shop

- Consult your photo printing service shop as to what types of "Memory Stick Duo" they handle.
- If a "Memory Stick Duo" is not handled by your photo printing service shop, copy the images you want to print out to another medium such as a CD-R and take it to the shop.
- The Memory Stick Duo Adaptor (not supplied) may be necessary. Consult your photo printing service shop.
- Before you take image data to a shop, always copy (back up) your data to a disk.
- You cannot set the number of prints.
- When you want to superimpose dates on images, consult your photo printing service shop.

#### Note

- You cannot print images stored in the internal memory at a print shop directly from the camera.
  - When using the DSC-T700, export the images to a "Memory Stick Duo" using "PMB", then take the "Memory Stick Duo" to the print shop (page 126).
  - When using the DSC-T77, copy the images to a "Memory Stick Duo", then take the "Memory Stick Duo" to the print shop (page 56).

# **Troubleshooting**

If you experience trouble with the camera, try the following solutions.

- **1** Check the items on pages 146 to 154. If a code such as "C/E:□□:□□" appears on the screen, see page 155.
- 2 Remove the battery pack, wait for about one minute, re-insert the battery pack, then turn on the power.
- 3 Initialize the settings (page 59).
- Consult your Sony dealer or local authorized Sony service facility.

On repairing cameras with internal memory or Music files function included, data in the camera may be checked on minimum necessity to verify and improve the malfunction symptoms. Sony will not copy or save any of those data.

Additional information on this product and answers to frequently asked questions can be found at our Customer Support Website. http://www.sony.net/

Click one of the following items to jump to the page explaining the symptom and cause or the appropriate corrective action.

| Battery pack and power 146       | Internal memory (DSC-T77)152     |
|----------------------------------|----------------------------------|
| Shooting still images/movies 146 | Printing 152                     |
| Viewing images 149               | PictBridge compliant printer 152 |
| Deleting 150                     | Touch panel153                   |
| Computers150                     | Others154                        |
| "Memory Stick Duo"151            | •                                |
| Internal memory (DSC-T700) 151   | 155                              |

## **Battery pack and power**

#### Cannot insert the battery pack.

• Insert the battery pack correctly to push the battery eject lever.

#### Cannot turn on the camera.

- After inserting the battery pack into the camera, it may take a few moments for the camera to power up.
- Insert the battery pack correctly.
- The battery pack is discharged. Insert a charged battery pack.
- The battery pack is dead (page 163). Replace it with a new one.
- Use a recommended battery pack.

#### The power turns off suddenly.

- If you do not operate the camera for about three minutes while the power is on, the camera turns off automatically to prevent wearing down the battery pack. Turn on the camera again.
- The battery pack is dead (page 163). Replace it with a new one.

#### The remaining charge indicator is incorrect.

- The battery charge is quickly used up in the following cases:
- When you use the camera in an extremely hot or cold location.
- When you use the flash and zoom frequently.
- When you repeatedly turn the power on and off.
- When [Brightness] of the **DISP** (screen display) is set to [Bright].
- A discrepancy arose between the remaining charge indicator and the actual remaining battery charge. Fully discharge the battery pack once, then charge it to correct the indication.
- The battery pack is discharged. Insert a charged battery pack.
- The battery pack is dead (page 163). Replace it with a new one.

#### Cannot charge the battery pack.

• You cannot charge the battery pack using the AC Adaptor (not supplied). Use the battery charger to charge the battery.

# Shooting still images/movies

#### Cannot record images.

- Check the free capacity of the internal memory or "Memory Stick Duo". If it is full, do one of the following:
- Delete unnecessary images (page 41).
- Change the "Memory Stick Duo."
- You cannot record images while charging the flash.
- When shooting a still image, set the shooting mode other than [1] (Movie).
- Set the shooting mode to **[1]** (Movie) when shooting movies.
- The image size is set to [640(Fine)] when recording movies. Do one of the following:
- Set the image size to other than [640(Fine)].
- Insert a "Memory Stick PRO Duo".

#### Smile Shutter function does not work.

- No image is shot if a smiling face is not detected.
- Set the shooting mode to AUTO (Auto Adjustment).
- [Demo Mode] is set to [On]. Set [Demo Mode] to [Off] (page 62).

#### The subject is not visible on the screen.

• The camera is set to the playback mode. Press [ (Playback) button to switch to the shooting mode.

#### Anti-blur function does not work.

- The anti-blur function does not work when when appears on the display.
- The anti-blur function may not work properly when shooting night scenes.
- Shoot after pressing the shutter button halfway down; do not press it fully down suddenly.

#### Recording takes a long time.

- NR slow shutter function is working.
- The Anti Blink function is working.
- When [Anti Blink] is set to [Auto], reset to [Off] (page 93).

#### The image is out of focus.

- The subject is too close. When shooting, make sure to position the lens farther away from the subject than the shortest shooting distance (approximately 8 cm (3 1/4 inches) (W)/50 cm (19 3/4 inches) (T) from the lens). Or set to Q (Close focus enabled) mode and shoot about 1 to 20 cm (13/32 to 7 7/8 inches) from the W side distance (page 28).
- ) (Twilight) mode or (Landscape) mode or (Fireworks) mode is selected in the Scene Selection when shooting still images.
- The Semi manual function is selected. Select the auto focus mode (page 30).

#### Zoom does not work.

- You cannot use the Optical zoom in (Close focus enabled) mode.
- You cannot use the Smart zoom depending on the image size (page 72).
- You cannot use the Digital Zoom when:
- Shooting movies.
- The Smile Shutter is working.

#### The flash does not work.

- The flash is set to ③ (Flash Off) (page 29).
- You cannot use the flash when:
- [REC Mode] is set to [Burst] or Exposure Bracket (page 85).
- ♣ (High Sensitivity) mode or → (Twilight) mode or ♦ (Fireworks) mode is selected in the Scene Selection (page 21).
- Shooting movies.
- Set the flash to **\$** (Flash On) (page 29) in **Q** (Close focus enabled) mode or when the Scene Selection mode is set to **△** (Landscape), **♥** (Gourmet), **★** (Beach), **③** (Snow), **△** (Underwater) or **∲** (Hi-Speed Shutter).

#### Fuzzy white circular spots appear in images shot using the flash.

• Particles (dust, pollen, etc.) in the air reflected the flash light and appeared in the image. This is not a malfunction (page 29).

#### The close-up shoot function (Macro/Close focus enabled) does not work.

- (Landscape) mode or (Twilight) mode or (Fireworks) mode is selected in the Scene Selection (page 21).

#### Macro shooting cannot be turned off.

• There is no function for forcibly turning off macro shooting. In TAUTO (Auto) mode, telephoto shooting is possible even in the macro shooting condition.

#### The date and time are not displayed on the LCD screen.

• While shooting, the date and time are not displayed. They are displayed only during playback.

#### Cannot insert dates on images.

• This camera does not have a feature for superimposing dates on images (page 152). By using "PMB", you can print or save images with the date (page 125).

# The F value and shutter speed flash when you press and hold the shutter button halfway down.

• The exposure is incorrect. Correct the exposure (pages 34, 86).

#### The LCD screen is too dark or too bright.

• Adjust the brightness of the backlight (page 16).

#### The image is too dark.

• You are shooting a subject with a light source behind the subject. Select the metering mode (pages 32, 87) or adjust the exposure (pages 34, 86).

#### The image is too bright.

• Adjust the exposure (pages 34, 86).

#### The image colors are not correct.

- Set [Color Mode] to [Normal] (page 96).
- Adjust the White Balance (page 89).

#### Vertical streaks appear when you are shooting a very bright subject.

• The smear phenomenon is occurring and white, black, red, purple, or other streaks appear on the image. This phenomenon is not a malfunction.

#### Noise appears in the image when you view the screen in a dark place.

• The camera is attempting to increase the visibility of the screen by temporarily brightening the image under conditions of low illumination. There is no effect on the recorded image.

#### The eyes of the subject come out red.

- Set [Red Eye Reduction] to [Auto] or [On] (page 94).
- Shoot the subject at a distance closer than the flash range using the flash.
- Light the room and shoot the subject.
- Retouch the image using [Red Eye Correction] (page 108).

#### Dots appear and remain on the screen.

• This is not a malfunction. These dots are not recorded (page 3).

#### Cannot shoot images in succession.

- The internal memory or "Memory Stick Duo" is full. Delete unnecessary images (page 41).
- The battery level is low. Insert charged battery pack.

#### The same image is shot several times.

• [REC Mode] is set to [Burst] (page 85). Or, [Scene Recognition] is set to [Advanced] (page 79).

# Viewing images

#### Cannot play back images.

- Press (Playback) button.
- The folder/file name has been changed on your computer.
- No guarantees are made for playing back, on this camera, files containing images which were processed on a computer or images which were shot using other cameras.
- The camera is in USB mode. Delete the USB connection (pages 128, 134).
- You may not be able to play back some images stored on the "Memory Stick Duo" shot using other cameras. Play such images in Folder View (page 50).
- This is caused by copying images on your computer to the "Memory Stick Duo" without using the "PMB". Play such images in Folder View (page 50).

#### The date and time are not displayed.

• [Display Setup] is set to [Simple] or [Image Only]. Touch DISP to set [Display Setup] to [Normal] (page 15).

#### The image appears rough right after playback starts.

• This may happen due to image processing. This is not a malfunction.

#### Left and right sides of the screen are shown in black.

• [Auto Orientation] is set to [On] (page 73).

#### The buttons and icons no longer appear.

- If you touch the top right of the screen during shooting, the buttons and icons will momentarily disappear. The buttons and icons will reappear when you take your finger off the screen.
- [Display Setup] is set to [Image Only]. Touch DISP to set [Display Setup] to [Normal] or [Simple] (page 15).
- Touch the center of the screen during playback to display DISP, then select [Normal] or [Simple].

#### Cannot hear music during slideshow.

- Transfer music files to the camera with "Music Transfer" (page 136).
- Confirm that the volume setting and slideshow setting are correct (pages 38, 118).

#### The image does not appear on the TV.

- Check [Video Out] to see if the video output signal of the camera is set to the color system of your TV (page 66).
- Check whether the connection is correct (page 119).
- If the USB connector of the cable for multi-use terminal is connected to another device, disconnect it (pages 128, 134).
- You are trying to play back movies during HD(1080i) output. Movies cannot be viewed at high-definition image quality. Set [COMPONENT] to [SD] (page 65).

# **Deleting**

#### Cannot delete an image.

• Cancel the protection (page 113).

# **Computers**

#### Computer OS compatibility with camera is unknown.

 Check "Recommended computer environment" on page 123 for Windows, and page 137 for Macintosh.

# "Memory Stick PRO Duo" is not recognized by a computer with a "Memory Stick" slot.

- Check that the computer and the Memory Stick Reader/Writer support "Memory Stick PRO Duo".
   Users of computers and Memory Stick Readers/Writers made by manufacturers other than Sony should contact those manufacturers.
- If "Memory Stick PRO Duo" is not supported, connect the camera to the computer (pages 126, 132 and 138). The computer recognizes the "Memory Stick PRO Duo".

#### Your computer does not recognize the camera.

- Turn on the camera.
- When the battery level is low, insert the charged battery pack or use the AC adaptor (not supplied) (pages 126, 132).
- Set [USB Connect] to [Auto] or [Mass Storage] (page 63).
- Use the cable for multi-use terminal (supplied).
- Disconnect the cable for multi-use terminal from both the computer and the camera, and connect it again firmly.
- Disconnect all equipment other than the camera, the keyboard and the mouse from the USB connectors of your computer.
- Connect the camera directly to your computer without passing through a USB hub or other device (pages 126, 132).

#### Cannot import images.

- Connect the camera and your computer correctly making a USB connection (pages 126, 132).
- Follow the designated import procedure for your OS (pages 127, 133 and 138).
- When you shoot images with a "Memory Stick Duo" formatted by a computer, you may not be able to import the images to a computer. Shoot using a "Memory Stick Duo" formatted by the camera (page 53).

#### After making a USB connection, "PMB" does not start automatically.

• Make the USB connection after the computer is turned on (pages 126, 132).

#### After making a USB connection, "PMB Portable" does not start (DSC-T700 only).

- Set [LUN Settings] to [Multi] (page 64).
- Set [USB Connect] to [Auto] or [Mass Storage] (page 63).
- Connect the computer to the network.
- Repair "PMB Portable" using "PMB". For details, see the "PMB Guide".

#### Cannot play back images on your computer.

- If you are using "PMB", refer to "PMB Guide" (page 125).
- Consult the computer or software manufacturer.
- When images recorded with other cameras cannot be played back on this camera, view the images in Folder View mode (page 50).

#### You do not know how to use "PMB".

• See the "PMB Guide" (page 125).

# The image and sound are interrupted by noise when you view a movie on a computer.

• You are playing back the movie directly from the internal memory or the "Memory Stick Duo". Import the movie to the hard disk of your computer, then play back the movie from the hard disk (pages 126, 132).

#### Cannot print an image.

• Refer to the operation manual of the printer.

#### Images once exported to a computer cannot be viewed on the camera.

- Export them to a folder recognized by the camera, such as "101MSDCF" (pages 129, 135).
- Follow the correct procedures (pages 128, 134).
- When using software other than "PMB", the information may not be updated correctly, so images may turn blue or otherwise not be displayed correctly. This is not a malfunction.
- When blue images appear, view them in the Folder View mode or delete them with the camera.
- Check whether you exported the image to the internal memory or a "Memory Stick Duo", and play back the image using the recording media to which it was exported.

# "Memory Stick Duo"

#### Cannot insert a "Memory Stick Duo".

• Insert it in the correct direction.

#### You have formatted a "Memory Stick Duo" by mistake.

• All the data on the "Memory Stick Duo" is deleted by formatting. You cannot restore it.

## **Internal memory (DSC-T700)**

#### Cannot playback or record images using the internal memory.

• There is a "Memory Stick Duo" inserted in the camera. Remove it.

#### Cannot copy the data stored in the internal memory to a "Memory Stick Duo".

• You cannot copy image data in the internal memory to a "Memory Stick Duo". Import images to the computer, and then export them to a "Memory Stick Duo" (pages 127, 128).

#### Cannot copy the data on the "Memory Stick Duo" to the internal memory.

• You cannot copy images stored in a "Memory Stick Duo" to the internal memory. Export images to a "Memory Stick Duo" using the "PMB" (page 128).

# **Internal memory (DSC-T77)**

#### Cannot playback or record images using the internal memory.

• There is a "Memory Stick Duo" inserted in the camera. Remove it.

#### Cannot copy the data stored in the internal memory to a "Memory Stick Duo".

• The "Memory Stick Duo" is full. Copy to a "Memory Stick Duo" with sufficient capacity.

# Cannot copy the data on the "Memory Stick Duo" or the computer to the internal memory.

• This feature is not available.

## **Printing**

See "PictBridge compliant printer" together with the following items.

#### Images are printed with both edges cut off.

- Depending on your printer, all the edges of the image may be cut off. Especially when you print an image shot with the image size set to [16:9], the lateral end of the image may be cut off.
- When printing images using your printer, cancel the trimming or borderless settings. Consult the printer manufacturer as to whether the printer provides these functions or not.
- When having images printed at a digital print shop, ask the shop whether they can print the images without cutting off both edges.

#### Cannot print images with the date.

- Using "PMB", you can print images with date (page 125).
- The camera does not have a feature for superimposing dates on images. However, because the images shot with the camera include information on the recording date, you can print images with the date superimposed if the printer or the software can recognize Exif information. For compatibility with Exif information, consult the manufacturer of the printer or the software.
- If you use a photo printing service, ask them to superimpose the dates on images.

# PictBridge compliant printer

#### A connection cannot be established.

- The camera cannot be connected directly to a printer that is not compliant with the PictBridge standard. Consult the printer manufacturer as to whether the printer is compliant with PictBridge or not.
- Check that the printer is turned on and can be connected to the camera.
- Set [USB Connect] to [PictBridge] (page 63).

• Disconnect and connect the cable for multi-use terminal again. If an error message is indicated on the printer, refer to the operating instructions supplied with the printer.

#### Cannot print images.

- Check that the camera and the printer are properly connected using the cable for multi-use terminal.
- Turn on the printer. For details, refer to the operating instructions supplied with the printer.
- If you select [Exit] during printing, images may not be printed. Disconnect and connect the cable for multi-use terminal again. If you still cannot print your images, disconnect the cable for multi-use terminal, turn the printer off and then on, then connect the cable for multi-use terminal again.
- Movies cannot be printed.
- Images shot using other cameras, or images modified with a computer may not be printed.

#### Printing is canceled.

• Confirm that you have disconnected the cable for multi-use terminal before the (\*\*) (PictBridge Connecting) mark disappears.

#### Cannot insert the date or print images in the index mode.

- The printer does not provide these functions. Consult the printer manufacturer as to whether the printer provides these functions or not.
- The date may not be inserted in the index mode depending on the printer. Consult the printer manufacturer.

#### "---- -- " is printed on the date-inserted part of the image.

• The image does not have the recording data so the date cannot be inserted. Set [Date] to [Off] and print the image again (page 143).

#### Cannot select the print size.

• Consult the printer manufacturer as to whether the printer can provide the desired size.

#### Cannot print the image at the size selected.

- When you use paper of a different size after connecting the printer to the camera, disconnect and then reconnect the cable for multi-use terminal.
- The print setting of the camera differs from that of the printer. Change the setting of either the camera (page 143) or the printer.

#### Cannot operate the camera after cancelling printing.

• Wait for a while as the printer is carrying out the cancellation. It may take some time depending on the printer.

### Touch panel

#### Cannot operate the touch panel buttons correctly or fully.

- Perform [Calibration] (page 60).
- [Housing] is set to [On] (page 61).

#### The paint pen operation reacts at inappropriate points.

• Perform [Calibration] (page 60).

### **Others**

#### Cannot reset the file-number.

• If you replace a recording medium, you cannot initialize file numbers with the camera. To initialize file numbers, format the "Memory Stick Duo" or the internal memory (page 53), and then initialize the settings (page 59). However, the data on the "Memory Stick Duo" or the internal memory will be deleted and all settings, including date, will be initialized.

#### The lens gets fogged.

Moisture condensation has occurred. Turn off the camera and leave it for about an hour before using
it.

#### The camera becomes warm when you use it for a long time.

• This is not a malfunction.

#### The Clock Set screen appears when you turn on the camera.

- Set the date and time again (page 75).
- The internal rechargeable backup battery has discharged. Insert a charged battery, and set aside for 24 hours or more with the power left off.

#### You want to change the date or time.

• Set the date and time again (page 75).

#### You cannot release the password lock.

• Follow the procedure for when you forget the password, and release the password (page 68).

# Warning indicators and messages

# Self-diagnosis display

If a code starting with a letter of the alphabet appears, the self-diagnosis function on the camera is working. The last two digits (indicated by  $\Box\Box$ ) will differ depending on the state of the camera.

If you cannot solve the problem even after trying the following corrective actions a few times, the camera may need repair.

Contact your Sony dealer or local authorized Sony service facility.

#### C:32:□□

• There is trouble with the camera's hardware. Turn the power off and on again.

#### C:13:□□

- The camera cannot read or write data on the "Memory Stick Duo". Try turning off and on the camera again, or taking out and inserting the "Memory Stick Duo" several times.
- The internal memory has experienced a format error, or an unformatted "Memory Stick Duo" is inserted. Format the internal memory or the "Memory Stick Duo" (page 53).
- The inserted "Memory Stick Duo" cannot be used with the camera, or the data is damaged. Insert a new "Memory Stick Duo".

E:61:

E:62:□□

E:91:00

• A camera malfunction has occurred. Initialize the camera (page 59), then turn the power on again.

### Messages

If the following messages appear, follow the instructions.

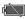

• The battery level is low. Charge the battery pack immediately. Depending on the conditions of use or the type of battery pack, the indicator may flash even though there are still 5 to 10 minutes of remaining battery time left.

#### For use with compatible battery only

• The battery inserted is not an NP-BD1 (supplied)/NP-FD1 (not supplied) battery pack.

#### System error

• Turn the power off and then on again.

#### Internal memory error

• Turn the power off and then on again.

#### **Reinsert the Memory Stick**

- Insert the "Memory Stick Duo" correctly.
- The inserted "Memory Stick Duo" cannot be used in the camera (page 161).
- The "Memory Stick Duo" is damaged.
- The terminal section of the "Memory Stick Duo" is dirty.

#### Memory Stick type error

• The inserted "Memory Stick Duo" cannot be used in the camera (page 161).

#### Cannot access Memory Stick Access denied

• You are using the "Memory Stick Duo" with the access controlled.

#### Error formatting internal memory Error formatting Memory Stick

• Format the media again (page 53).

#### **Memory Stick locked**

• You are using the "Memory Stick Duo" with the write-protect switch, and the switch is set to the LOCK position. Set the switch to the recording position.

#### No memory space on internal memory No memory space on Memory Stick

• Delete unnecessary images or files (page 41).

#### Read only memory

• The camera cannot record or delete images on this "Memory Stick Duo".

#### No images

- No images that can be played back have been recorded in the internal memory.
- No images that can be played back have been recorded in this folder of the "Memory Stick Duo".
- When images recorded with other cameras cannot be played back on this camera, view the images in Folder View mode (page 50).

#### No still images

- The selected folder does not contain a file that can be played back in a slideshow.
- The selected folder does not contain a file that can be used as Scrapbook images.
- There are no images that can be filtered by faces.

#### Folder error

• A folder with the same first three digit number already exists on the "Memory Stick Duo" (for example: 123MSDCF and 123ABCDE). Select another folder, or create a new folder (pages 54, 55).

#### Cannot create more folders

• The folder with a name beginning with "999" exists on the "Memory Stick Duo". You cannot create any folders if this is the case.

#### File error

An error occurred while the image was playing back.
 No guarantees are made for playing back, on this camera, files containing images which were processed on a computer or images which were shot using other cameras.

#### Read only folder

 You have selected a folder that cannot be set as a recording folder on the camera. Select another folder (page 55).

#### File protected

• Release the protection (page 113).

#### Image size over limit

• You are playing back an image with size that cannot be played back on the camera.

#### **Invalid operation**

• You have touched the panel when using the digital zoom or Close focus enabled mode. While using these modes, you cannot focus by touching the screen.

#### Unable to detect face for retouch

• You may not be able to retouch the image depending on the image.

#### (Vibration warning indicator)

• Camera shake may occur due to insufficient light. Use the flash, turn on the anti-blur function, or mount the camera on a tripod to secure the camera.

#### 640(Fine) is not available

• [640(Fine)] size movies can be recorded only using a "Memory Stick PRO Duo". Insert a "Memory Stick PRO Duo" or set the image size to a size other than [640(Fine)].

#### Zoom disabled

• [Digital Zoom] is set to [Off] when you are shooting in Q (Close focus enabled) mode. Or, you are trying to use [Smart] in [Digital Zoom] when the image size is set to [10M], [3:2(8M)] or [16:9(7M)] (page 72).

# Maximum number of images already selected

- Up to 100 files can be selected when using [Multiple Images].
- Up to 999 files can be selected when using [All in Date Range], [All in Event], [All in Favorites] or [All in This Folder].
- Up to 999 files can be registered as Favorites or Sharemark images, and you can add **DPOF** (Print order) marks to up to 999 files. Cancel the selection.

#### Low battery power

• When copying a image recorded in the internal memory to the "Memory Stick Duo", use a fully charged battery.

#### Printer busy Paper error No paper Ink error Low ink No ink

• Check the printer.

#### **Printer error**

- Check the printer.
- Check if the image you want to print is corrupted.

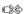

 The data transmission to the printer may not be completed yet. Do not disconnect the cable for multiuse terminal.

#### Processing...

• The printer is canceling the current print job. You cannot print until it is finished. This may take time, depending on the printer.

#### **Error Playing Music**

- Delete the Music file, or replace it with a normal Music file.
- Execute [Format Music], then download a new Music files.

#### **Error Formatting Music**

• Execute [Format Music].

# Operation cannot be executed during HD(1080i) output

• Some functions are restricted while the camera is connected to a High Definition TV.

# Operation cannot be executed during TV output

• Some functions are restricted while the camera is connected to a TV.

# Operation cannot be executed for movie files

• You have selected a function that is not available for movies.

# Operation cannot be executed in unsupported files

• Processing and other editing functions of the camera cannot be performed on image files that have been processed using a computer or images that were recorded with other cameras.

# Operation cannot be executed when using a PictBridge connection

• Some functions are restricted while the camera is connected to a PictBridge compliant printer.

# Recovering image management file...

• The camera restores the date information etc. in cases where images have been deleted on a PC, etc.

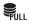

• The number of images exceeds that for which date or event management by the camera is possible. Delete images from the Date View or Event View.

#### Image management file error

• Import all of the images to the computer with "PMB", and format the "Memory Stick Duo" or the internal memory (page 53).

When you cannot import all of the images to the computer with "PMB", import all of the images to the computer without using "PMB" (pages 127, 133).

To view the images again with the camera, export the imported images to the camera with "PMB".

# Using the camera abroad — Power sources

You can use the camera, the battery charger (supplied), and the AC-LS5K AC Adaptor (not supplied) in any country or region where the power supply is within 100 V to 240 V AC, 50/60 Hz.

#### Note

• Do not use an electronic transformer (travel converter), as this may cause a malfunction.

# On the "Memory Stick Duo"

A "Memory Stick Duo" is a compact, portable IC recording medium. The types of "Memory Stick Duo" that can be used with the camera are listed in the table below. However, proper operation cannot be guaranteed for all "Memory Stick Duo" functions.

| "Memory Stick" type                  | Recording/Playback |
|--------------------------------------|--------------------|
| Memory Stick Duo (without MagicGate) | O* <sup>1</sup>    |
| Memory Stick Duo (with MagicGate)    | ○*2                |
| MagicGate Memory Stick Duo           | O*1*2              |
| Memory Stick PRO Duo                 | O*2*3              |
| Memory Stick PRO-HG Duo              | O*2*3*4            |

- \*1 High-speed data transfer using a parallel interface is not supported.
- \*2 "Memory Stick Duo", "MagicGate Memory Stick Duo" and "Memory Stick PRO Duo" are equipped with MagicGate functions. MagicGate is copyright protection technology that uses encryption technology. Data recording/playback that requires MagicGate functions cannot be performed with the camera.
- \*<sup>3</sup> [640(Fine)] size movies can be recorded.
- \*4 This camera does not support 8-bit parallel data transfer. It performs the same 4-bit parallel data transfer as the Memory Stick PRO Duo.
- This product is compatible with "Memory Stick Micro" ("M2"). "M2" is an abbreviation for "Memory Stick Micro".
- · A "Memory Stick Duo" formatted with a computer is not guaranteed to operate with the camera.
- Data read/write speeds differ depending on the combination of the "Memory Stick Duo" and the
  equipment used.
- Do not remove the "Memory Stick Duo" while reading or writing data.
- Data may be corrupted in the following cases:
  - When the "Memory Stick Duo" is removed or the camera is turned off during a read or write operation
  - When the "Memory Stick Duo" is used in locations subject to static electricity or electrical noise
- We recommend backing up important data.
- · Do not press down hard when you write down on the memo area.
- Do not attach a label on the "Memory Stick Duo" itself nor on a Memory Stick Duo Adaptor.
- When you carry or store the "Memory Stick Duo", put it in the case supplied with it.
- · Do not touch the terminal section of the "Memory Stick Duo" with your hand or a metal object.
- Do not strike, bend or drop the "Memory Stick Duo".
- Do not disassemble or modify the "Memory Stick Duo".
- Do not expose the "Memory Stick Duo" to water.
- Do not leave the "Memory Stick Duo" within the reach of small children. They might accidentally swallow it.
- Do not insert anything other than a "Memory Stick Duo" into the "Memory Stick Duo" slot. Doing so will cause a malfunction.
- Do not use or store the "Memory Stick Duo" under the following conditions:
  - High temperature locations such as the hot interior of a car parked in direct sunlight
  - Locations exposed to direct sunlight
  - Humid locations or locations with corrosive substances present

### Notes on using the Memory Stick Duo Adaptor (not supplied)

- To use a "Memory Stick Duo" with a "Memory Stick" compliant device, be sure to insert the "Memory Stick Duo" into a Memory Stick Duo Adaptor. If you insert a "Memory Stick Duo" into a "Memory Stick" compliant device without a Memory Stick Duo Adaptor, you might not be able to remove it from the device.
- When inserting a "Memory Stick Duo" into a Memory Stick Duo Adaptor, make sure the "Memory Stick Duo" is inserted facing in the correct direction, then insert it all the way in. Incorrect insertion may result in a malfunction.
- When using a "Memory Stick Duo" inserted into a Memory Stick Duo Adaptor with a "Memory Stick" compliant device, make sure that the Memory Stick Duo Adaptor is inserted facing the correct direction.
   Note that improper use may damage the equipment.
- Do not insert a Memory Stick Duo Adaptor into a "Memory Stick" compliant device without a "Memory Stick Duo" attached. Doing so may result in malfunction of the unit.

### Notes on using "Memory Stick PRO Duo" (not supplied)

"Memory Stick PRO Duo" with a capacity up to 16 GB have been confirmed to operate properly with the camera.

### Notes on using "Memory Stick Micro" (not supplied)

- To use a "Memory Stick Micro" with the camera, be sure to insert the "Memory Stick Micro" into an "M2" Adaptor as large as of Duo size. If you insert a "Memory Stick Micro" into the camera without an "M2" Adaptor as large as of Duo size, you might not be able to remove it from the camera.
- Do not leave the "Memory Stick Micro" within the reach of small children. They might accidentally swallow it.

# On the battery pack

### On charging the battery pack

• We recommend charging the battery pack in an ambient temperature of between 10°C to 30°C (50°F to 86°F). The battery pack may not be fully charged in temperatures outside this range.

### Effective use of the battery pack

- Battery performance decreases in low temperature surroundings. So in cold places, the operational time of the battery pack is shorter. We recommend the following to ensure longer battery pack use:
  - Put the battery pack in a pocket close to your body to warm it up, and insert it in the camera immediately before you start shooting.
- The battery pack will run out quickly if you use the flash or zoom frequently.
- We recommend having spare battery packs handy for two or three times the expected shooting time, and making trial shots before taking the actual shots.
- Do not expose the battery pack to water. The battery pack is not water-resistant.
- Do not leave the battery pack in extremely hot places, such as in a car or under direct sunlight.

### How to store the battery pack

- Fully discharge the battery pack before storing and store it in a cool, dry place. To maintain the battery pack's function, fully charge the battery pack and then fully discharge it on the camera at least once a year while storing.
- To use the battery pack up, leave the camera in slideshow (page 38) playback mode until the power goes
  off.
- To prevent staining the terminal, short-circuiting, etc., be sure to use a supplied battery case when carrying and storing.

### On battery life

- The battery life is limited. Battery capacity decreases over time and through repeated use. If decreased usage time between charges becomes significant, it is probably time to replace it with a new one.
- The battery life varies according to how it is stored and the operating conditions and environment in which each battery pack is used.

### Compatible battery pack

- The NP-BD1 (supplied) can be used only in D type compatible Cyber-shot models. It cannot be used in Cyber-shot models compatible with the T type and other battery types.
- If you use the NP-FD1 battery pack (not supplied), the minutes also appear after the battery remaining indicator ( 777 60 Min).

# On the battery charger

- Only D-type, T-type, R-type and E-type battery packs (and no others) can be charged in the battery charger (supplied). Batteries other than the specified kind may leak, overheat, or explode if you attempt to charge them, posing a risk of injury from electrocution and burns.
- The batteries that are compatible with this camera are D type batteries. The supplied battery is NP-BD1 (D type).
- Remove the charged battery pack from the battery charger. If you leave the charged battery pack in the charger, battery life may be shortened.
- When the CHARGE lamp flashes, remove the battery pack being charged, and then inserting the same
  battery pack into the battery charger again until it clicks. When the CHARGE lamp flashes again, this
  may indicate a battery error or that a battery pack other than the specified type has been inserted. Check
  that the battery pack is the specified type. If the battery pack is the specified type, remove the battery
  pack, replace it with new one or another one and check if the battery charger operates correctly. If the
  battery charger operates correctly, a battery error may have occurred.

# On Cyber-shot Station

Using the Cyber-shot Station (not supplied) enables faster charging than the supplied battery charger, easy connection to a TV, and lets you enjoy even HD picture quality.

The Cyber-shot Station CSS-HD2 (not supplied) is compliant to the camera. In order to mount the camera on the CSS-HD2, the supplied station plate G (DSC-T700) or station plate F (DSC-T77) must be attached to the camera.

For details, refer to the operating instructions supplied with the Cyber-shot Station.

1 Set the station plate with the Sony logo in front, and slide it into place. You will hear a click when the station plate is correctly mounted.

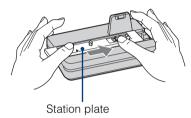

| Model name | Plate name | Sliding direction |
|------------|------------|-------------------|
| DSC-T700   | HD2-G      | To the right      |
| DSC-T77    | HD2-F      | To the right      |

2 Mount the camera on the Cyber-shot Station.

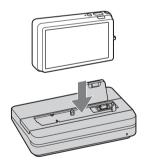

### Operating the Cyber-shot Station with the remote

When the remote supplied with the CSS-HD2 is used with this camera, the following operations are available. For details on buttons not described here, refer to the instruction manual supplied with the Cyber-shot Station.

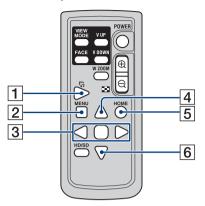

|   | Button          | Action                                                                                                    |
|---|-----------------|----------------------------------------------------------------------------------------------------|
| 1 | ြர் (Slideshow) | Displays the setting screen of the slideshow (page 38).  Although the screen differs when 📆 button on the camera is touched, setting items do not change. |
| 2 | MENU            | This button is invalid.                                                                                                    |
| 3 | <b>√/</b> ▶     | Displays the previous/next image (in single-image mode)/Moves the cursor (in index mode).                                                                 |
|   |                 | Switches to the single-image mode (in index mode).                                                                                                    |
| 4 | <b>A</b>        | Changes the screen display (in single-image mode)/Moves the cursor (in index mode).                                                                       |
| 5 | HOME            | This button is invalid.                                                                                                    |
| 6 | ▼               | Moves the cursor (in index mode).                                                                                                    |

### Α Add / Remove Sharemark......106 Adjusting EV.....34, 86 AF Illuminator ......69 AF Mode ......71 AF range finder frame ......30 Anti Blink ......93 Aperture .......35 Auto Adjustment......19 Auto Orientation ......73 Auto Review ......74 B B & W ......96 Battery charger .......164 Beach \_\_\_\_\_\_\_20 BRK......85 Burst .......85 C Cable for multi-use terminal ......119, 126, 132, 138, 142 Calibration ......60 Center AF......30 Center-weighted metering ......32, 87 Change REC.Folder.....55 Changing the display.....15 Clock Settings ......75 Close focus \_\_\_\_\_\_28 Cloudy ......89 Color Mode ......96 COMPONENT ......65 Computer.....122 Importing images......127, 133, 138 Macintosh ......137

 Computer
 126, 132

 Printer
 142

 TV
 119

Connecting

Index

| Copy                         | 56  |
|------------------------------|-----|
| Create REC.Folder            | 54  |
| Cross Filter                 | 109 |
| D                            |     |
| Date75,                      | 143 |
| Date List                    | 99  |
| Date View                    | 47  |
| Daylight                     | 89  |
| Delete41,                    | 112 |
| Demo mode                    | 62  |
| Digital Zoom                 | 72  |
| DirectX                      | 124 |
| DISP                         | 15  |
| Download Music               | 51  |
| DPOF                         | 115 |
| DRO                          | 95  |
| Dynamic Range Optimizer      | 95  |
| E                            |     |
| Easy Shooting                | 23  |
| Electronic transformer       |     |
| EV34                         |     |
| Event List                   |     |
| Event View                   |     |
| Exposure35                   |     |
| Exposure Bracket             |     |
| Extension 129,               |     |
| 122,                         | 100 |
| F                            |     |
| Face Detection               | 82  |
| Fast forward/Rewind          | 44  |
| Favorites                    | 49  |
| File name129,                | 135 |
| File storage destination129, | 135 |
| Filter by Faces              | 103 |
| Fireworks                    | 21  |
| Fisheye Lens                 |     |
| Flash (White Balance)89      |     |
| Flash Level                  |     |
| Flash29                      |     |
| Fluorescent Light 1, 2, 3    |     |
| Focus30                      |     |

| Folder                                         | Main Settings 2        | 10                      |
|------------------------------------------------|------------------------|-------------------------|
| Changing55                                     | Manage Memory          | 10                      |
| Creating54                                     | Mass Storage           | 63                      |
| Selecting101                                   | "Memory Stick Duo"     | 161                     |
| Folder View50                                  | MENU                   | 11, 12                  |
| Format Music                                   | Menu screen            | 11, 12                  |
| Format                                         | Metering Mode          | 32, 87                  |
| Function Guide58                               | Movie Mode             | 44, 25                  |
|                                                | MPG                    | 129, 135                |
| G                                              | MTP                    | 63                      |
| Gourmet20                                      | Multi AF               | 30, 88                  |
| Grid Line70                                    | Multi connector        | 119, 126, 132, 138, 142 |
|                                                | Multi-pattern metering | 32, 87                  |
| Н                                              | Multi-Purpose Resize   | 111                     |
| Happy Faces109                                 | Music Tool             | 9, 136                  |
| HD(1080i)65                                    | Music Transfer         | 136, 139                |
| High Sensitivity20                             |                        |                         |
| Hi-Speed Shutter21                             | N                      |                         |
| Histogram16                                    | NTSC                   | 66                      |
| HOME screen9                                   | •                      |                         |
| Housing61                                      | 0                      |                         |
|                                                | Optical zoom           | 26, 72                  |
| 1                                              | OS                     | 123, 137                |
| Image file storage destinations and file names | <b>D</b>               |                         |
| 129, 135                                       | P                      |                         |
| Image Index37                                  | Paint                  | 110                     |
| Image Size                                     | PAL                    | 66                      |
| Incandescent                                   | Partial Color          | 108                     |
| Initialize                                     | Password Lock          | 68                      |
| Install124                                     | PC                     | 122                     |
| Internal memory18                              | PictBridge             | 63, 142                 |
| ISO33, 35                                      | Pixel                  | 78                      |
| ı                                              | Playback               | 36                      |
| U                                              | Playback zoom          | 36                      |
| JPG129, 135                                    | PMB                    | 125                     |
| L                                              | PMB Portable           | 130                     |
| _                                              | Precision digital zoom | 72                      |
| Landscape20                                    | Print order mark       | 144                     |
| Language Setting                               | Print                  | 141                     |
| LCD Screen                                     | Printing at a shop     | 144                     |
| LUN Settings64                                 | Printing directly      | 142                     |
| M                                              | Program Auto           | 24                      |
| •••                                            | Protect                | 113                     |
| Macintosh computer                             | PTP                    | 63                      |
| Macro28                                        |                        |                         |
| Main Settings 110                              |                        |                         |

| К                             |
|-------------------------------|
| Radial Blur109                |
| REC Mode11, 85                |
| Red Eye Correction108         |
| Red Eye Reduction94           |
| Retouch108                    |
| Retro109                      |
| Rotate117                     |
| •                             |
| \$                            |
| Scene Recognition79           |
| Scene Selection20             |
| Scrapbook45                   |
| Screen15                      |
| SD65                          |
| Select Folder101              |
| Self-diagnosis display155     |
| Self-Timer                    |
| Semi manual30                 |
| Sepia96                       |
| Settings10                    |
| Shooting                      |
| Shooting Settings 110         |
| Shooting Settings 210         |
| Shutter speed35               |
| Slideshow38                   |
| Slow Synchro29                |
| Smart zoom72                  |
| Smile Detection Sensitivity84 |
| Smile Shutter                 |
| Snow                          |
| Soft Focus108                 |
| Soft Snap20                   |
| Software124, 125, 136         |
| Spot AF30                     |
| Spot metering32               |
| Spot metering cross hairs32   |
| SteadyShot97                  |
|                               |
| T                             |
| Temporarily Rotated Display43 |
| Touch panel14                 |
| Trimming                      |
| Troubleshooting145            |
| TV119                         |
| TV TYPE67                     |

| Twilight Portrait               | 20     |
|---------------------------------|--------|
| Twilight                        | 20     |
|                                 |        |
| U                               |        |
| Underwater                      | 21     |
| Underwater White Balance        | 91     |
| Unsharp masking                 | 108    |
| USB Connect                     | 63     |
| Using the camera abroad         | 160    |
|                                 |        |
| V                               |        |
| VGA                             | 77     |
| Video Out                       | 66     |
| View Images 1                   | 9      |
| View Images 2                   | 9      |
| View Mode                       | 102    |
| Vivid                           | 96     |
| Volume Settings                 | 118    |
| •••                             |        |
| W                               |        |
| Warning indicators and messages | 155    |
| White Balance                   | 89     |
| Wide Zoom                       | 16, 42 |
| Windows computer                | 122    |
| _                               |        |
| Z                               |        |
| Zoom                            | 26     |
|                                 |        |
|                                 |        |

#### Notes on the License

"C Library", "Expat" and "zlib" software are provided in the camera. We provide this software based on license agreements with their owners of copyright. Based on requests by the owners of copyright of these software applications, we have an obligation to inform you of the following. Please read the following sections.

Read "license1.pdf" in the "License" folder on the CD-ROM. You will find licenses (in English) of "C Library", "Expat" and "zlib" software.

### On GNU GPL/LGPL applied software

The software that is eligible for the following GNU General Public License (hereinafter referred to as "GPL") or GNU Lesser General Public License (hereinafter referred to as "LGPL") are included in the camera.

This informs you that you have a right to have access to, modify, and redistribute source code for these software programs under the conditions of the supplied GPL/LGPL.

Source code is provided on the web. Use the following URL to download it.

http://www.sony.net/Products/Linux/

We would prefer you do not contact us about the contents of source code.

Read "license2.pdf" in the "License" folder on the CD-ROM. You will find licenses (in English) of "GPL", and "LGPL" software.

To view the PDF, Adobe Reader is needed. If it is not installed on your computer, you can download it from the Adobe Systems web page:

http://www.adobe.com/

### Password release number (DSC-T700 only)

For details on the Password Lock function, see page 68. To release the password lock of the camera, enter the following number. "7669"